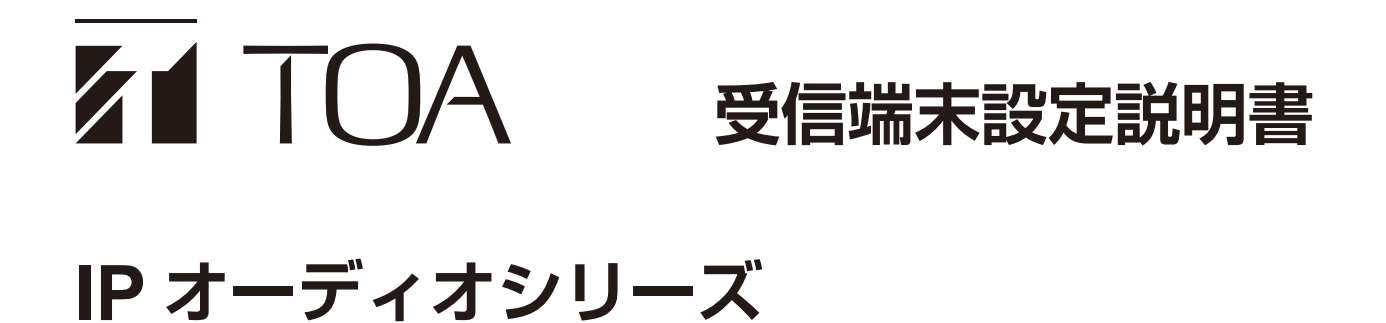

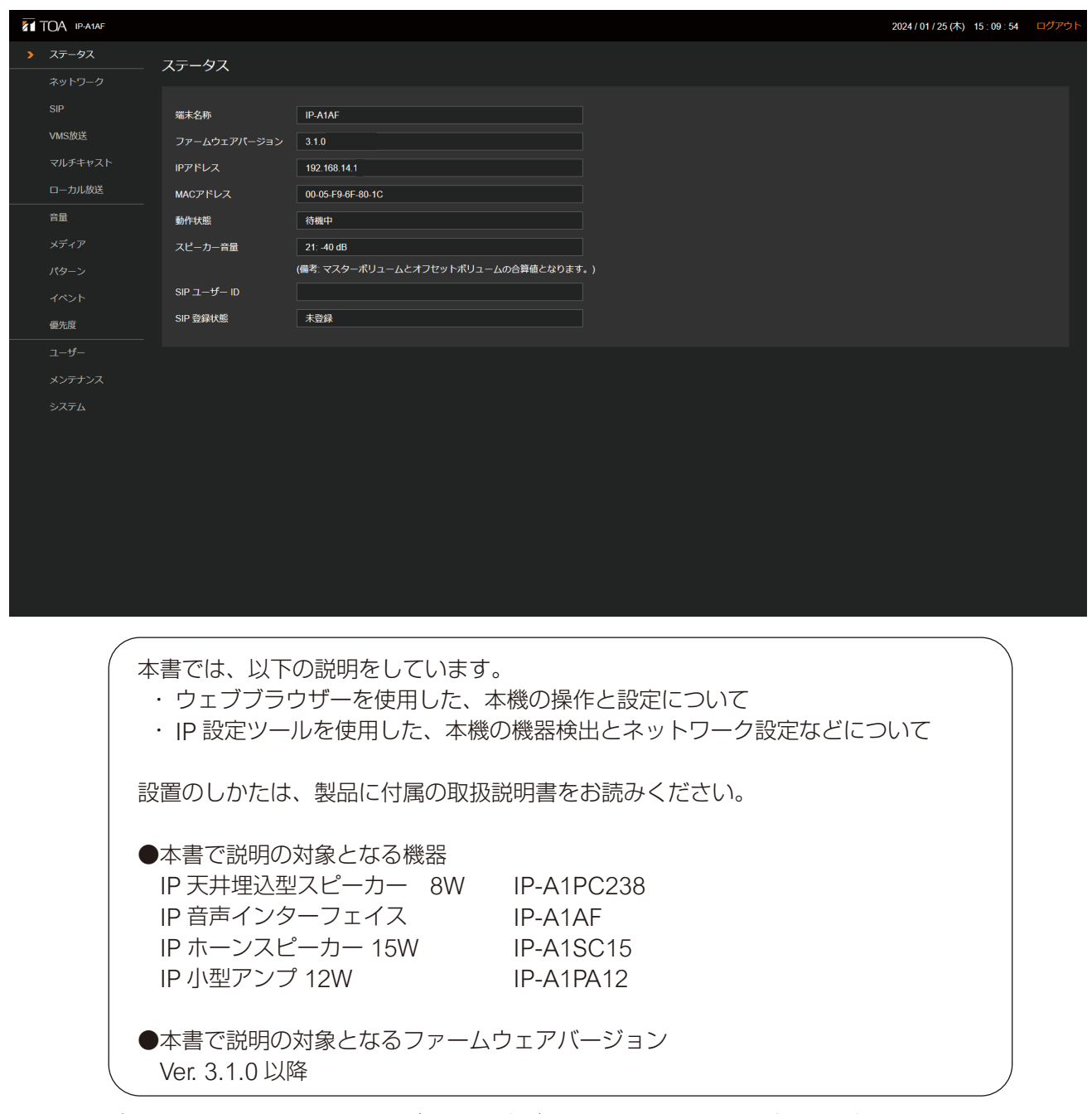

このたびは、TOA IP オーディオシリーズをお買い上げいただき、まことにありがとうございます。 正しくご使用いただくために、必ずこの受信端末設定説明書をお読みになり、末長くご愛用くださいますようお願 い申し上げます。

## 目次

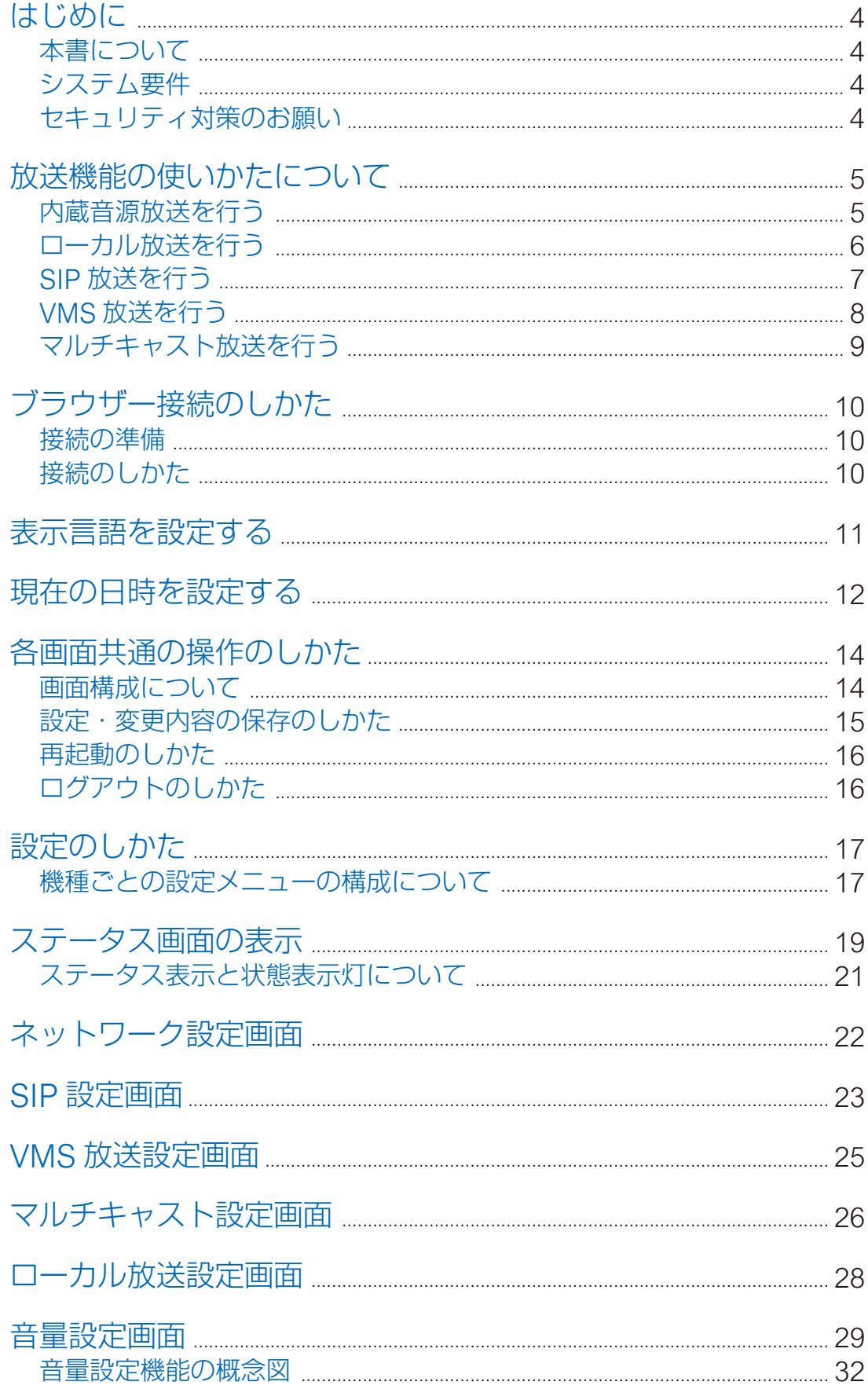

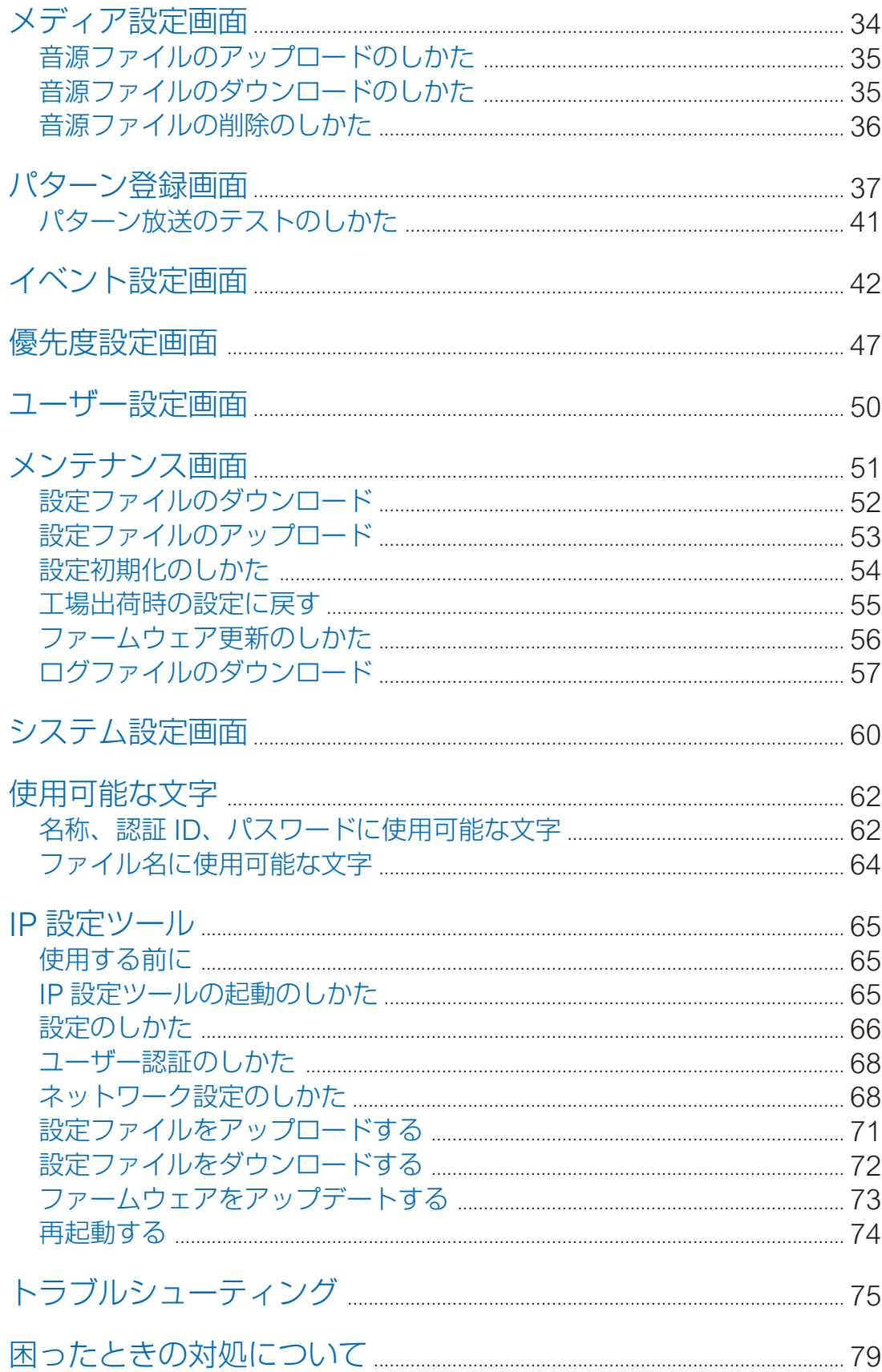

<span id="page-3-0"></span>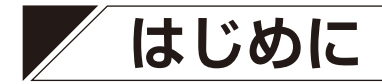

**■ 本書について**

本書では、以下の機種について説明しています。

| IP 天井埋込型スピーカー 8W | IP-A1PC238  |
|------------------|-------------|
| IP 音声インターフェース    | IP-A1AF     |
| IP ホーンスピーカー 15W  | IP-A1SC15   |
| IP 小型アンプ 12W     | $IP-A1PA12$ |

また、本書で説明の対象となるファームウェアは「Ver. 3.1.0 以降」となります。

本書での説明画面は、主に IP-A1AF の画面を使用しています。機種によっては表示される画面が異なること があります。

また、機種によっては機能や設定項目が異なる部分があります。本書において、その説明内容が特定の機種 に該当する場合、以下の表示をしています。

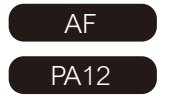

IP-A1AF に該当する説明内容です。

PA12 IP-A1PA12 に該当する説明内容です。

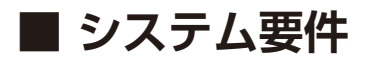

パソコンの推奨動作環境は下記のとおりです。

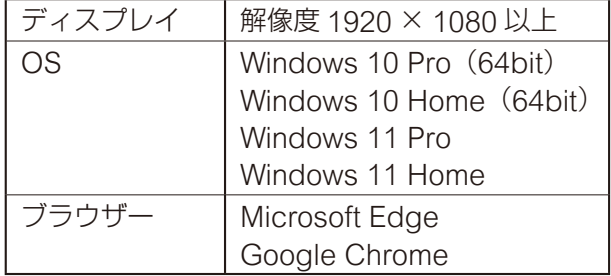

- ※ Windows および Microsoft Edge は、米国 Microsoft Corporation の米国およびその他の国における登 録商標です。
- ※ Google Chrome は米国 Google LLC の米国およびその他の国における商標です。

#### **■ セキュリティ対策のお願い**

- お客様ご自身の責任の下、ネットワークのセキュリティ対策を十分に行ってください。
- 不正アクセスなどネットワークのセキュリティ上の問題により発生した被害または損害については、当社 は一切の責任を負いかねますのでご了承ください。
- ●本機への不正アクセスを防ぐために、ユーザー ID、およびパスワードは、初期設定から変更してお使いく ださい。設定方法など、詳細については [P. 50](#page-49-1)「ユーザー設定画面」をお読みください。
- パスワードの管理には十分ご注意ください。

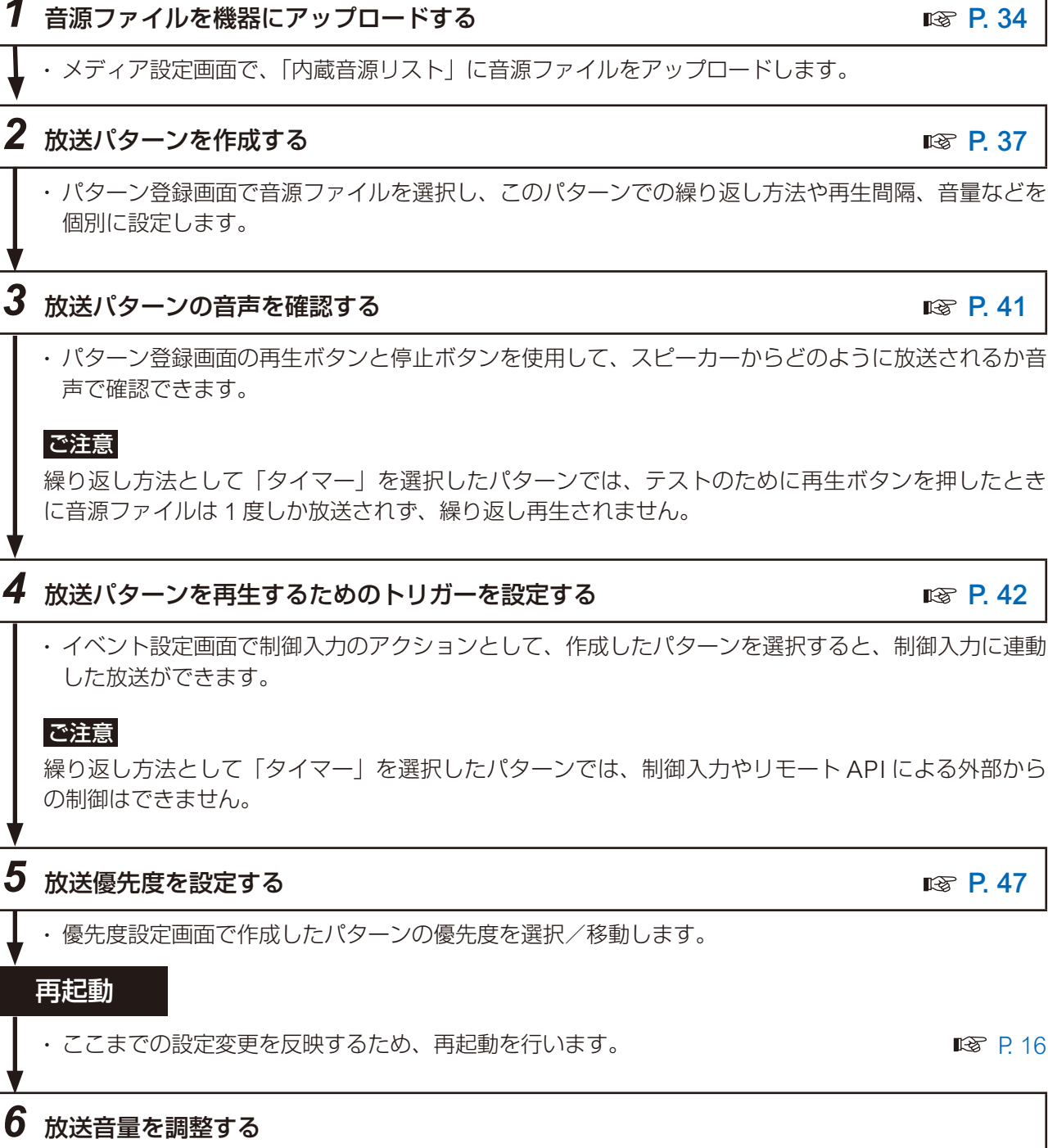

**放送機能の使いかたについて**

<span id="page-4-0"></span>ここでは、放送機能を使用するための設定フローを記載しています。フローに従って、設定を進めてください。

### **■ 内蔵音源放送を行う**

本機に登録した音源ファイルによる「内蔵音源放送」を行うには、以下のフローを参考に設定してください。

• パターン登録画面で音源ファイルを選択し、このパターンでの繰り返し方法や再生間隔、音量などを

• パターン登録画面の再生ボタンと停止ボタンを使用して、スピーカーからどのように放送されるか音

繰り返し方法として「タイマー」を選択したパターンでは、テストのために再生ボタンを押したとき

• イベント設定画面で制御入力のアクションとして、作成したパターンを選択すると、制御入力に連動

繰り返し方法として「タイマー」を選択したパターンでは、制御入力やリモート API による外部から

#### *6* 放送音量を調整する

- ほかの音源との音量感をそろえたい場合は、パターン登録画面の「入力ボリューム」の設定項目で音 ■量を調整します。 [P. 37](#page-36-1) → P. 37 → P. 37 → P. 37 → P. 37 → P. 37 → P. 37 → P. 37 → P. 37 → P. 37
- スピーカーからの出力音量を全体的に大きく、または小さくしたい場合は、音量設定画面の「マスター ボリューム| の設定項目で調整します。 [P. 29](#page-28-1)

#### 6

# <span id="page-5-0"></span>**■ ローカル放送を行う**

本機に接続した音源機器による「ローカル放送」を行うには、以下のフローを参考に設定してください。

AF **PA12** 

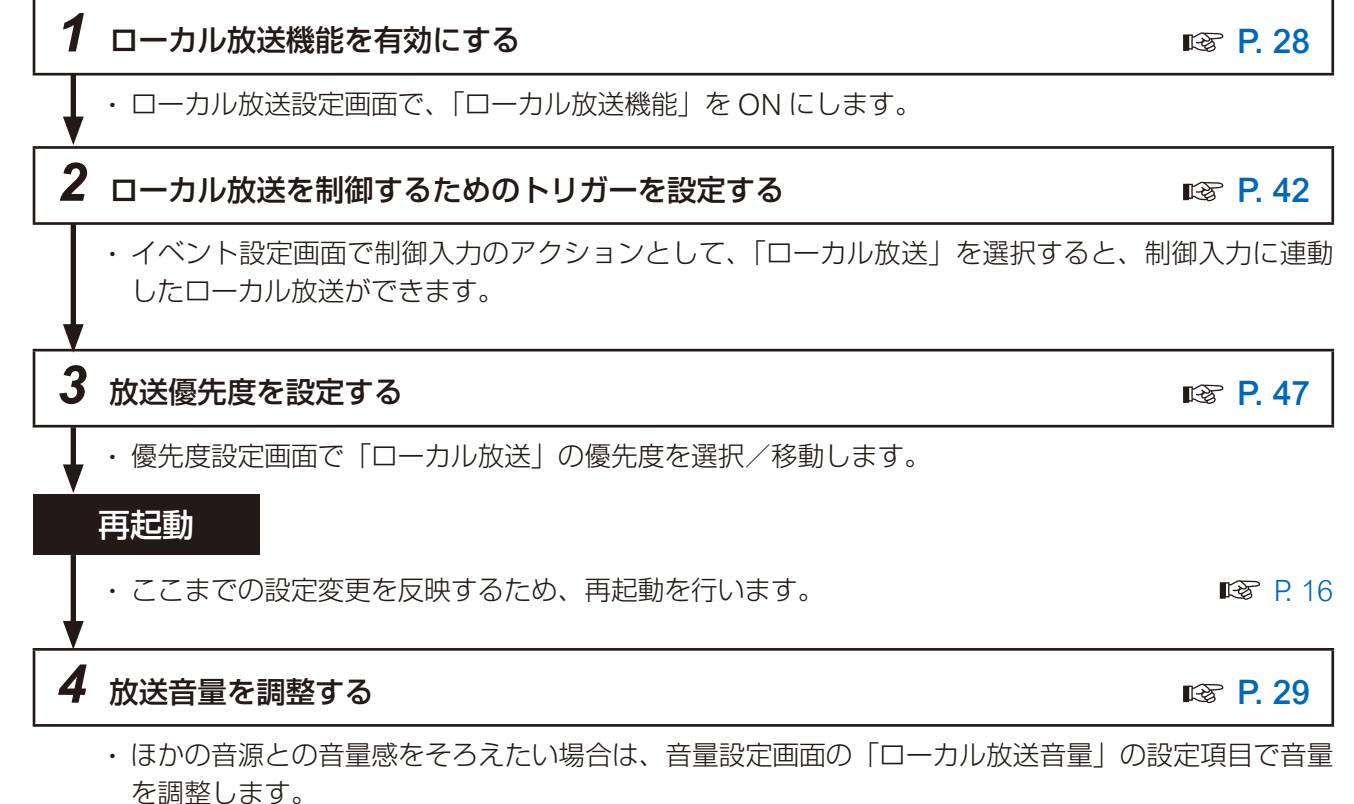

• スピーカーからの出力音量を全体的に大きく、または小さくしたい場合は、音量設定画面の「マスター ボリューム」の設定項目で調整します。

# <span id="page-6-0"></span>**■ SIP 放送を行う**

整します。

SIP フォンや SIP インターカムから本機を呼び出すことで、「SIP 放送」を行うことができます。以下のフロー を参考に設定してください。

#### **● SIP サーバーを介して SIP 放送をする場合**

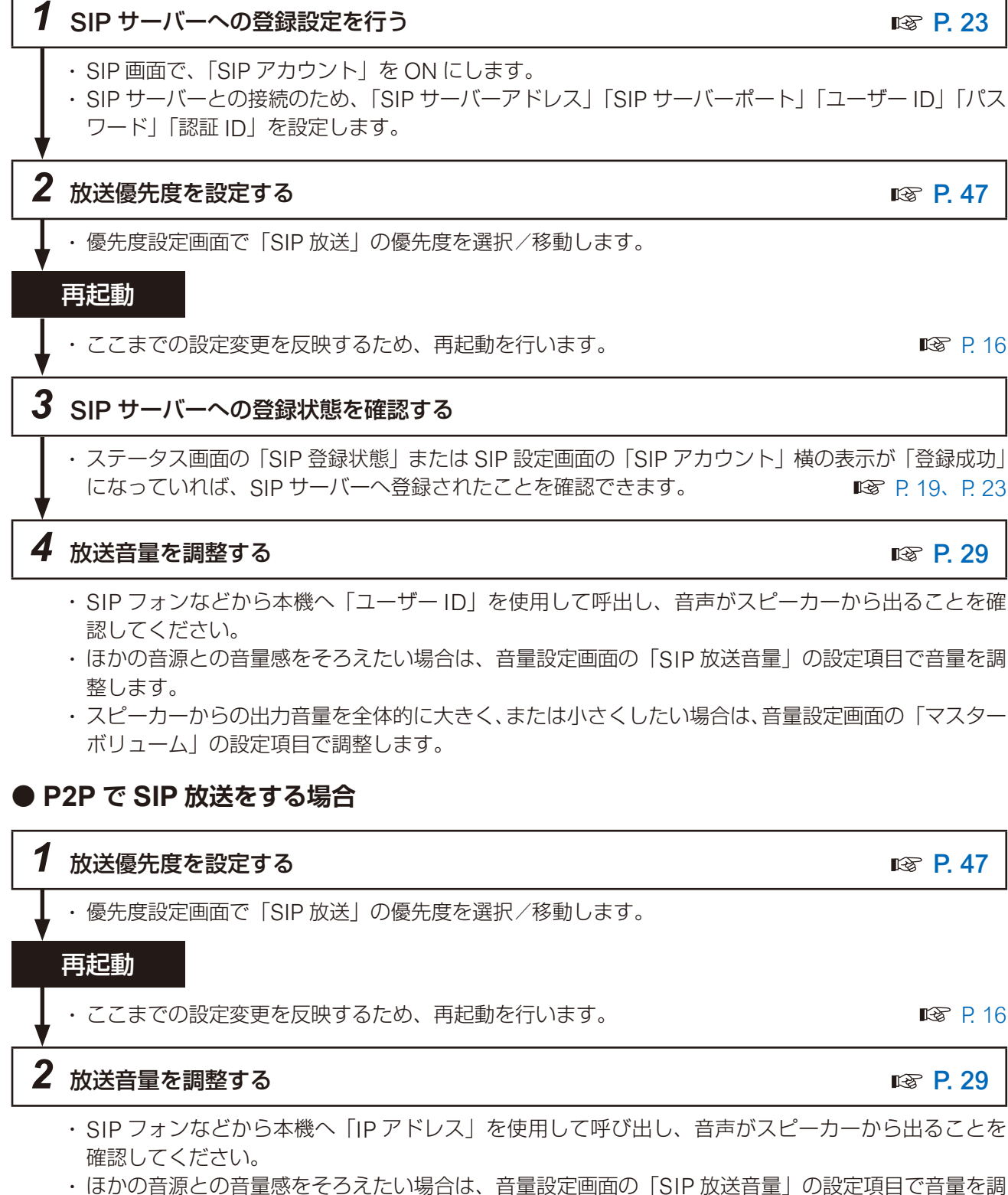

• スピーカーからの出力音量を全体的に大きく、または小さくしたい場合は、音量設定画面の「マスター ボリューム」の設定項目で調整します。

### <span id="page-7-0"></span>**■ VMS 放送を行う**

本機をネットワークレコーダー (NVR) や Video Management System (VMS) に登録/接続すると、そ れらのクライアントに接続されたマイクから「VMS 放送」を行うことができます。以下のフローを参考に設 定してください。

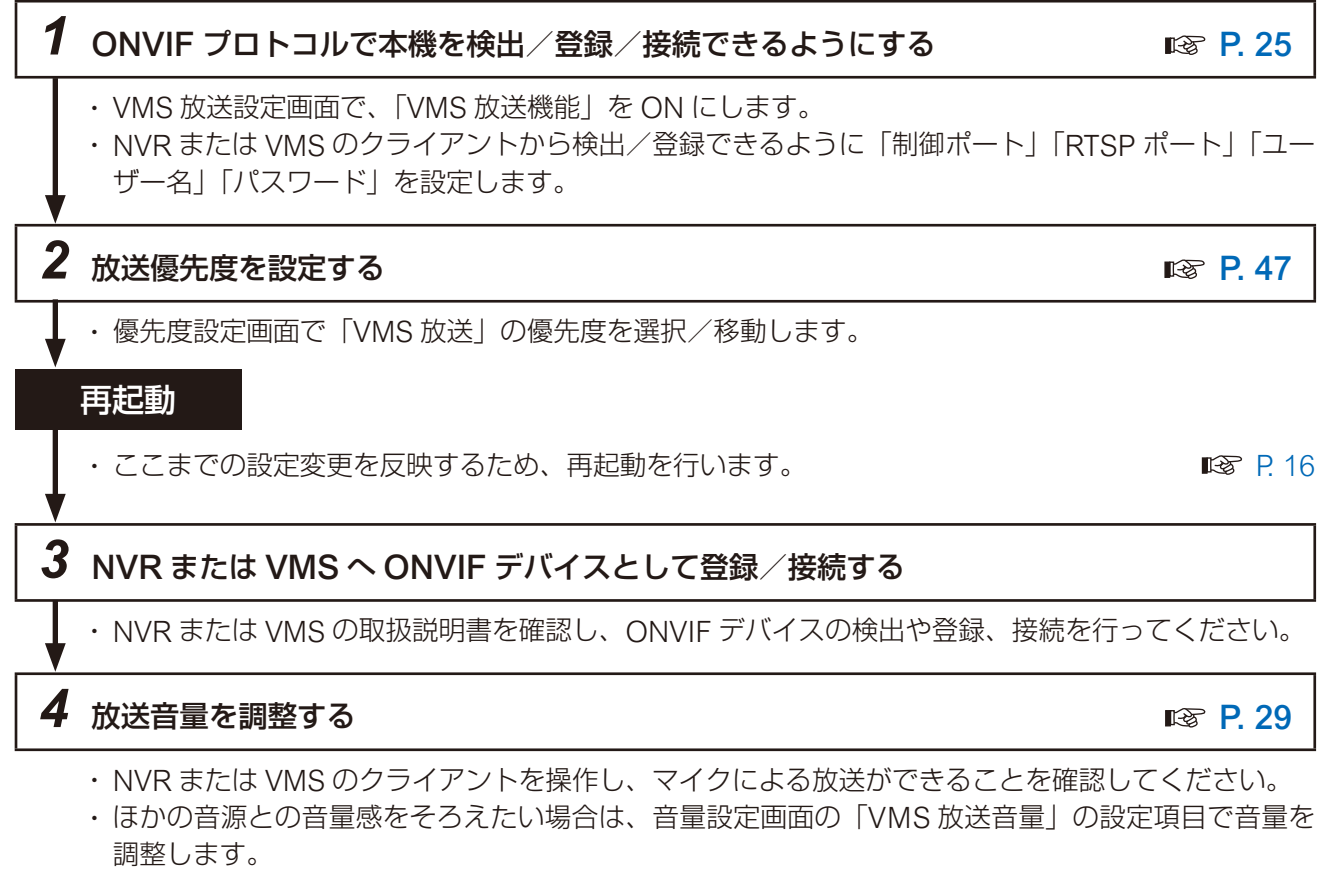

• スピーカーからの出力音量を全体的に大きく、または小さくしたい場合は、音量設定画面の「マスター ボリューム」の設定項目で調整します。

※ ONVIF は ONVIF Inc. の登録商標です。

### <span id="page-8-0"></span>**■ マルチキャスト放送を行う**

マルチキャストの音声ストリームを受信することによる「マルチキャスト放送」を行うには、以下のフロー を参考に設定してください。

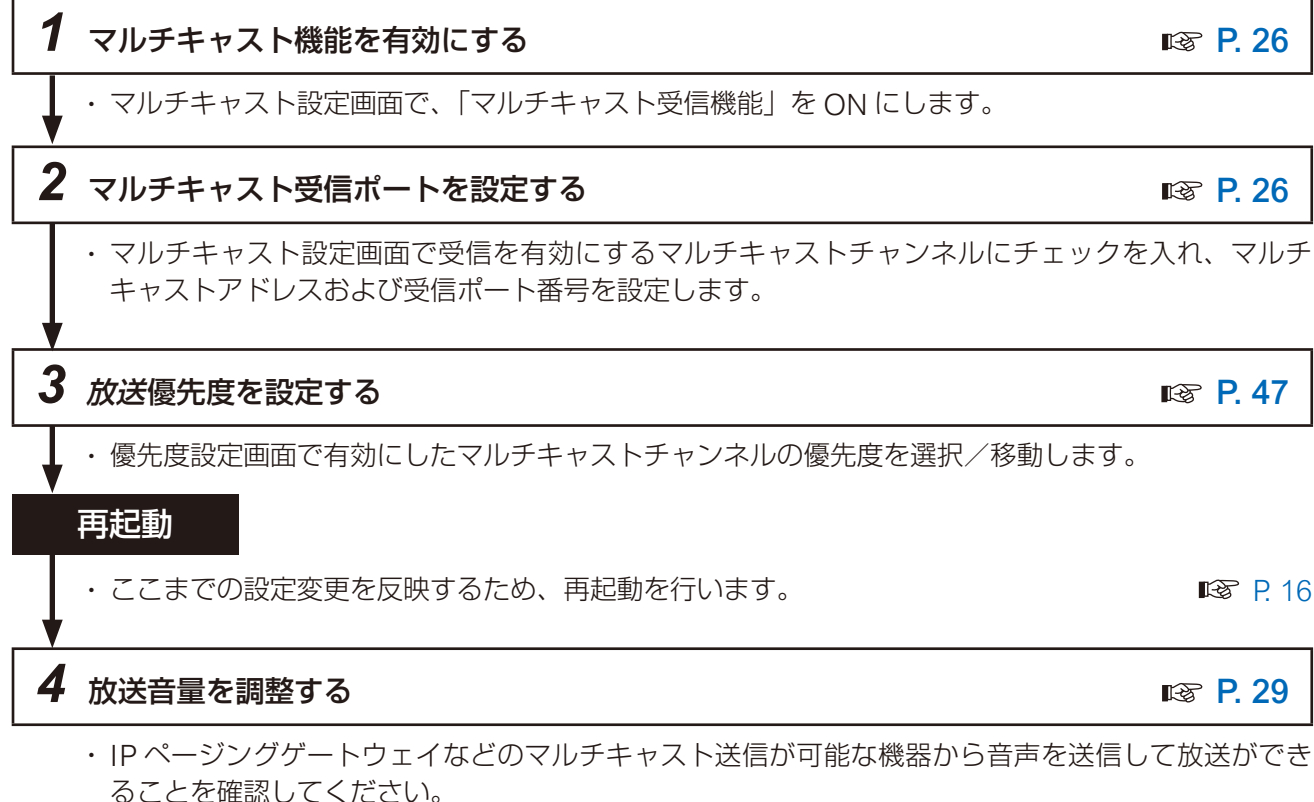

- ほかの音源との音量感をそろえたい場合は、音量設定画面のマルチキャストチャンネルごとの音量設 定でそれぞれに調整します。
- スピーカーからの出力音量を全体的に大きく、または小さくしたい場合は、音量設定画面の「マスター ボリューム」の設定項目で調整します。

<span id="page-9-0"></span>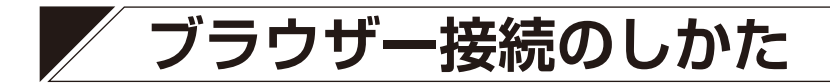

#### **■ 接続の準備**

本機の工場出荷時の設定は次のとおりです。

- ユーザー名 :admin
- パスワード :guest

IP アドレス :192.168.14.1

サブネットマスク :255.255.255.0

デフォルトゲートウェイ:0.0.0.0

本機に接続して設定を変更する前に、お使いのパソコンのネットワーク設定を、本機の設定と合わせる必要 があります。また、同一ネットワーク内で、IP アドレスが重複しないようにしてください。 例えば、本機の IP アドレスが 192.168.14.1 になっている場合は、同じ番号にならないよう、お使いのパソ コンの IP アドレスの設定を 192.168.14.10 に設定してください。

#### **■ 接続のしかた**

#### ご注意

- 同時に複数のパソコンから接続しないでください。
- 同時に複数のブラウザーまたはタブから接続しないでください。

*1* 本機と設定に使用するパソコンをネットワークに接続する。

### *2* パソコンでブラウザーを起動し、アドレス欄に「本機の IP アドレス」を入力する。

例:192.168.14.1 ログイン画面が表示されます。

メ モ

工場出荷時の IP アドレスは、「192.168.14.1」に設定されています。

#### *3* ユーザー名とパスワードを入力してログインボタンをクリッ クする。

ステータス画面が表示されます。 ブラウザー画面の左に並んでいる各機能の名前をクリックして画 面を切り換え、各画面で必要な設定を行います。

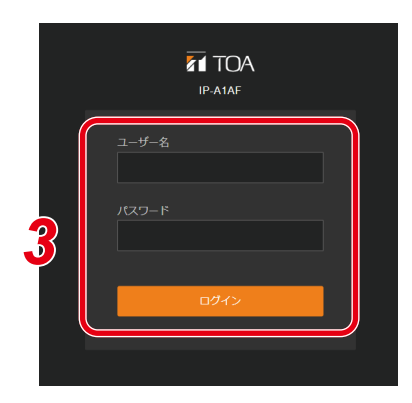

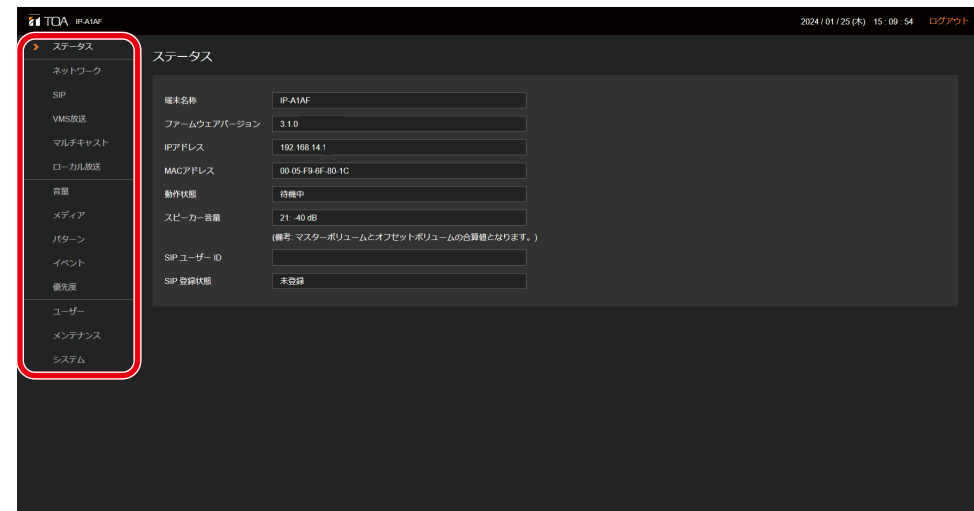

# <span id="page-10-0"></span>**表示言語を設定する**

本機設定画面の表示言語は、初期設定で「English」になっています。システム設定画面(System)で言語 設定(Language Setting)を変更することで、表示言語を「日本語」に設定できます。

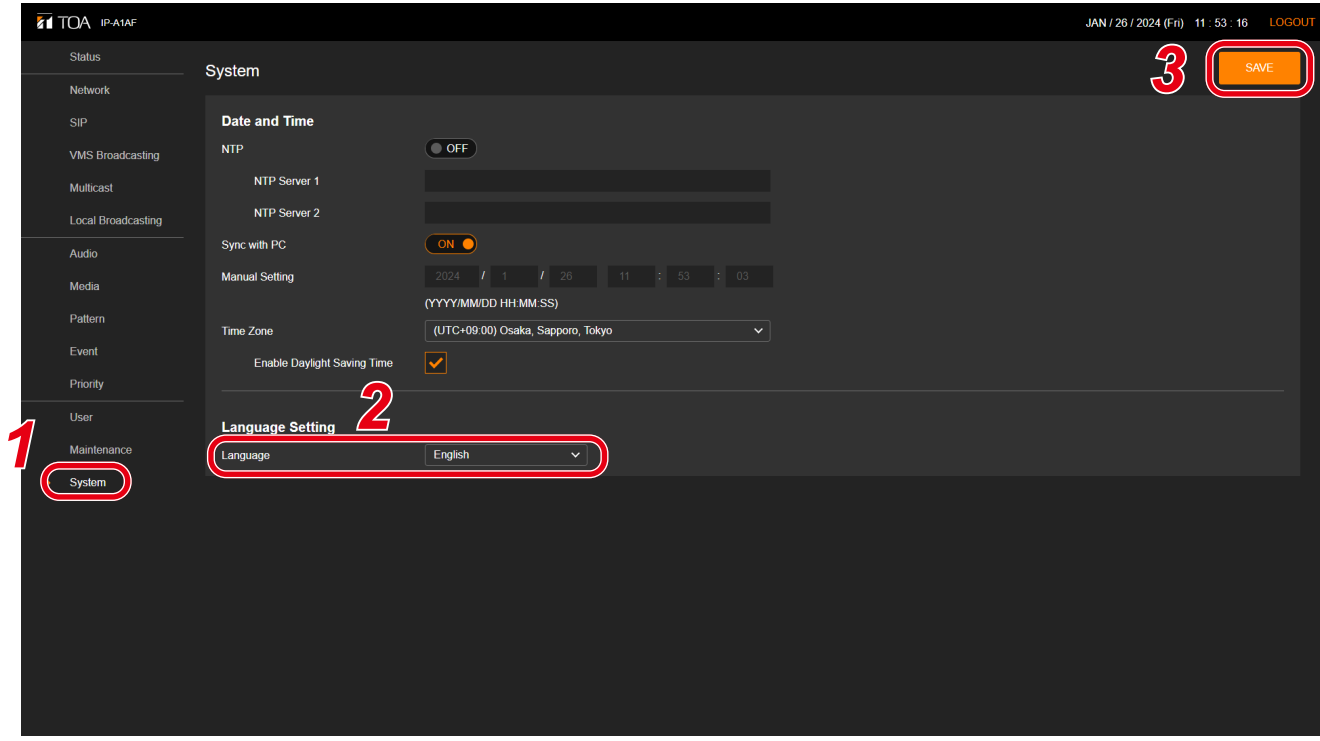

*1* システム設定画面(System)を表示させる。

## *2* 言語設定(Lauguage)で言語を選択する。

リストから「日本語(Japanese)」を選択します。

## 3 保存 (SAVE) ボタンをクリックする。

設定変更が保存されます。 ブラウザーでページを更新すると、表示が日本語になります。

# <span id="page-11-0"></span>**現在の日時を設定する**

本機を使用し始めるとき、最初に現在の日時を設定してください。タイマー機能で動作させる場合や、ログ を確認するために 必要な設定です。システム設定画面 (mg [P. 60](#page-59-1)) で設定を行います。

#### こ注意

本機を初めて使用する場合や、長期間通電されていない場合、下記のメッセージが表示されます。

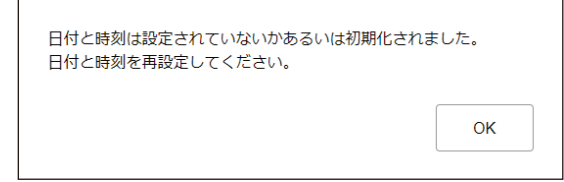

そのときは、下記のいずれかの手順で現在の日時を設定してください。

#### **● 自動で NTP サーバーに日時を同期する**

### *1*「NTP」を ON にして、日時を同期する NTP サーバーを指定する。

NTP サーバーは 2 つ設定することができま す。 「NTP サーバー 1、2」には IP アドレスまた はドメインを入力してください。 優先的に「NTP サーバー 1」へ同期します。

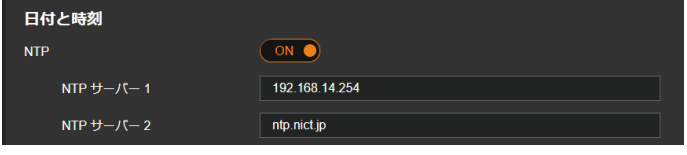

### *2*「タイムゾーン」を選択する。

本機を設置する場所のタイムゾーンを選択し てください。 日本で使用する場合は、「(UTC+09:00)大阪、 札幌、東京」を選択してください。

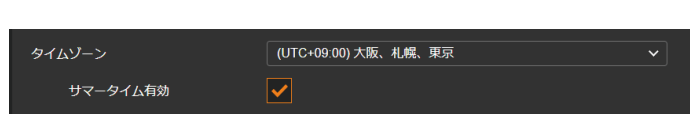

### *3* 保存ボタンをクリックする。

設定変更が保存されるとともに、NTP サーバーヘ日時を同期します。同期に成功すると、「同期成功」 と表示されます。

 $x + 1$ 

● NTP サーバーへの日時同期は、以下のとき に実行されます。ただし、同期するタイミ ングで本機が放送中の場合、同期しません。 「NTP」が ON の状態で、保存ボタンをクリックしたとき

「NTP」が ON の状態で、本機を再起動したとき

- 「NTP」が ON の状態で、本機が毎日 0:01 となったとき
- ●保存ボタンをクリックしたときに放送機能が実行されている場合は、時刻設定の反映が優先されて実 行中の放送は停止します。

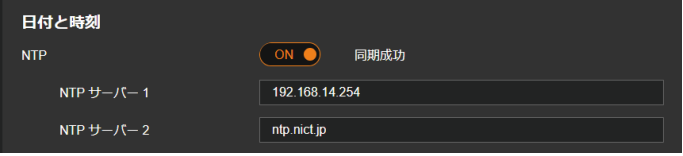

#### **● 接続したパソコンの日時に同期する**

### *1*「PC と同期」を ON にする。

「NTP」が OFF のとき、設定を変更できます。

### *2*「タイムゾーン」を選択する。

本機を設置する場所のタイムゾーンを選択してください。 日本で使用する場合は、「(UTC+09:00) 大阪、札幌、東京」を選択してください。

### *3* 保存ボタンをクリックする。

設定変更が保存されるとともに、設定画面を表示しているパソコンの現在の日時と同期します。 同期は一度だけ実行されます。定期的に自動で同期するわけではありません。 メ モ 保存ボタンをクリックしたタイミングで放送機能が実行されている場合、時刻設定の反映を優先し、実

行中の放送は停止します。

#### **● 手動で日時を設定する**

### *1*「手動設定」に現在時刻を入力する。

「NTP」が OFF のとき、「PC と同期」が OFF 手動設定 のときに手動で日時を入力できます。 (年/月/日 時分:秒)

### *2*「タイムゾーン」を選択する。

本機を設置する場所のタイムゾーンを選択してください。 日本で使用する場合は、「(UTC+09:00) 大阪、札幌、東京」を選択してください。

#### *3* 保存ボタンをクリックする。

入力された日時が保存されます。

メ モ

保存ボタンをクリックしたタイミングで放送機能が実行されている場合、時刻設定の反映を優先し、実 行中の放送は停止します。

 $\overline{\bigcirc}$ 

PCと同期

<span id="page-13-0"></span>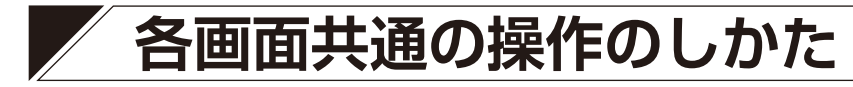

### **■ 画面構成について**

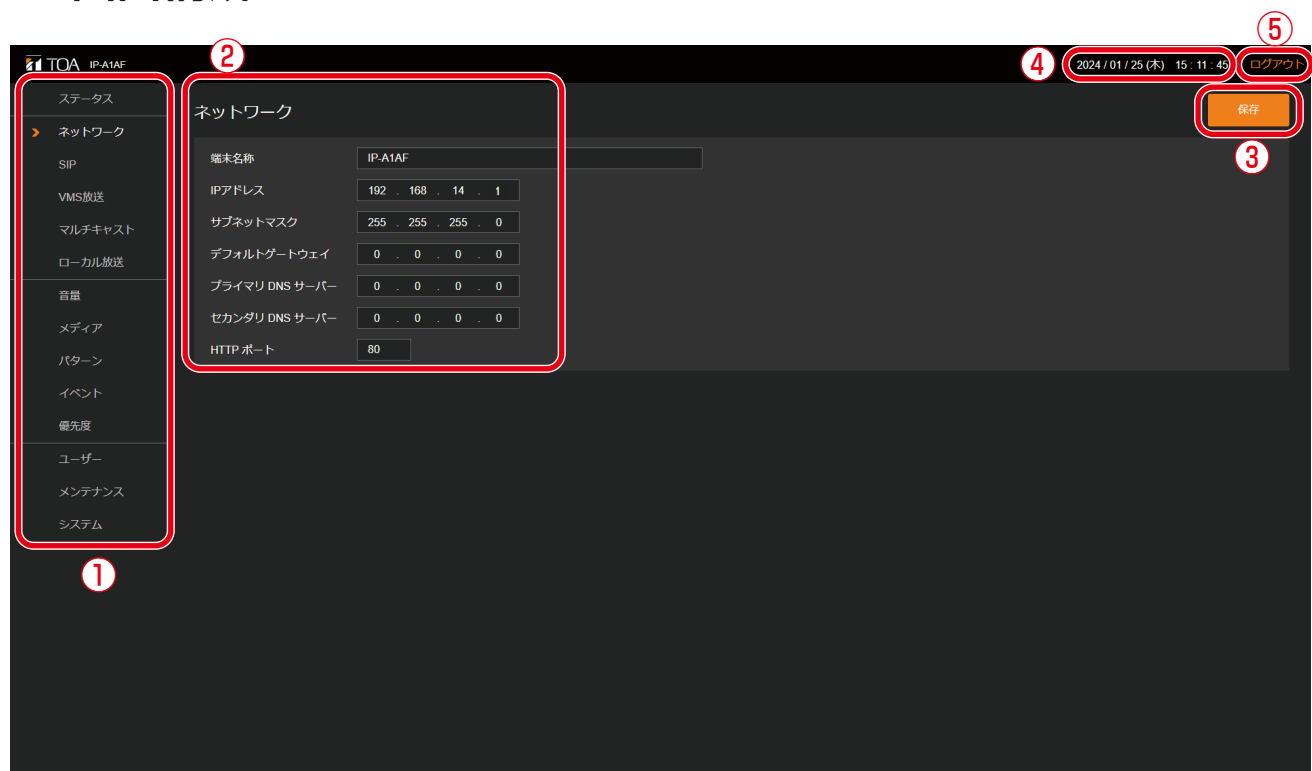

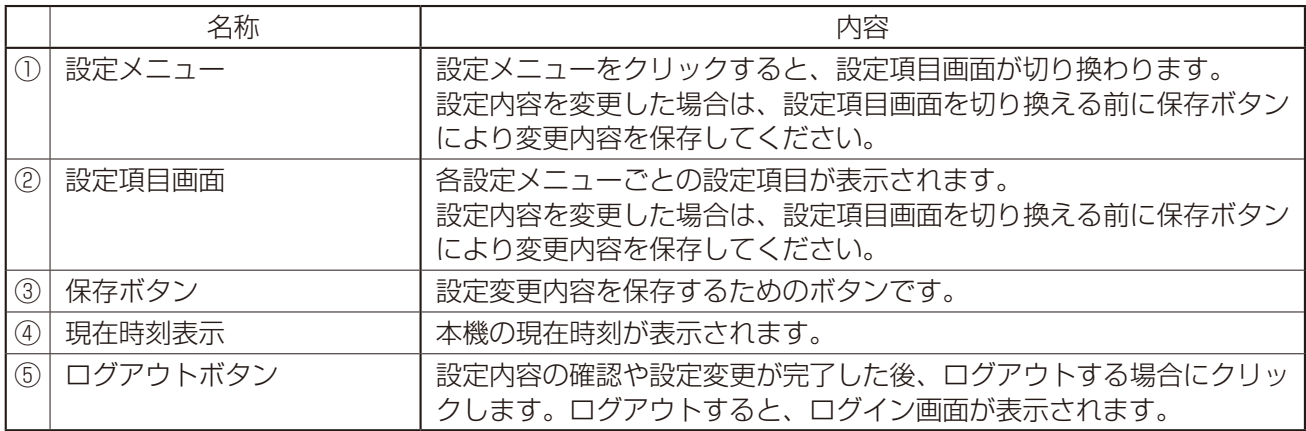

### <span id="page-14-1"></span><span id="page-14-0"></span>**■ 設定・変更内容の保存のしかた**

設定項目の変更を行った場合、保存する必要があります。設定画面により、すぐに設定・変更が適用される 場合と、再起動後に適用される場合があります。

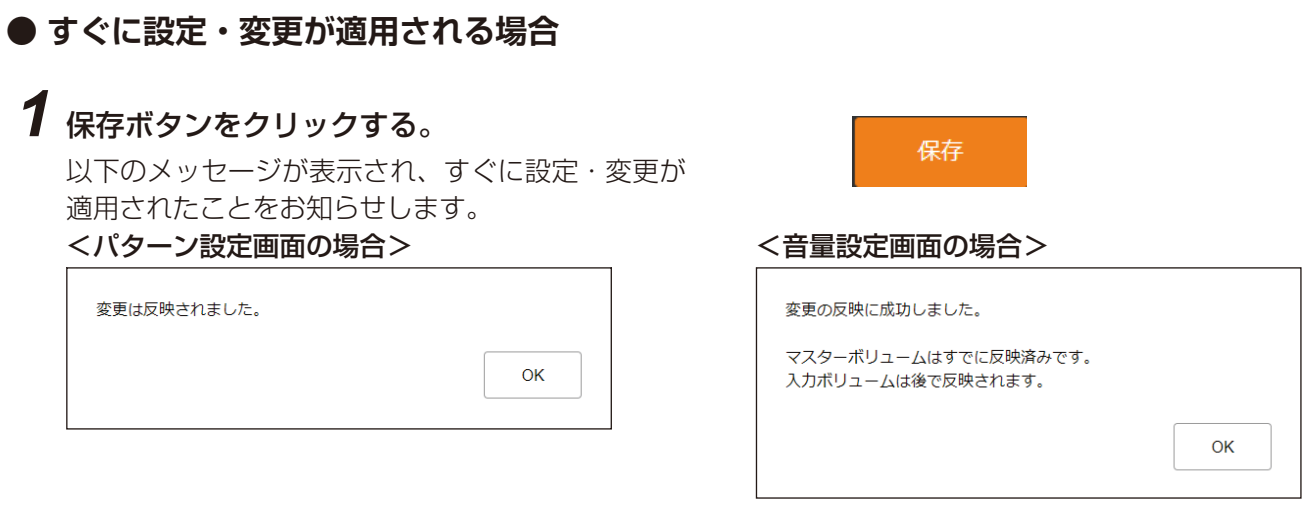

*2* OK ボタンをクリックする。

#### **● 設定・変更が再起動後に適用される場合**

### *1* 保存ボタンをクリックする。

右記のメッセージが表示され、変更内容が再起動後 に適用されることをお知らせします。

- *2* OK ボタンをクリックする。
- *3* メンテナンス画面を表示し再起動ボタンをク リックする。

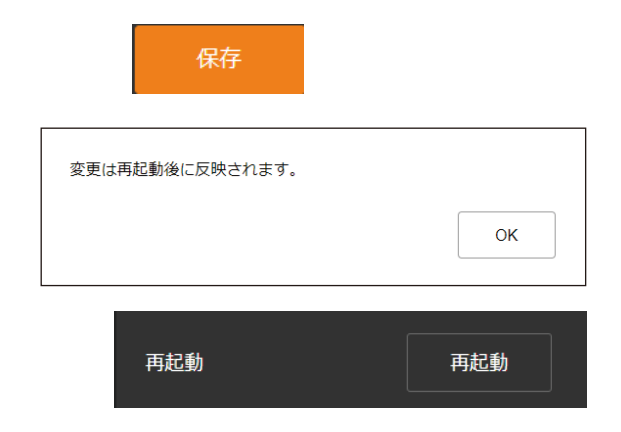

#### ご注意

各画面(ステータス画面、メディア設定画面、メンテナ ンス画面を除く)で内容を設定・変更した後に保存ボタ ンをクリックしないで画面を切り換えようとすると、右 の画面が表示されます。

- · 設定内容を保存する場合 いいえボタンをクリックし、各画面で保存ボタンをク リックしてから画面を切り換えてください。
- · 設定内容を保存しない場合 はいボタンをクリックすると、設定した内容が保存さ れずに別の画面に切り換わります。

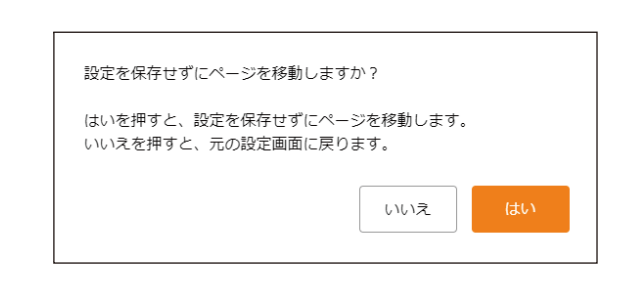

### <span id="page-15-1"></span><span id="page-15-0"></span>**■ 再起動のしかた**

本機の再起動の手順は次のとおりです。

*1* メンテナンス画面を表示する。

*2* 再起動ボタンをクリックする。 確認ダイアログが表示されます。

### *3* はいボタンをクリックする。

本機とのネットワーク接続が切断され、本機が自動 的に再起動を行います。

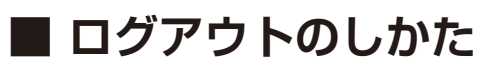

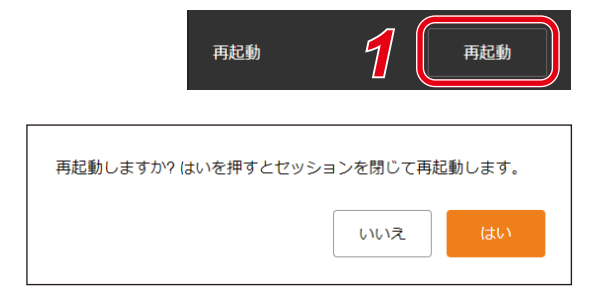

ログアウトボタン

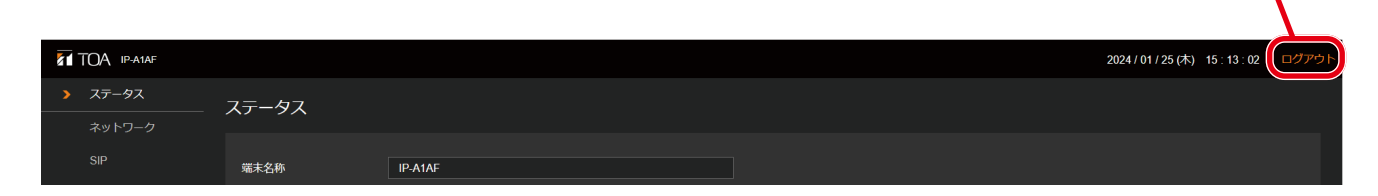

本機の設定の確認や変更が完了した後に接続を切断するときは、ログアウトボタンをクリックしてください。 ログアウトすると、ログイン画面が表示されます。

# <span id="page-16-0"></span>**設定のしかた**

### **■ 機種ごとの設定メニューの構成について**

画面左に表示される設定メニューは、機種ごとに異なります。

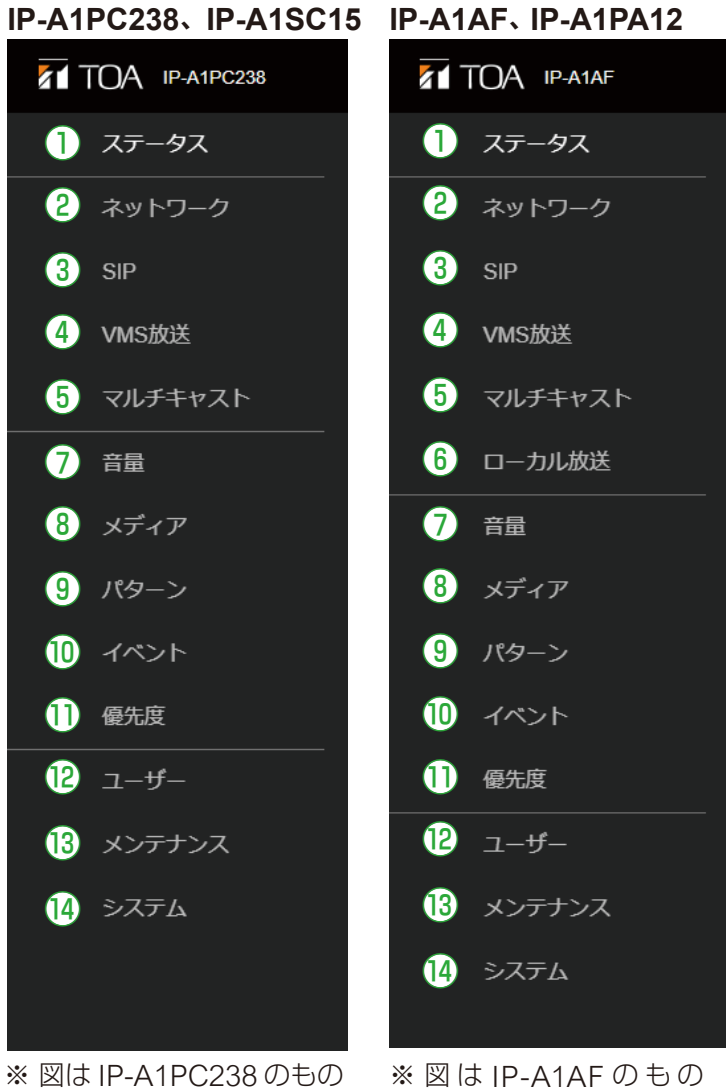

です。

※ 図 は IP-A1AF のもの です。

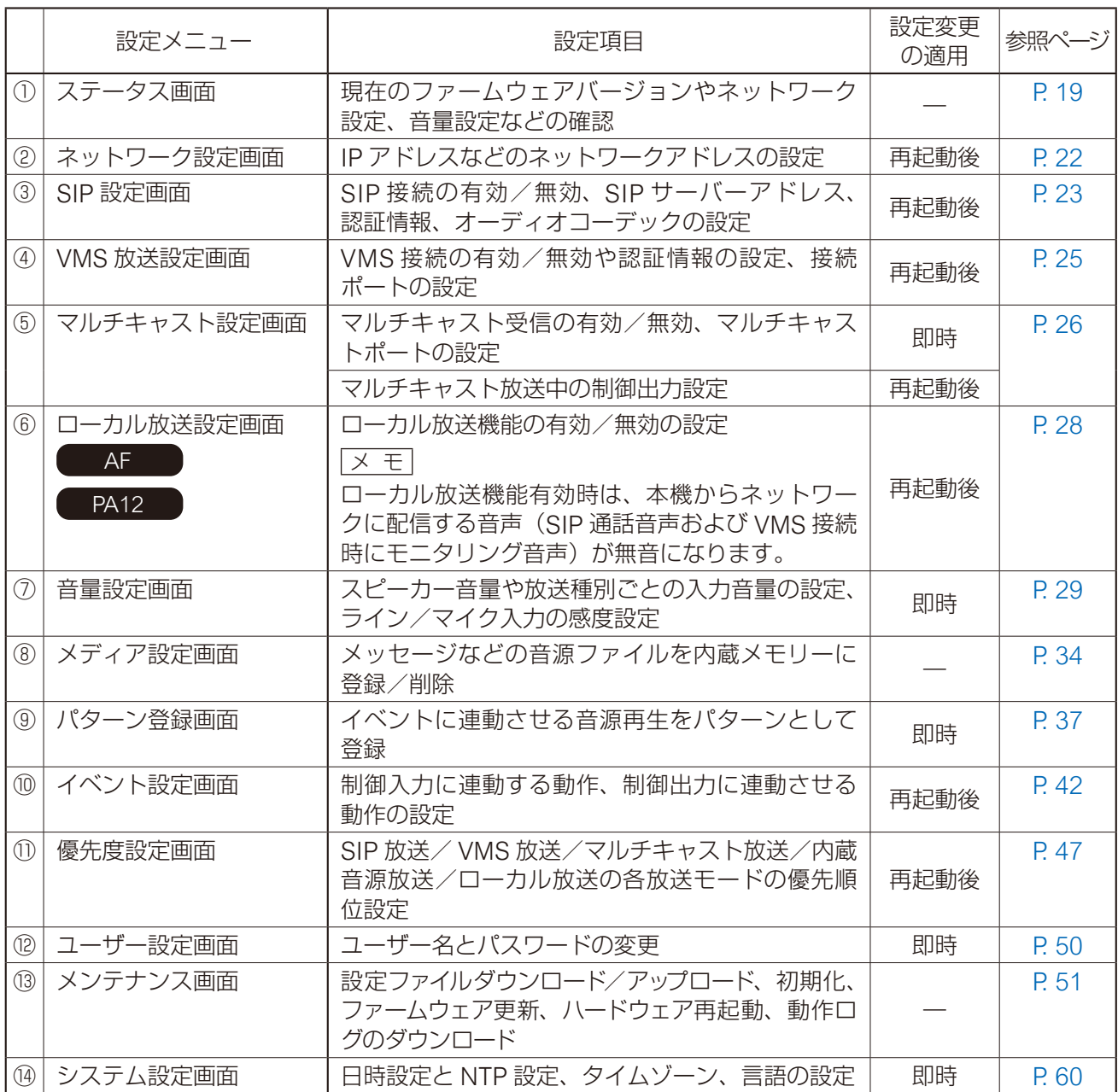

# <span id="page-18-1"></span><span id="page-18-0"></span>**/ ステータス画面の表示**

現在の本機の状態を表示します。

このページは表示のみですので、このページでは内容の変更は行えません。

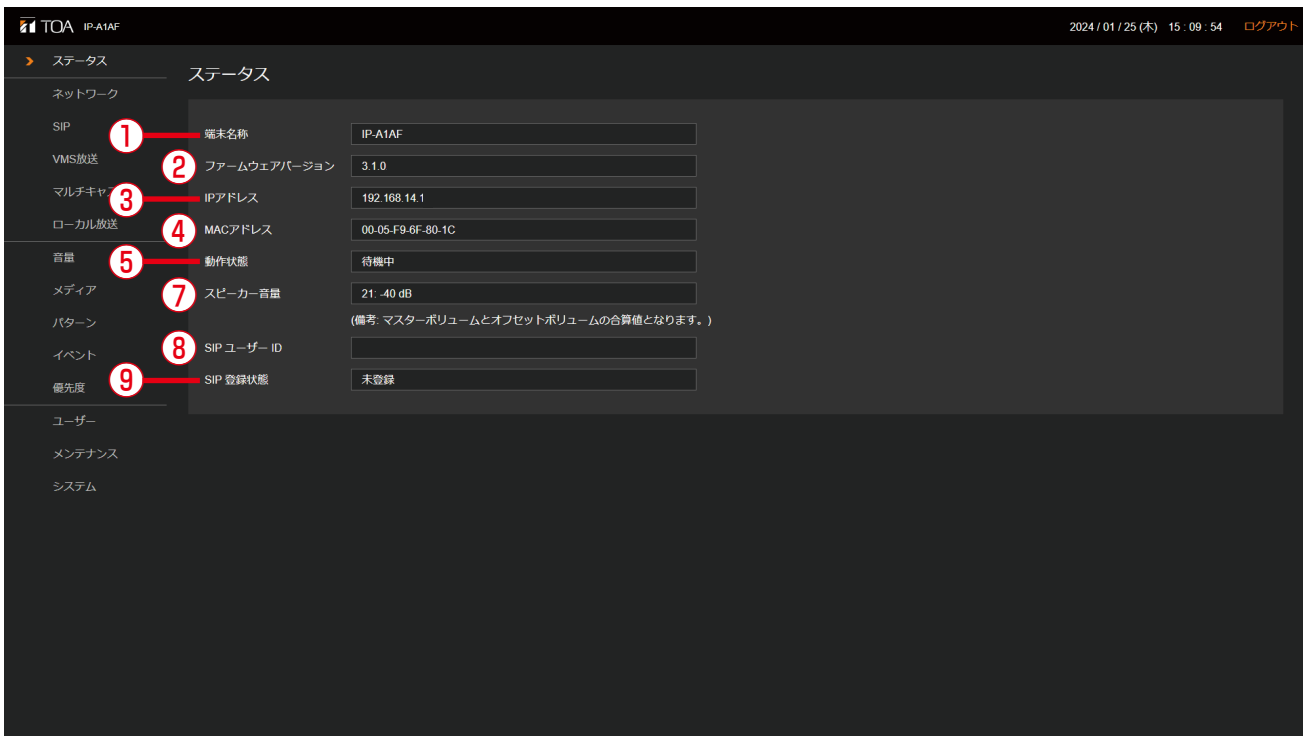

PA<sub>12</sub>

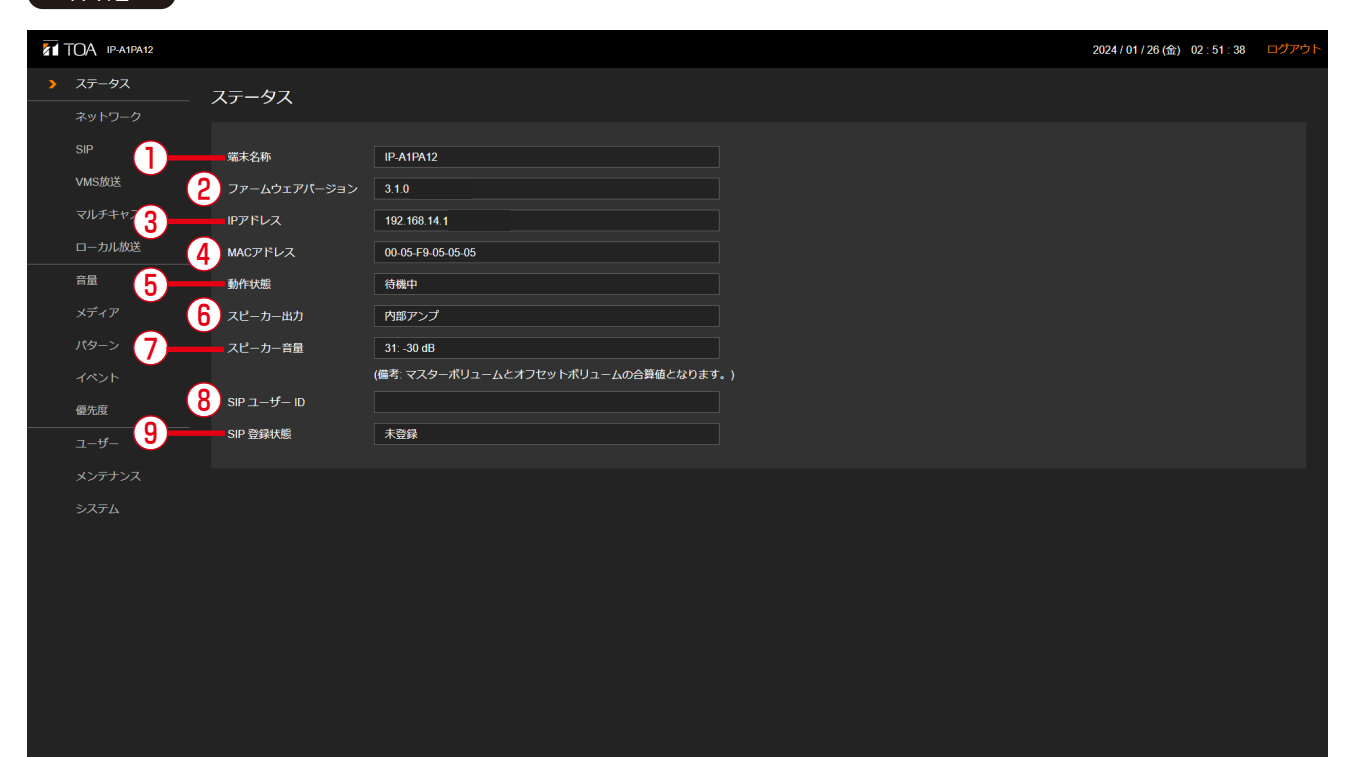

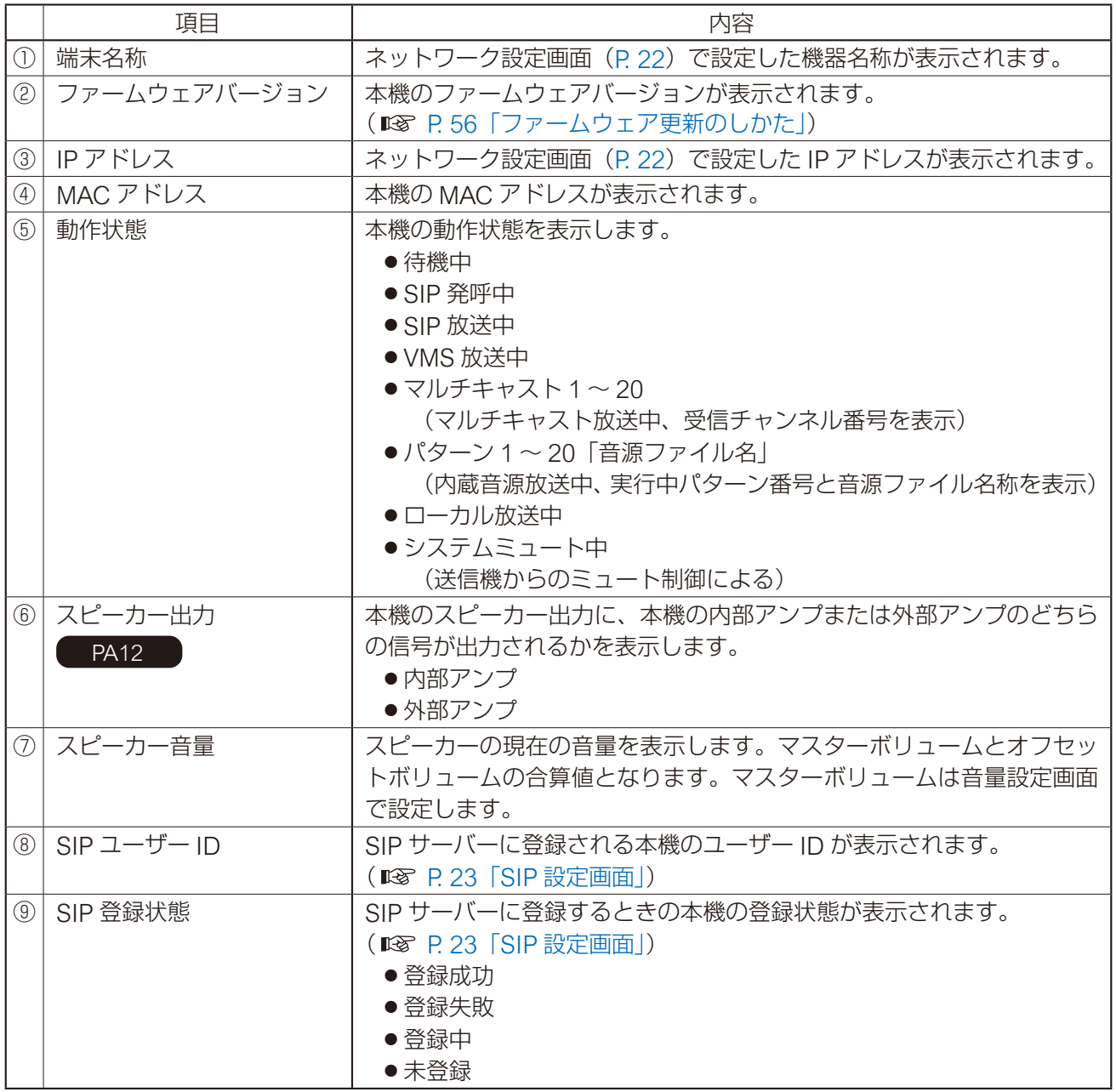

<span id="page-20-0"></span>■ ステータス表示と状態表示灯について

ステータス画面におけステータス項目の表示と状態表示灯は以下のような関係となります。

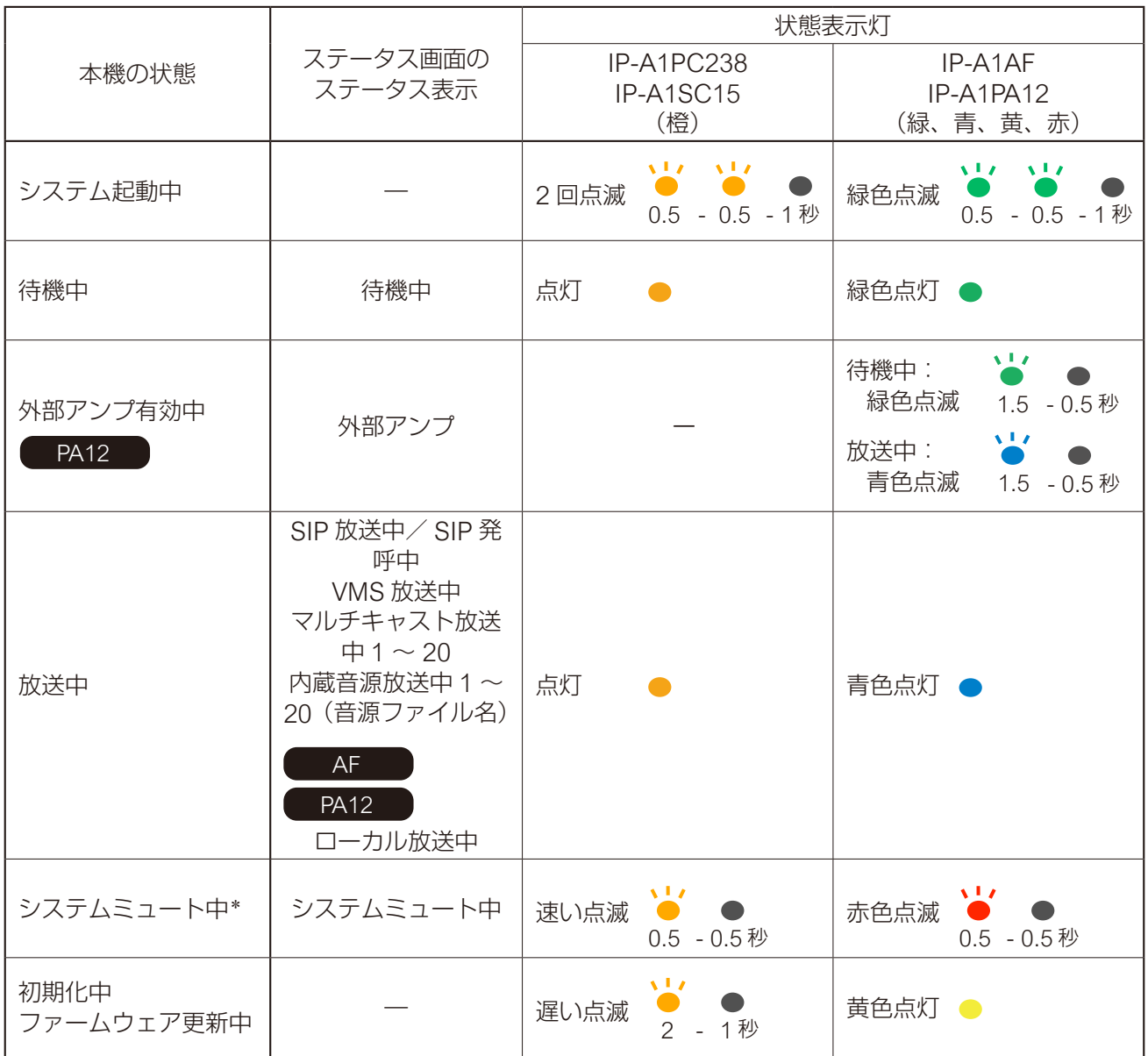

\* システムミュート中とは、送信端末からの制御または本機のミュート入力からの制御によって本機の放送 音声がミュートとなる状態を呼びます。

<span id="page-21-1"></span><span id="page-21-0"></span>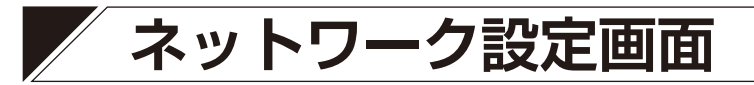

本機のネットワーク関連の設定を行います。

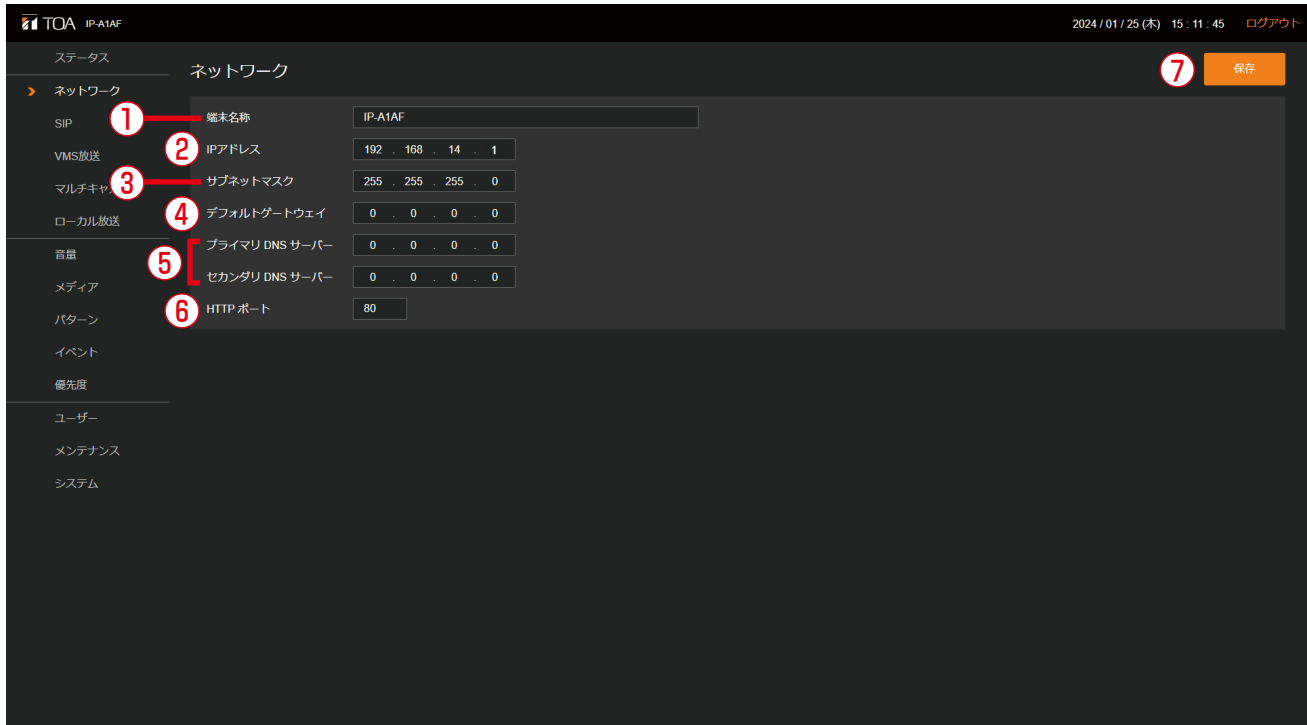

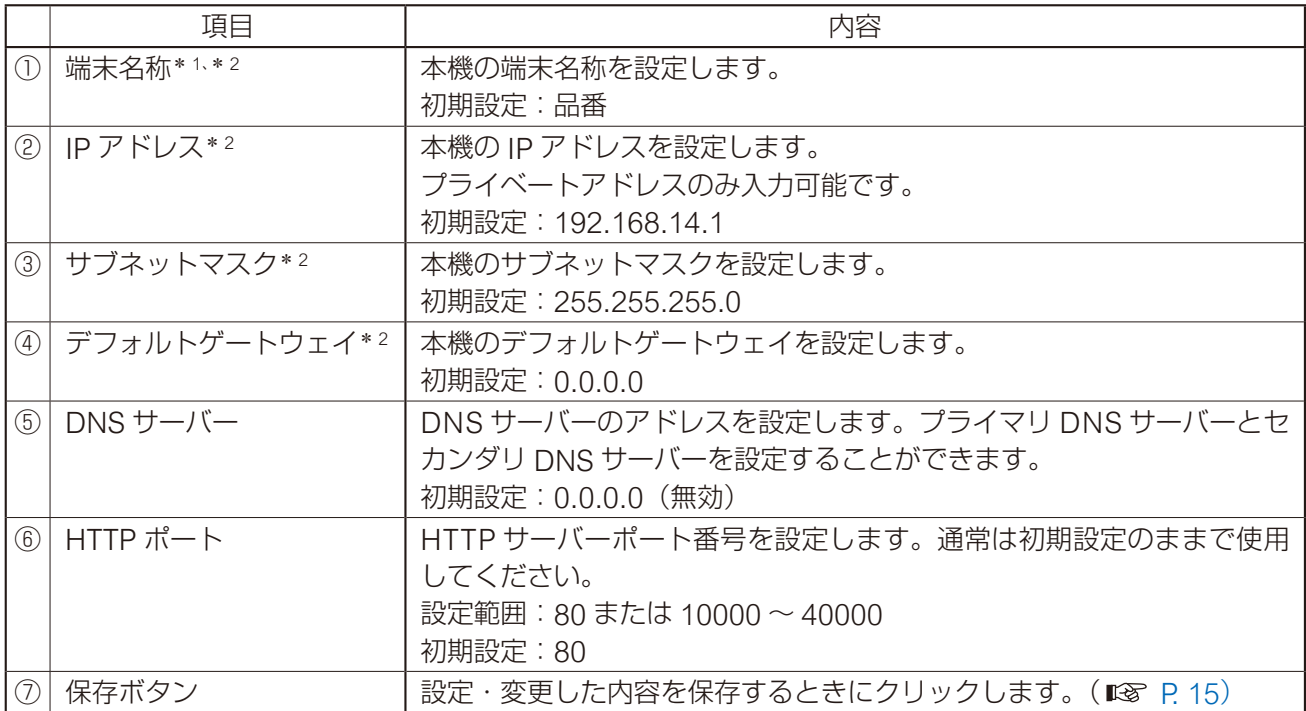

\* <sup>1</sup> 設定できる文字や文字数については、P. 62[「使用可能な文字」](#page-61-1)をお読みください。

\* <sup>2</sup> 設定ファイルアップロード時に設定が変更されず、元の設定値を維持する項目です。

# <span id="page-22-1"></span><span id="page-22-0"></span>**SIP 設定画面**

SIP 接続に関連する設定を行います。

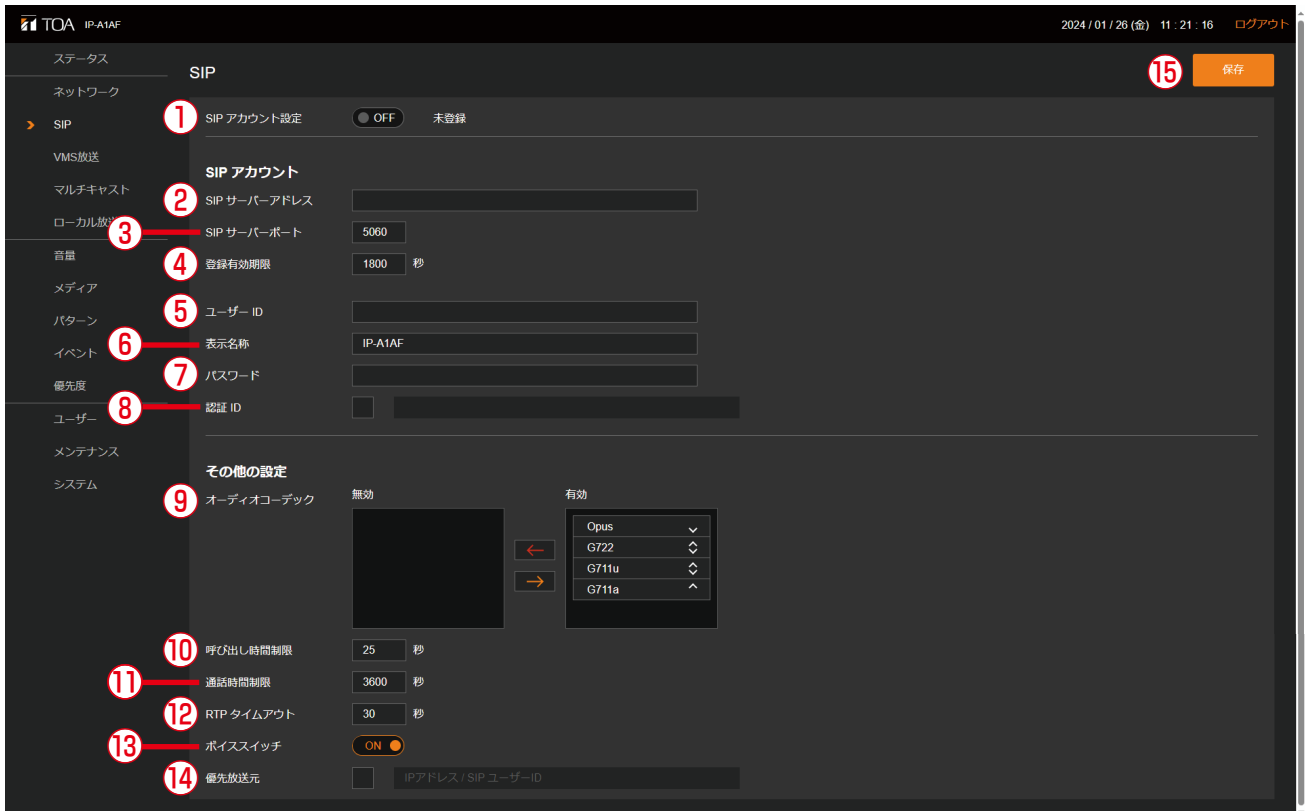

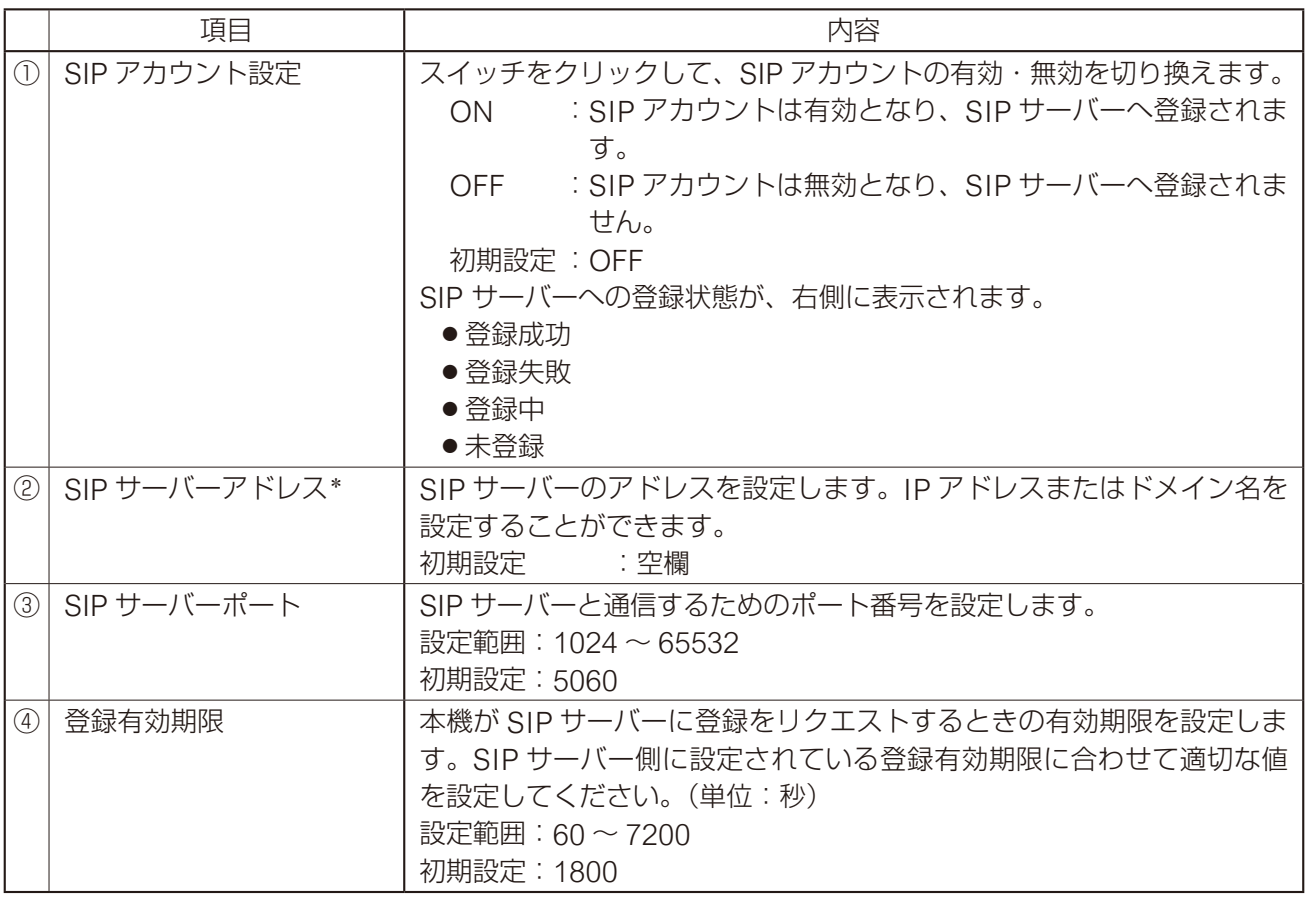

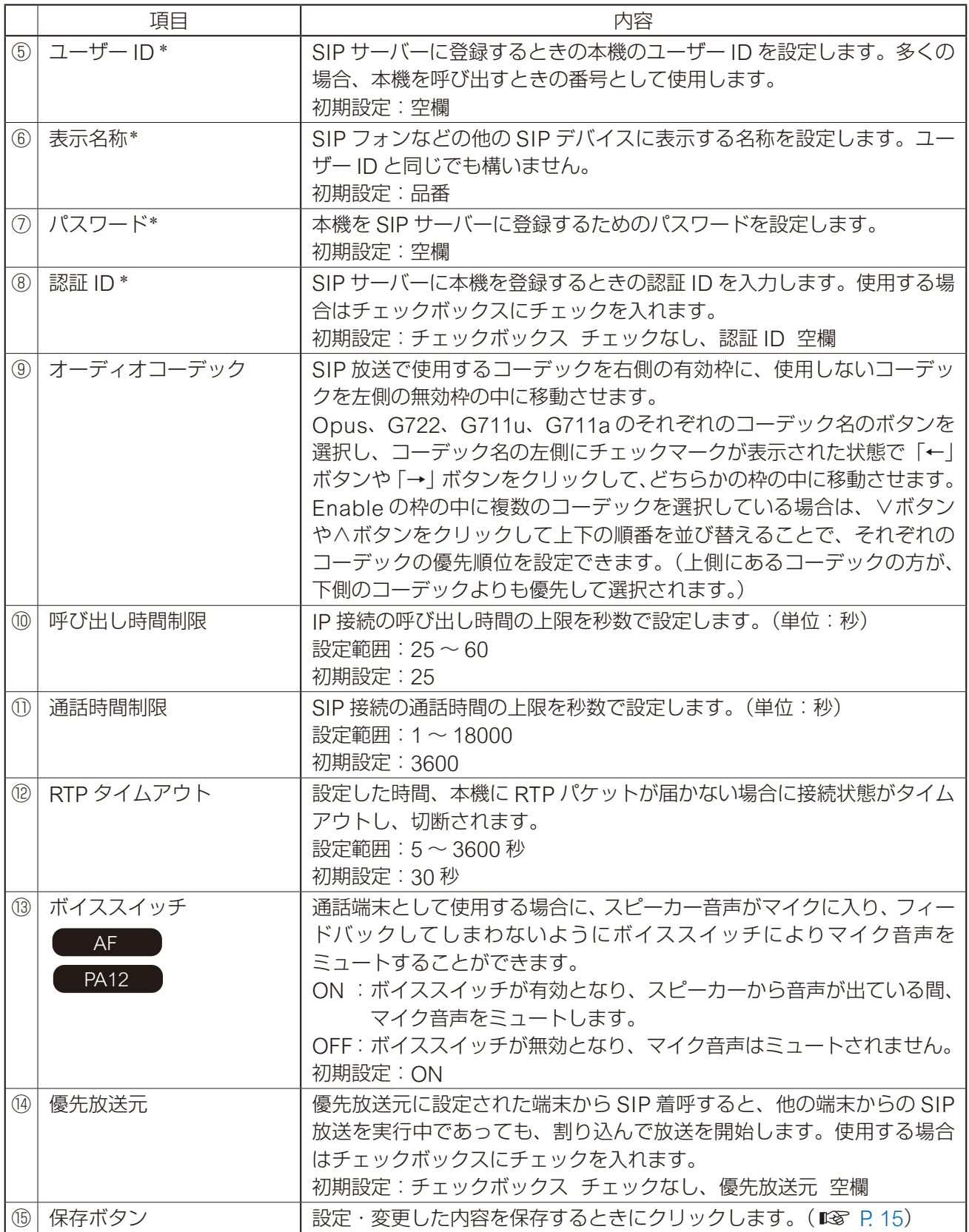

\* 設定できる文字や文字数については、P. 62[「使用可能な文字」を](#page-61-1)お読みください。

# <span id="page-24-1"></span><span id="page-24-0"></span>**VMS 放送設定画面**

VMS 接続に関連する設定を行います。

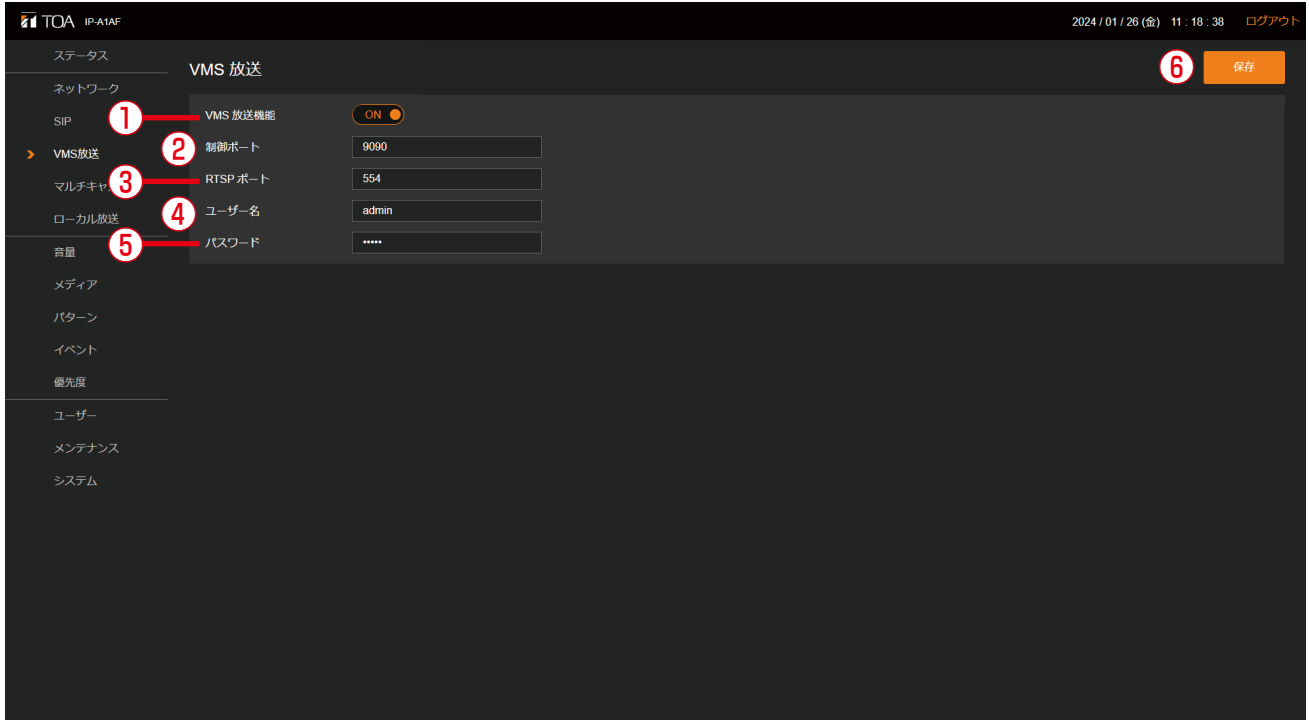

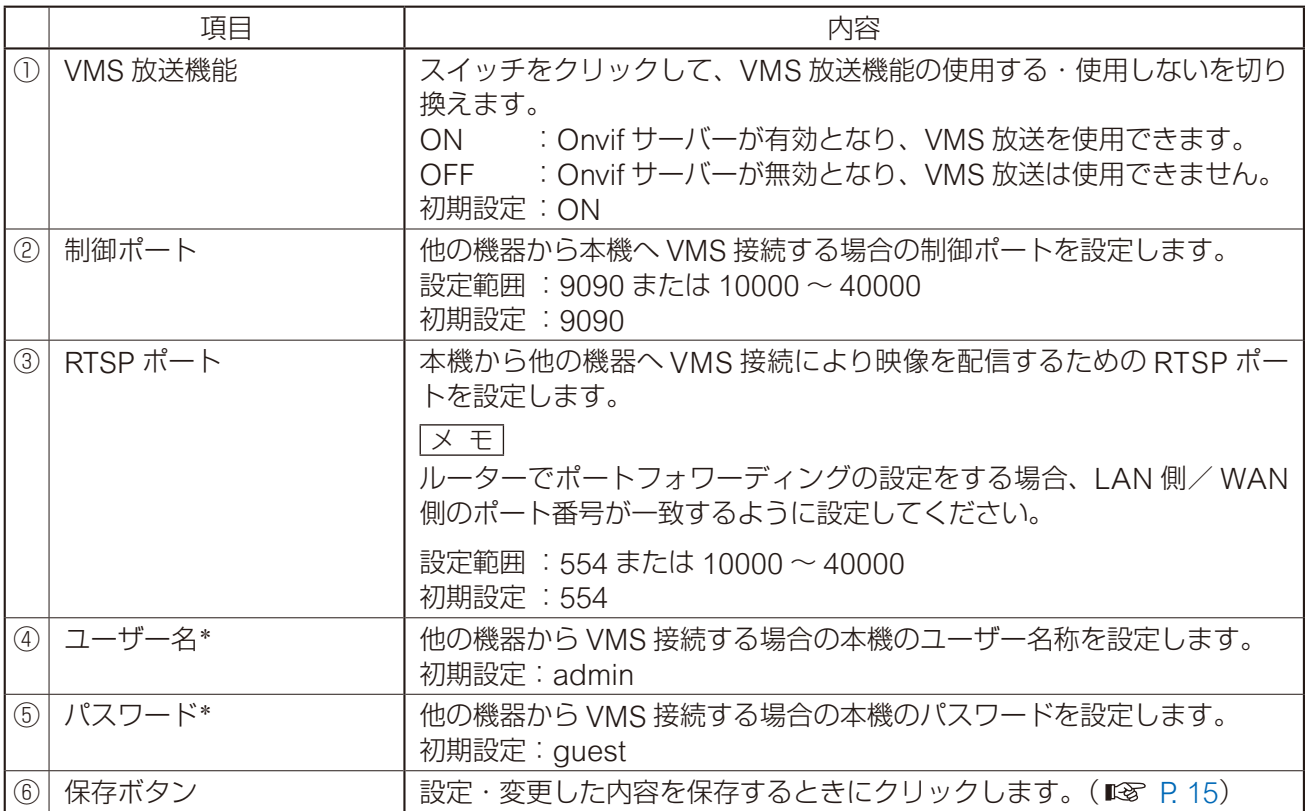

\* 設定できる文字や文字数については、P. 62[「使用可能な文字」を](#page-61-1)お読みください。

#### ご注意

WAN 環境で VMS ソフトウェアから VMS 放送を行う場合、VMS ソフトウェアが RTP/RTSP/TCP (Video/ Audio/Audio Backchannel)に対応している必要があります。VMS ソフトウェアの取扱説明書をご確認く ださい。

<span id="page-25-1"></span><span id="page-25-0"></span>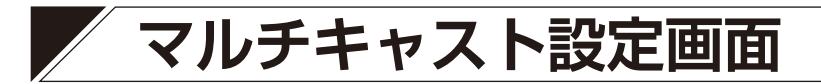

マルチキャスト放送の受信に関連する設定を行います。

メ モ

音声コーデックは自動認識となります。対応する音声コーデックは、Opus、PCMU(G.711u)、PCMA (G.711a)、G.722 です。

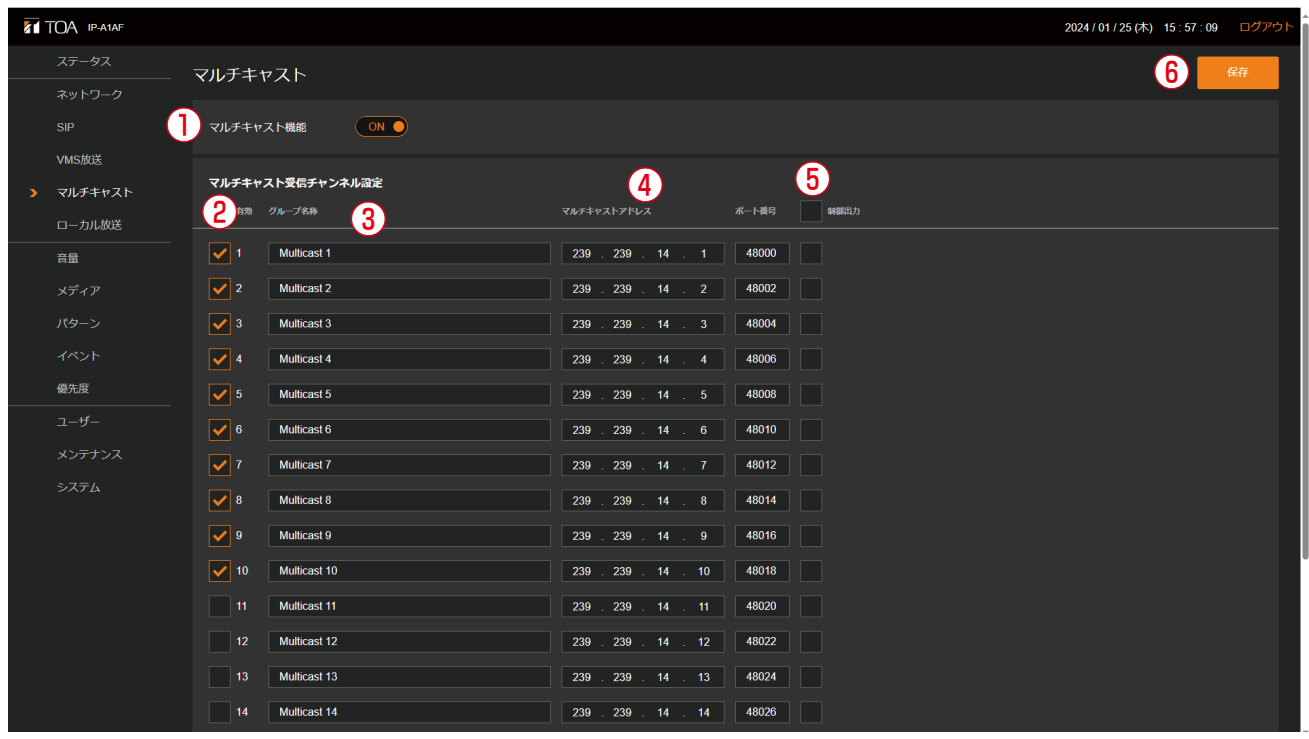

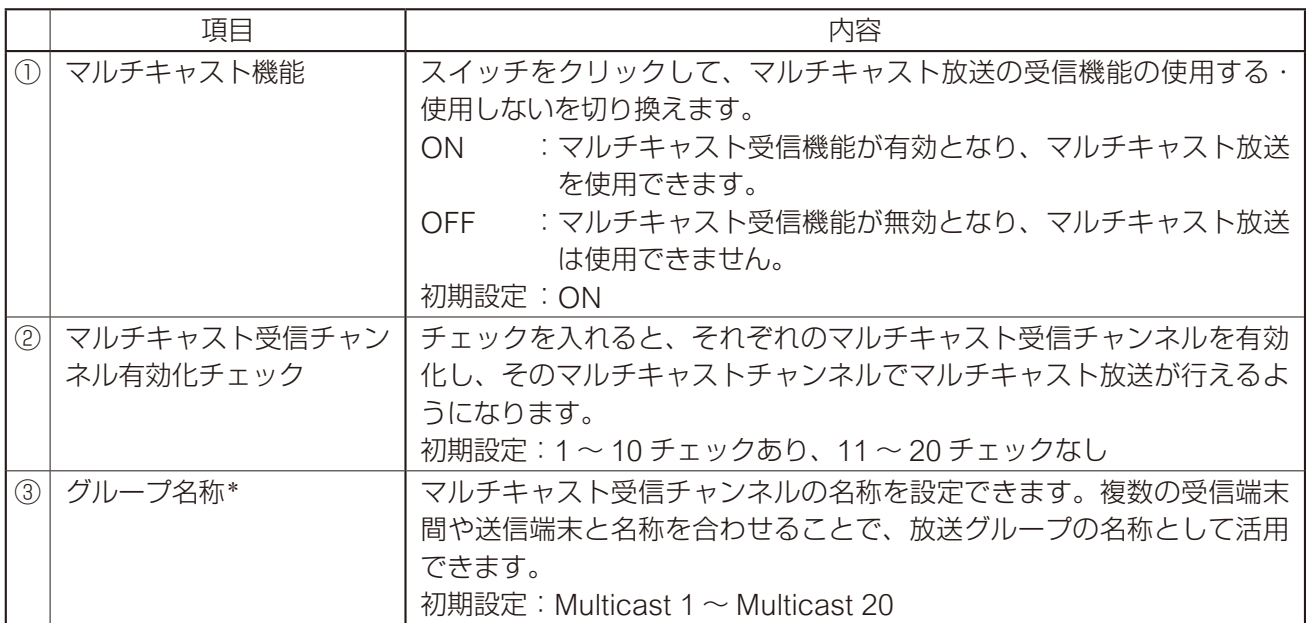

\* 設定できる文字や文字数については、P. 62[「使用可能な文字」を](#page-61-1)お読みください。

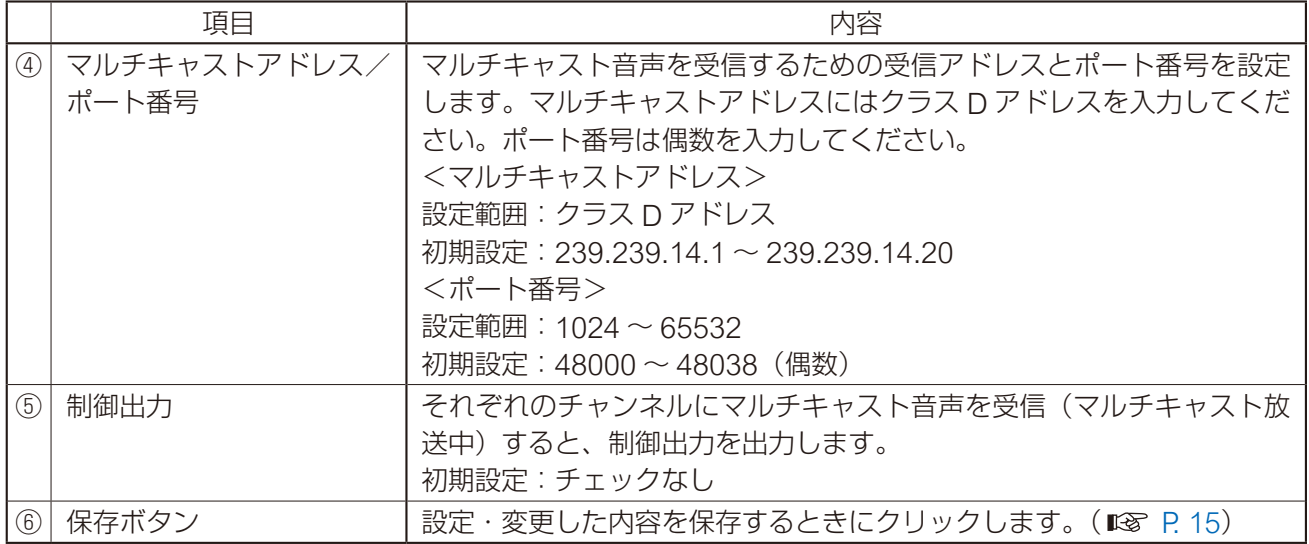

<span id="page-27-0"></span>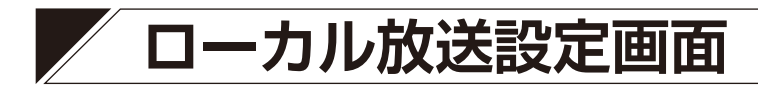

AF $P A 12$  $\blacksquare$ 

<span id="page-27-1"></span>ローカル放送機能を使用することができます。

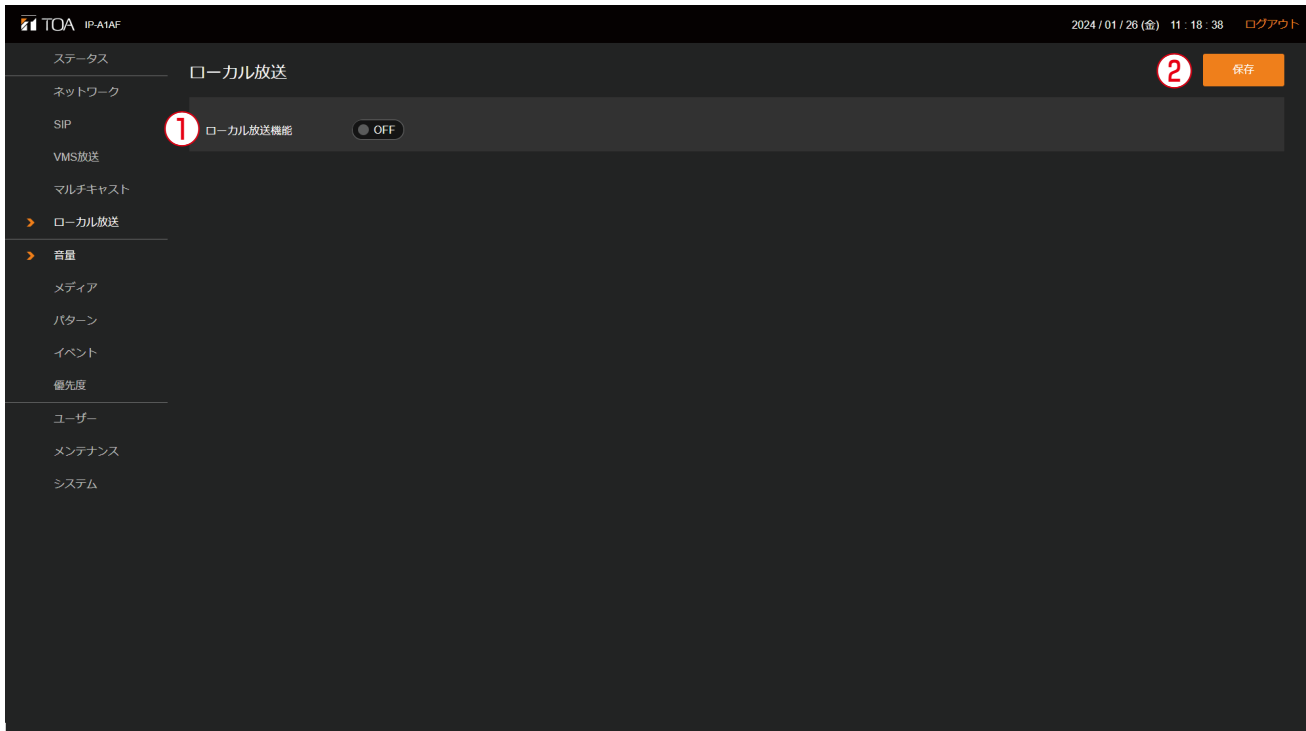

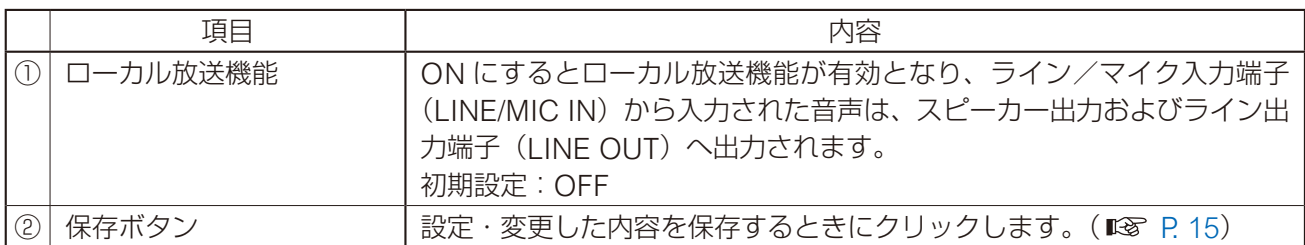

# <span id="page-28-1"></span><span id="page-28-0"></span>**音量設定画面**

スピーカーのマスター音量および各放送の補正音量を設定します。

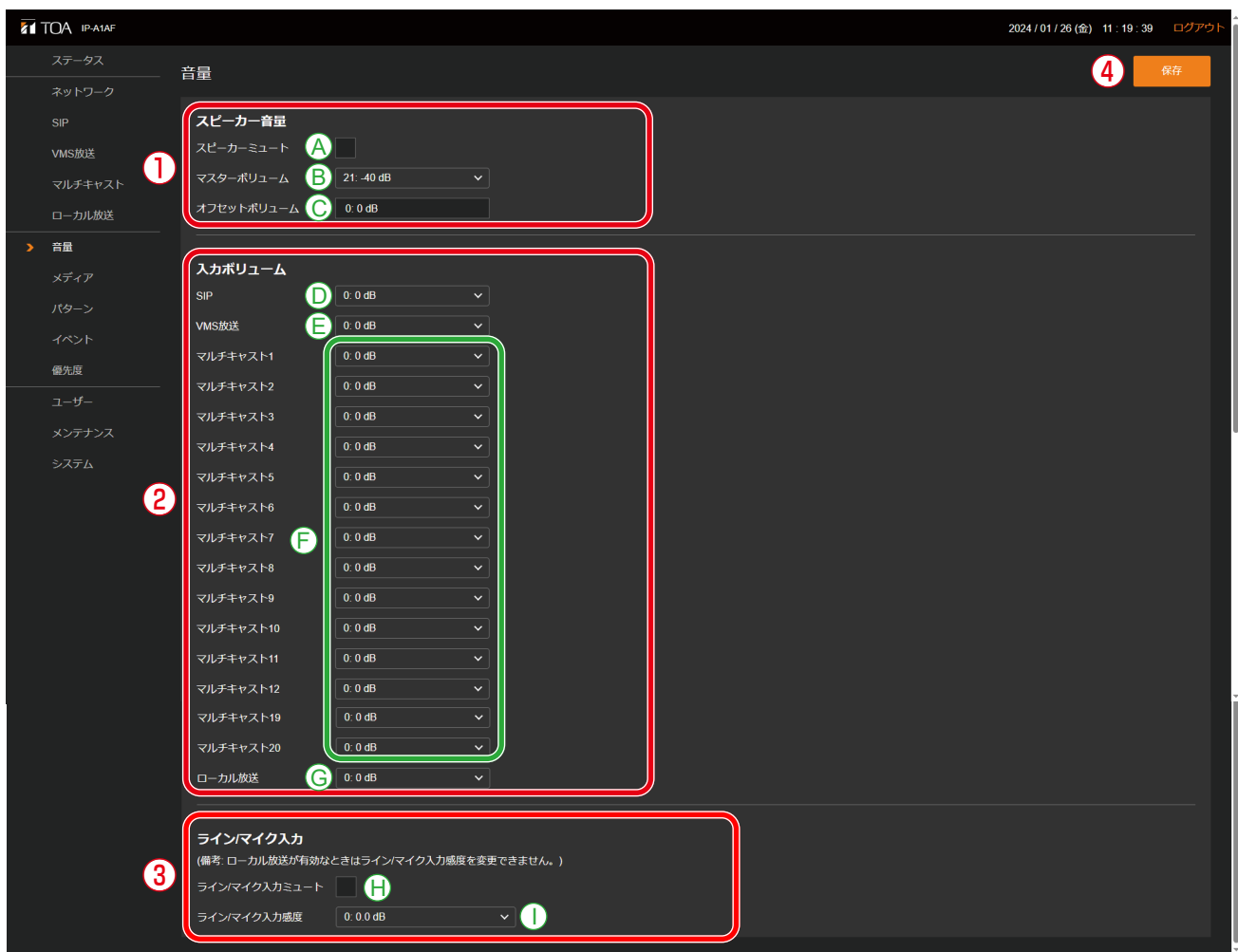

#### ①スピーカー音量

スピーカーの放送音量を調整します。

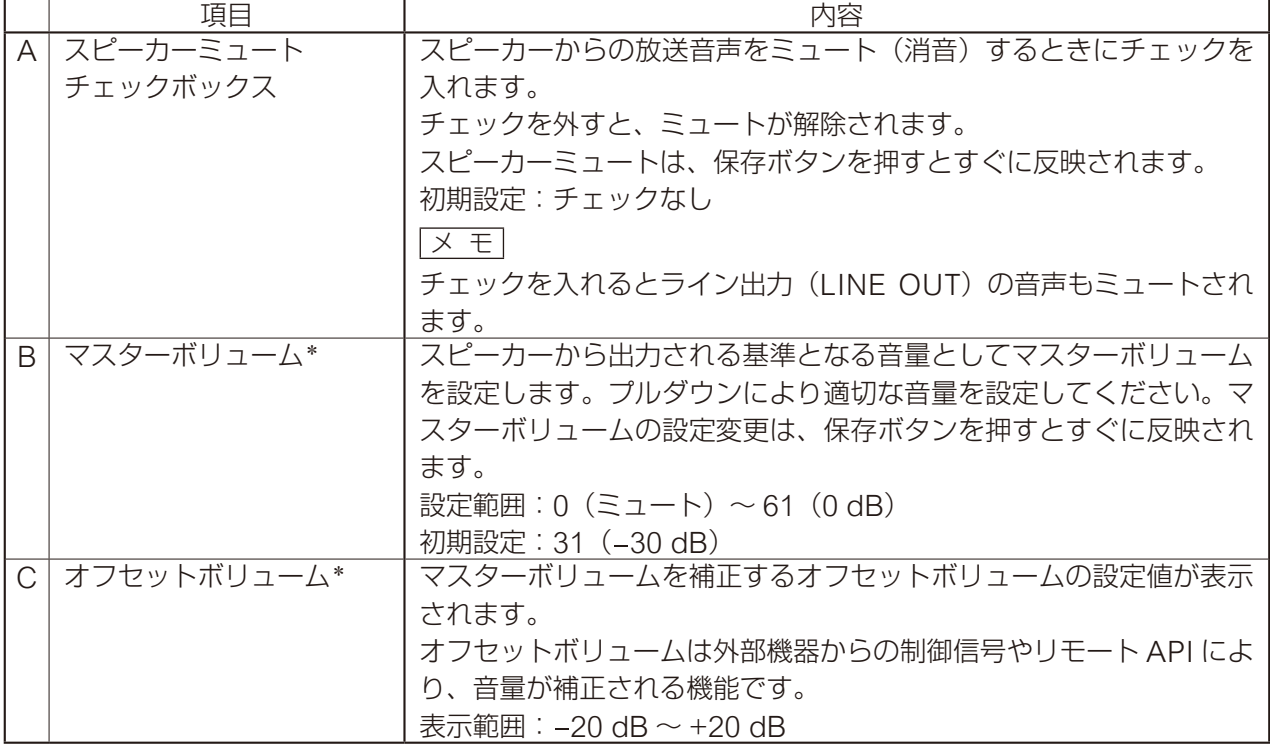

\* マスターボリュームとオフセットボリュームの設定値の合算値が本機のスピーカー音量設定になります。

#### ②入力ボリューム

各放送の補正音量を調整します。

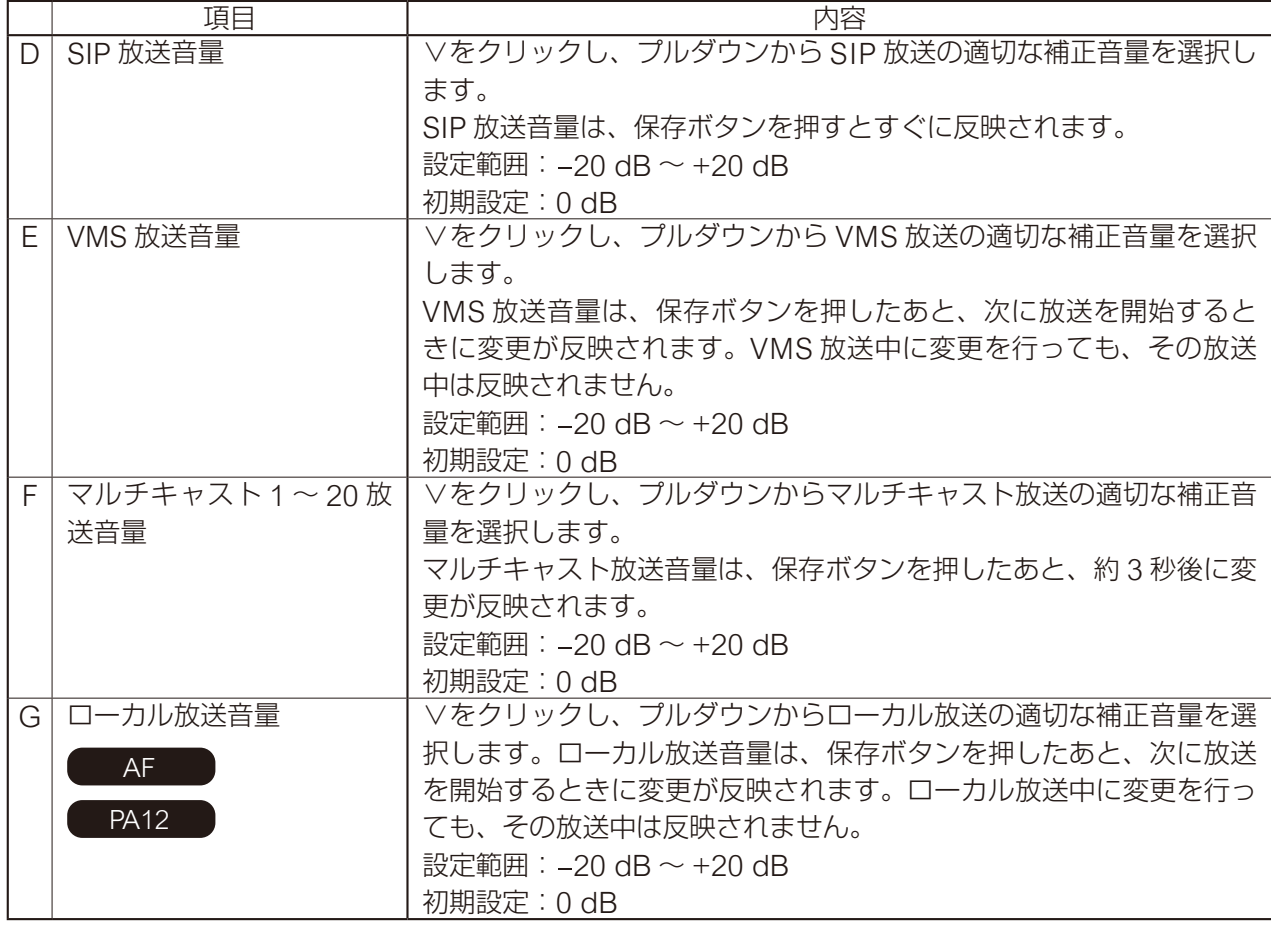

#### ③ライン/マイク入力感度設定

ライン/マイク入力の音声をネットワークに対して送信する際の入力感度設定です。 この設定は、ローカル放送機能が ON のとき、設定できません。

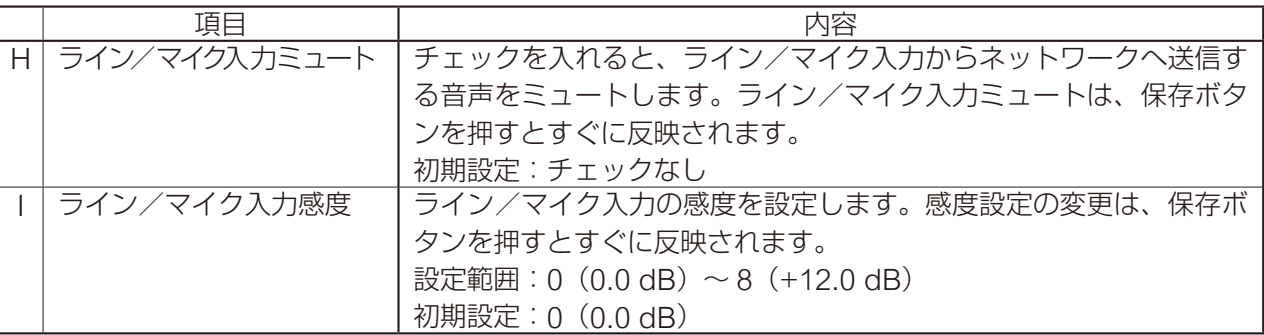

AF PA12

#### ④保存ボタン

設定·変更した内容を保存するときにクリックします。(BT) [P. 15](#page-14-1))

<span id="page-31-0"></span>**■ 音量設定機能の概念図**

#### **● ローカル放送機能が ON のとき**

それぞれの放送音源に対して、どの音量設定が有効であるか、以下の図を参照してください。

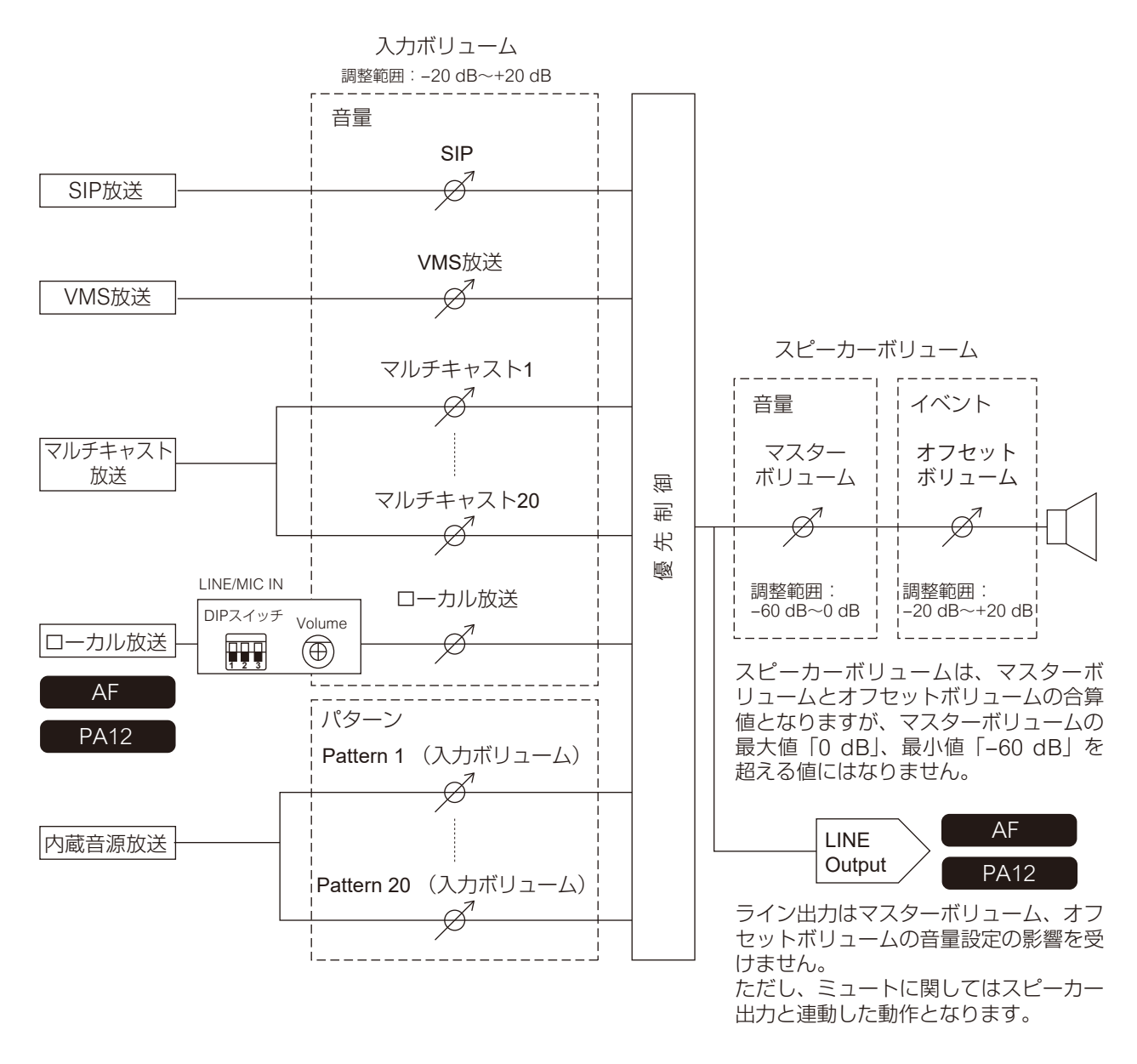

#### **~音量設定のコツ~**

- · 本機ヘ入力する時点で、音源の音量レベルを上げすぎない。 (この時点で歪んだ音源は、以降の音量設定により歪みをなくすことはできません。)
- · 他の音源と音量のバランスを合わせるには、「入力ボリューム」を使用して調整する。
- ·「マスターボリューム」は、最大音量まで上げない。 (機器の仕様上、最大音量で使用することは可能ですが、音源の入力レベルによっては歪みが発生し、音質 に影響が出る可能性があります。)

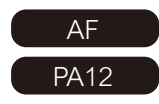

ネットワークを介して送信される音声の音量設定は、以下の図のようになります。

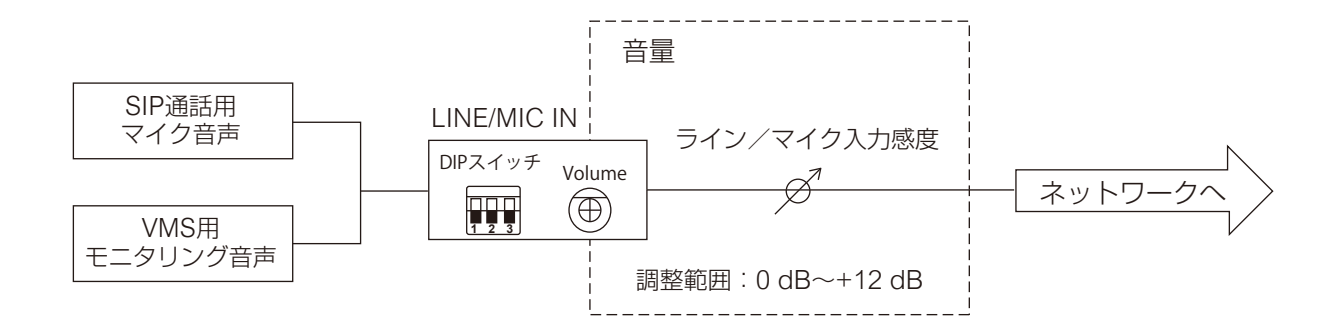

# <span id="page-33-1"></span><span id="page-33-0"></span>**メディア設定画面**

内蔵音源のアップロードやダウンロード、削除を行います。

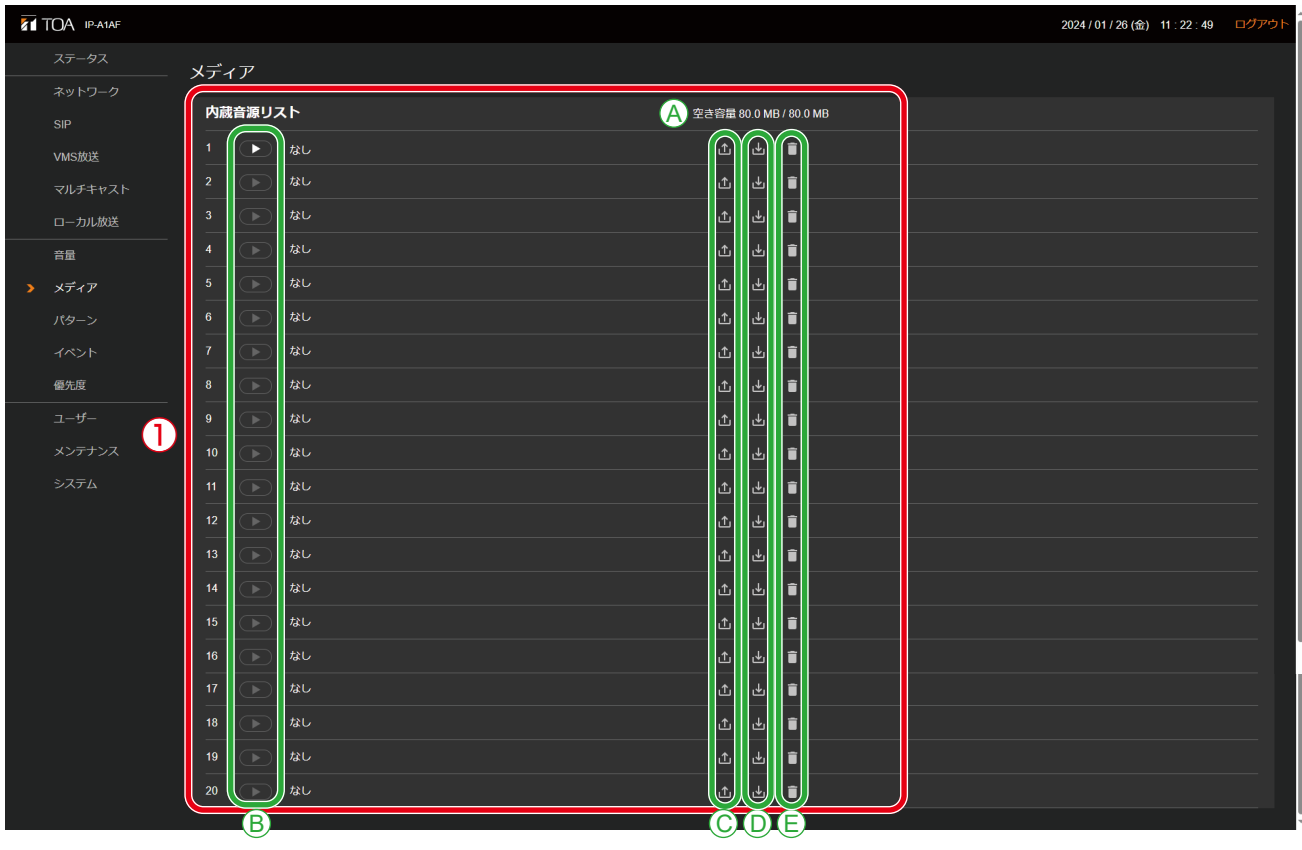

#### ①内蔵音源リスト

本機に内蔵されている音源ファイルの名称がリスト表示されます。

1 ~ 20 のメディア番号に音源ファイルが登録されます。本機には WAV 形式または MP3 形式の音声ファ イルがアップロードできます。

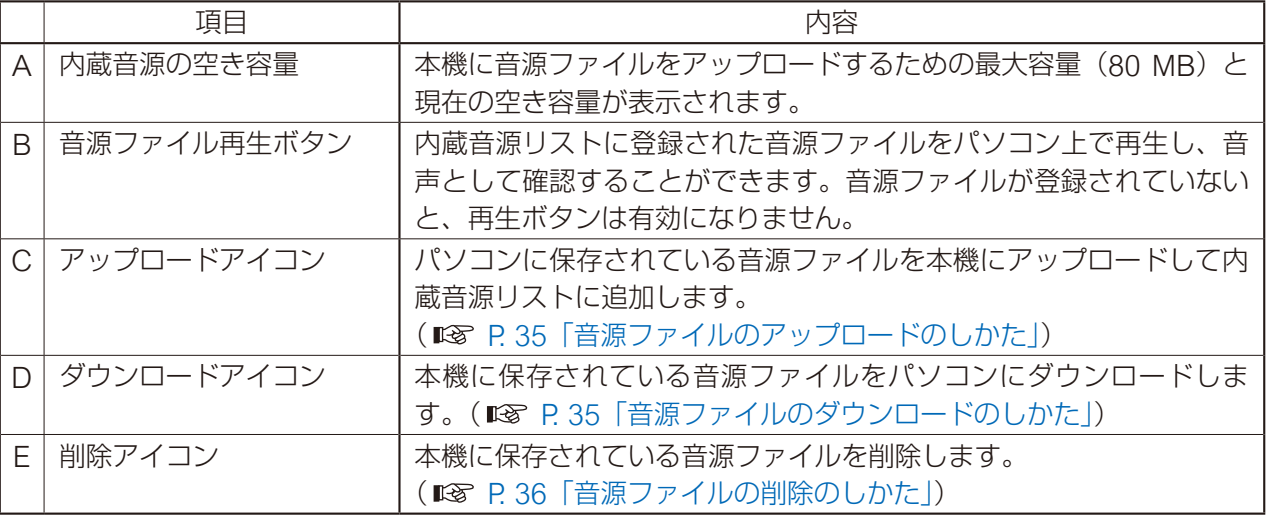

#### <span id="page-34-1"></span><span id="page-34-0"></span>**■ 音源ファイルのアップロードのしかた**

内蔵音源をアップロードする手順は次のとおりです。 音源ファイルを保存できる容量は、1 ファイルにつき 30 MB 以内、全体合計で 80 MB 以内です。 対応ファイルのフォーマットは次のとおりです。

WAV ファイル:8/16/44.1/48 kHz サンプリング、8/16 bit、モノラル/ステレオ MP3 ファイル:32/44.1/48 kHz サンプリング、64 ~ 320 kbps、CBR/VBR、モノラル/ステレオ

#### ご注意

- ●ファイル名に使用可能な文字には制限があります。条件を満たさないファイルはアップロードできません。 P. 62[「使用可能な文字」](#page-61-1)で確認し、ファイル名を使用可能な文字のみに変更してからアップロードして ください。
- ●内蔵音源放送中に、放送中の音源ファイルと同じメディア番号に音源ファイルをアップロードすると、放 送が停止します。

 $\times$   $+$ 

音源ファイルのフォーマットとファイルサイズの目安は下表のとおりです。

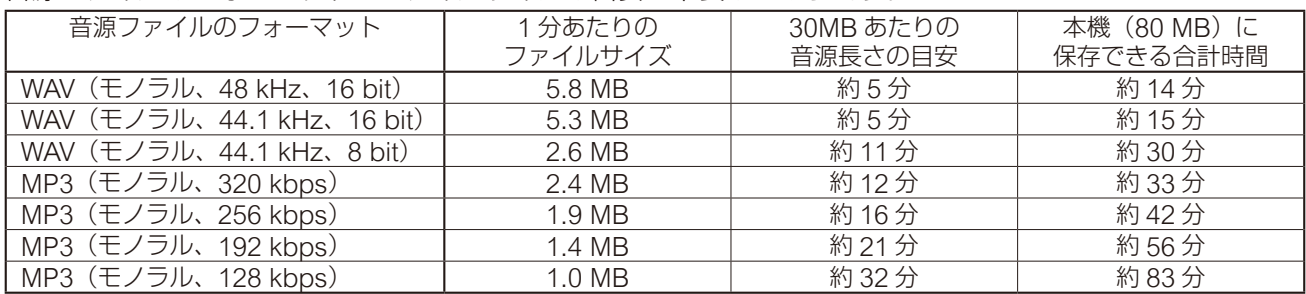

上記はあくまで目安時間です。録音する機器やデータの作成方法によっては、これよりも短くなることがあ ります。

音源ファイルを保存したいメディア番号のアップロードアイコン 1 1 をクリックする。 ファイルエクスプローラーが開きます。

*2* 本機にアップロードしたい音源ファイルを選択する。

### *3* OK ボタンをクリックする。

アップロードが開始します。 アップロードが完了すると、内蔵音源リストに追加した音源ファイル名が表示されます。

#### <span id="page-34-2"></span>**■ 音源ファイルのダウンロードのしかた**

内蔵音源をダウンロードする手順は次のとおりです。

1 パソコンに保存したいメディア番号のダウンロードアイコン �� をクリックする。 ファイルエクスプローラーが開きます。

*2* 音源ファイルを保存するフォルダーを選択する。

### *3* OK ボタンをクリックする。

選択した音源ファイルがダウンロードされます。

### <span id="page-35-1"></span><span id="page-35-0"></span>**■ 音源ファイルの削除のしかた**

内蔵音源を削除する手順は次のとおりです。

#### ご注意

内蔵音源放送中の音源ファイルを削除すると、内蔵音源放送が停止します。

#### **1 削除したいメディア番号の削除アイコン コーセクリックする。**

確認ダイアログが表示されます。

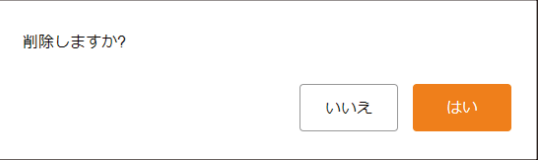

## *2* はいボタンをクリックする。

選択した音源ファイルが削除されます。
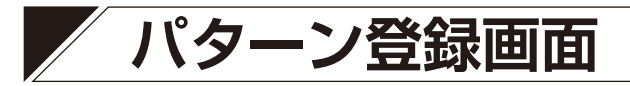

イベントに連動させて放送できる内蔵音源を、放送パターンとして最大 20 個登録できます。

| <b>TOA IP-A1AF</b> |                               |                               |                                   |                                                                                       | 2024 / 02 / 01 (木) 07 : 06 : 40 ログアウト |
|--------------------|-------------------------------|-------------------------------|-----------------------------------|---------------------------------------------------------------------------------------|---------------------------------------|
| ステータス              | パターン                          |                               |                                   |                                                                                       | 12<br>保存                              |
| ネットワーク             | $\boldsymbol{c}$<br>0         |                               | 8                                 |                                                                                       |                                       |
| <b>SIP</b>         | テスト<br>再生<br>停止               |                               | 動作状態: 待機中                         | $\bf \bm \Phi$<br>8<br>9                                                              | $\bf \Phi$                            |
| VMS放送              | $\bf{4}$<br>パターン名称            | $\left( 5\right)$<br>メディアファイル | (6)<br>繰り返し設定                     | インターバル ディレイ<br>入力ボリューム                                                                | 制御出力                                  |
| マルチキャスト            | Pattern 1                     | なし                            | 回<br>放送回数<br>$\blacktriangleleft$ | 3 秒<br>Ð<br>$0:0$ dB<br>$\vert \hspace{.06cm} \text{o} \hspace{.08cm} \vert$          |                                       |
| ローカル放送<br>音量       | $\overline{a}$<br>Pattern 2   | なし                            | 回<br>放送回数<br>$\blacktriangleleft$ | 3 <sup>°</sup><br>秒<br>秒<br>$0:0$ dB<br>$\vert 0 \vert$<br>$\checkmark$               |                                       |
| メディア               | 3<br>Pattern 3                | なし                            | 回<br>放送回数<br>-1                   | 秒<br>Ð<br>$3 -$<br>$0:0$ dB<br>l 0                                                    |                                       |
| > パターン             |                               |                               |                                   |                                                                                       |                                       |
| イベント               | Pattern 4<br>4                | なし                            | 放送回数<br>回<br>-1                   | 3 秒<br>10 秒<br>$0:0$ dB                                                               | $\checkmark$                          |
| 優先度                | 5<br>Pattern 5                | なし                            | 回<br>放送回数<br>11                   | 秒<br>3 秒<br>$0:0$ dB<br>  O                                                           |                                       |
| ユーザー               | $6\phantom{.}6$<br>Pattern 6  | なし                            | 回<br>放送回数                         | 3 秒<br>秒<br>$\begin{array}{ c c } \hline \text{o} & \text{ } \end{array}$<br>$0:0$ dB |                                       |
| メンテナンス             | Pattern 7<br>7                | なし                            | 回<br>放送回数<br>$\blacktriangleleft$ | $3 -$<br>।®<br>秒<br>lo.<br>$0:0$ dB<br>$\sim$                                         |                                       |
| システム               | 8<br>Pattern 8                | なし                            | 回<br>放送回数<br>-1                   | 3 <sup>1</sup><br>秒<br>秒<br>$0:0$ dB<br>l O                                           |                                       |
|                    |                               |                               |                                   |                                                                                       |                                       |
|                    | 9<br>Pattern 9                | なし                            | 回<br>放送回数<br>и                    | 3 −<br>秒<br>秒<br>$\vert 0 \vert$<br>$0:0$ dB                                          |                                       |
|                    | Pattern 10<br>10 <sub>l</sub> | なし                            | 回<br>放送回数                         | 3 <sup>°</sup><br>秒<br>秒<br>$0:0$ dB<br>  O<br>$\checkmark$                           |                                       |
|                    |                               |                               | $\blacksquare$                    |                                                                                       |                                       |
|                    | Pattern 18<br>18 <sup>1</sup> | なし                            | 回<br>放送回数<br>11.                  | 秒<br>3 <sup>1</sup><br>秒<br>$0:0$ dB<br>l 0 l                                         | $\checkmark$                          |
|                    | 19<br>Pattern 19              | なし                            | 回<br>放送回数<br>-1                   | 3<br>秒<br>秒<br>$0:0$ dB<br>  O                                                        |                                       |
|                    | 20<br>Pattern 20              | なし                            | 放送回数<br>回                         | $0:0$ dB<br>3 <sup>1</sup><br>秒<br>  O<br>秒                                           |                                       |
|                    |                               |                               |                                   |                                                                                       |                                       |

●繰り返し設定⑥で「継続時間」を選択した場合

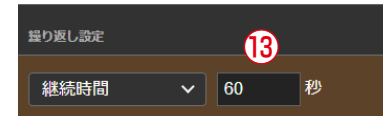

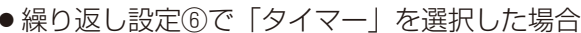

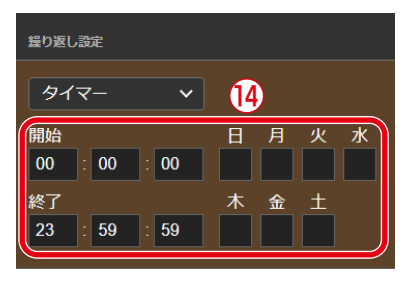

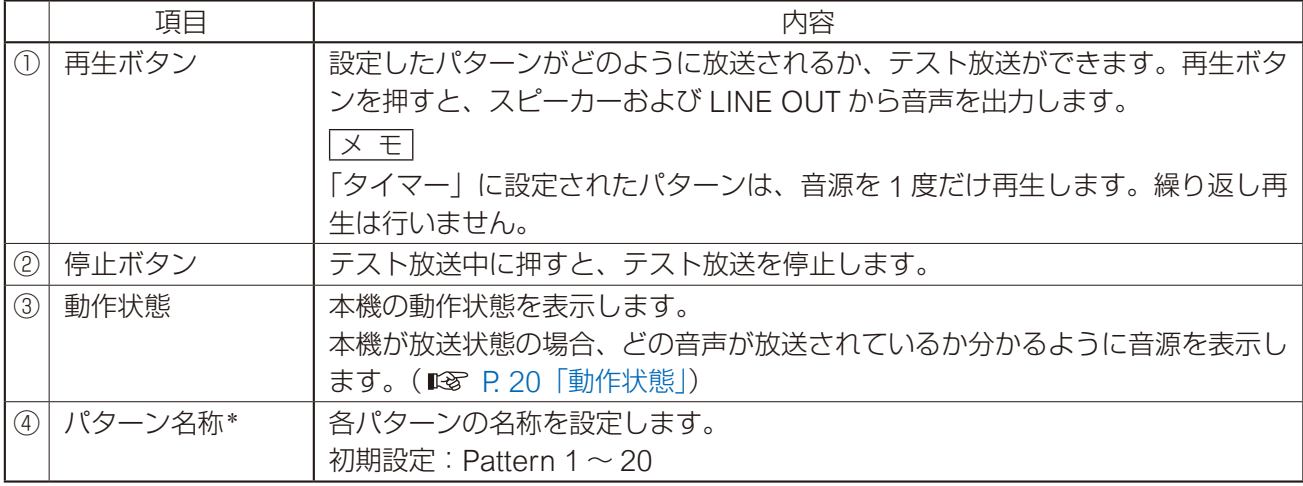

\* 設定できる文字や文字数については、P. 62[「使用可能な文字」を](#page-61-0)お読みください。

<span id="page-37-0"></span>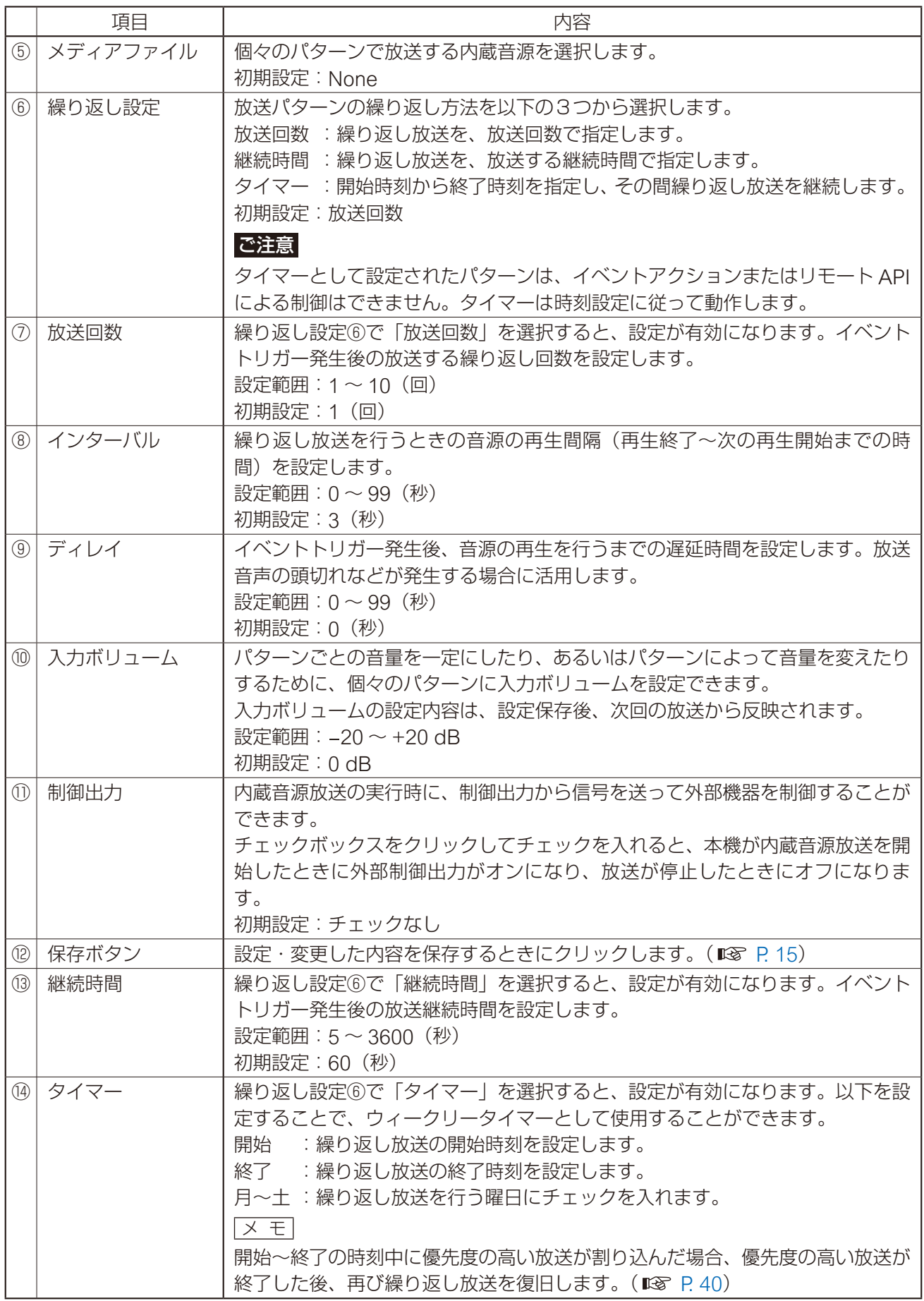

繰り返し方法には「放送回数を選択した場合」「継続時間を選択した場合」「タイマーを選択した場合」の 3 つがあります。 他の設定項目との組み合わせにより、それぞれ以下のように再生されます。

### **● 放送回数を選択した場合**

音源の繰り返し再生回数を指定します。開始トリガーが制御入力で、信号モードが「エッジ」のときや、リモー ト API による外部制御のときは、以下のように動作します。

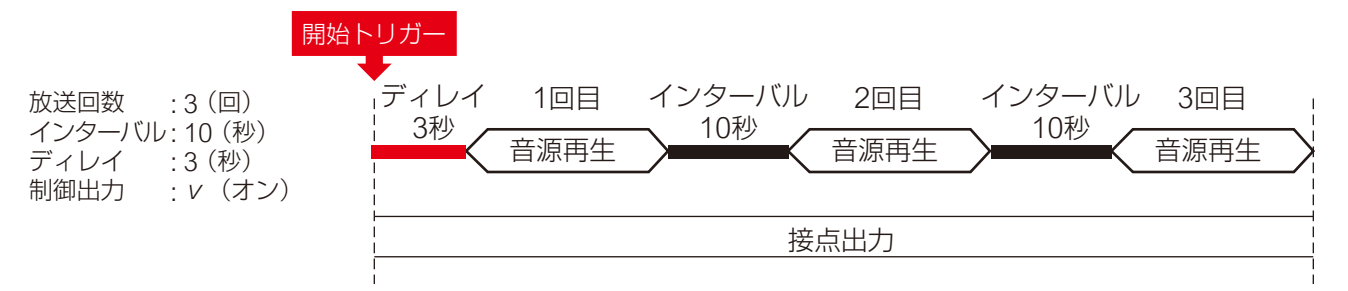

### **● 継続時間を選択した場合**

繰り返し再生時間を指定します。開始トリガーが制御入力で、信号モードが「エッジ」のときや、リモート API による外部制御のときは、以下のように動作します。

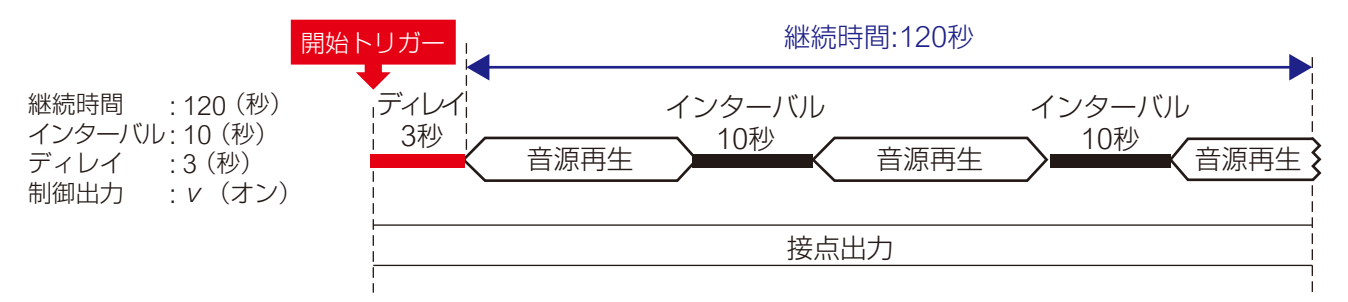

### **● 制御入力の信号モードがレベルで、開始~終了を制御する場合**

「放送回数」または「継続時間」のいずれの設定であっても、信号モードが「レベル」のときは、開始トリガー から終了トリガーまでの期間で回数無制限の繰り返し再生となります。 音源と音源の間はインターバルの設定時間が適用されます。

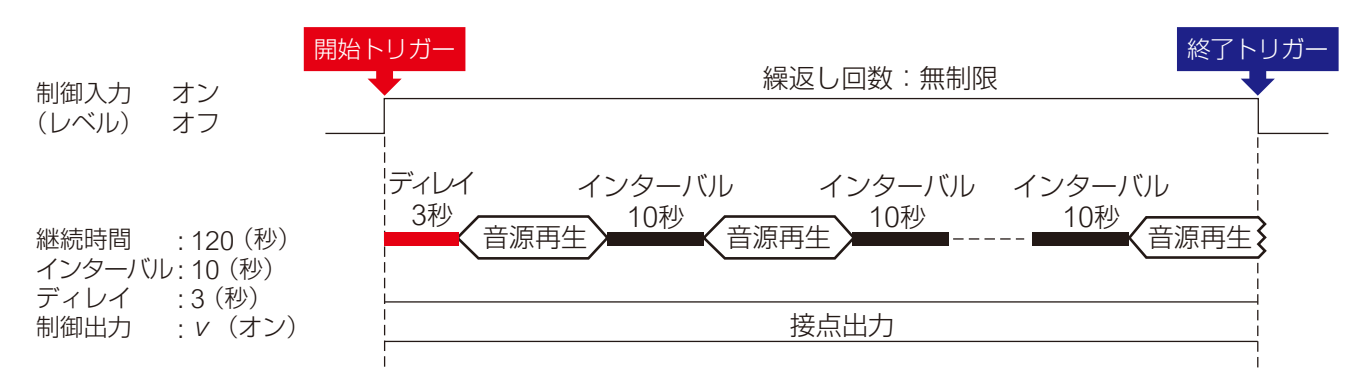

### **● タイマーを選択した場合**

音源の再生開始時刻および終了時刻を指定します。

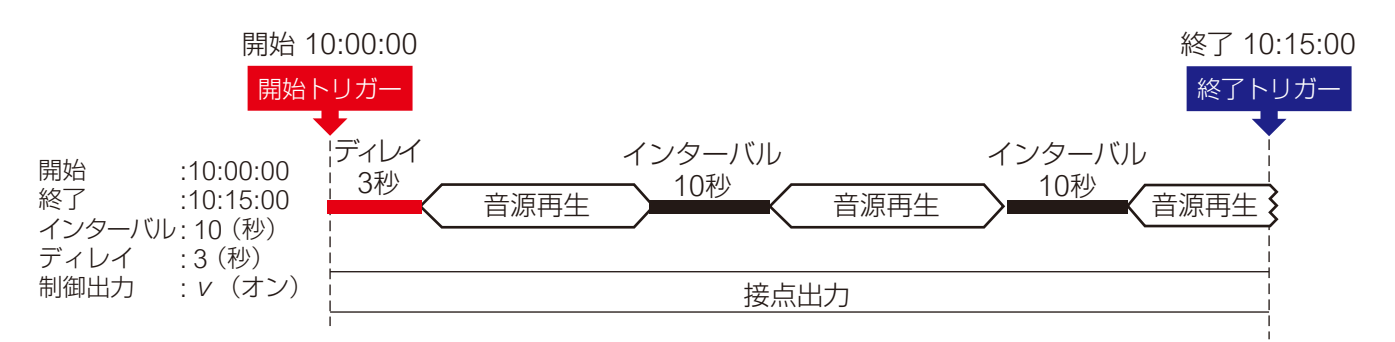

### ご注意

- ·「タイマー」として設定されたパターン番号をイベント設定画面でイベントアクションに設定しても動作し ません。また、リモート API による外部制御もできません。イベントアクションやリモート API で制御す るには、「放送回数」または「継続時間」に設定してください。「タイマー」として設定されたパターンは、 時刻設定に従って動作します。
- · 開始時刻と終了時刻に同じ時刻を設定することはできません。

メ モ

- · 終了時刻を開始時刻より前の時刻に設定すると、日をまたいで翌日の終了時刻まで放送を継続します。
- · 繰り返し再生を行わず1度だけ再生したい場合は、終了時刻を音源の長さに応じて適切に設定してください。
- <span id="page-39-0"></span>· 開始~終了の時刻中に優先度の高い別の放送が実行された場合、以下のような動作となります。

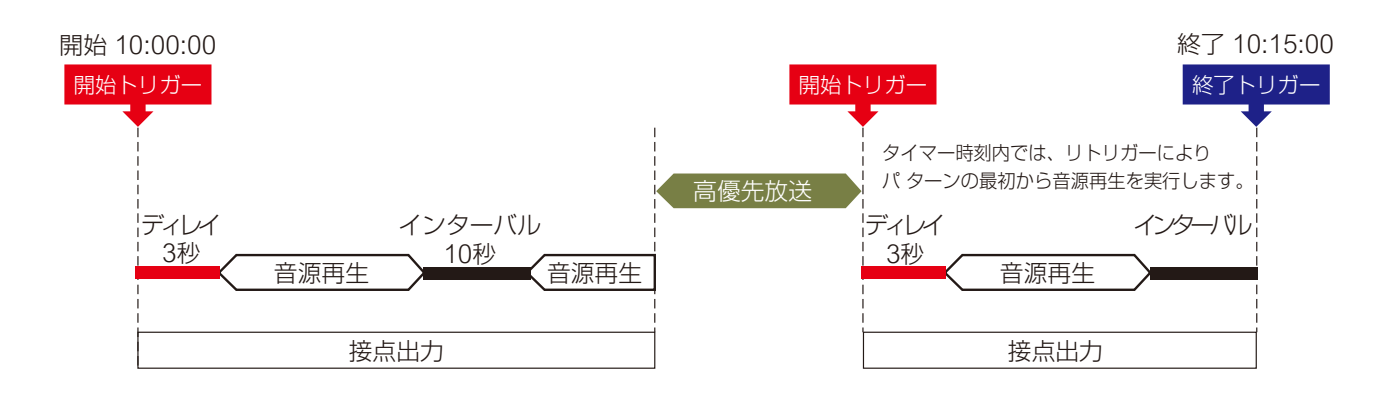

## **■ パターン放送のテストのしかた**

選択した放送パターンの放送テストを行う手順は次のとおりです。

### ご注意

設定内容がまだ保存されていない状態では、テスト放送の再生ボタンは使用できません。

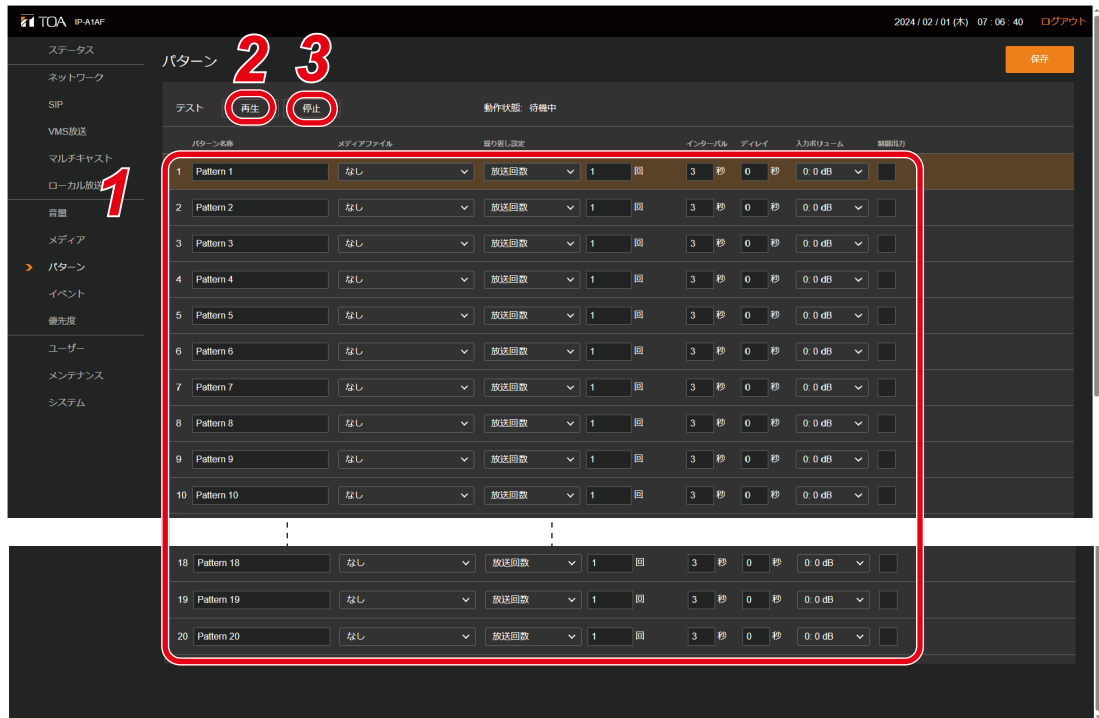

- *1* テストしたい放送パターンをクリックして選択する。
- *2* 再生ボタンをクリックする。

選択した放送パターンのテスト放送が開始します。

*3* 停止するときは、停止ボタンをクリックする。 テスト放送が停止します。

# **イベント設定画面**

接点制御入力および接点制御出力に関連する設定を行います。

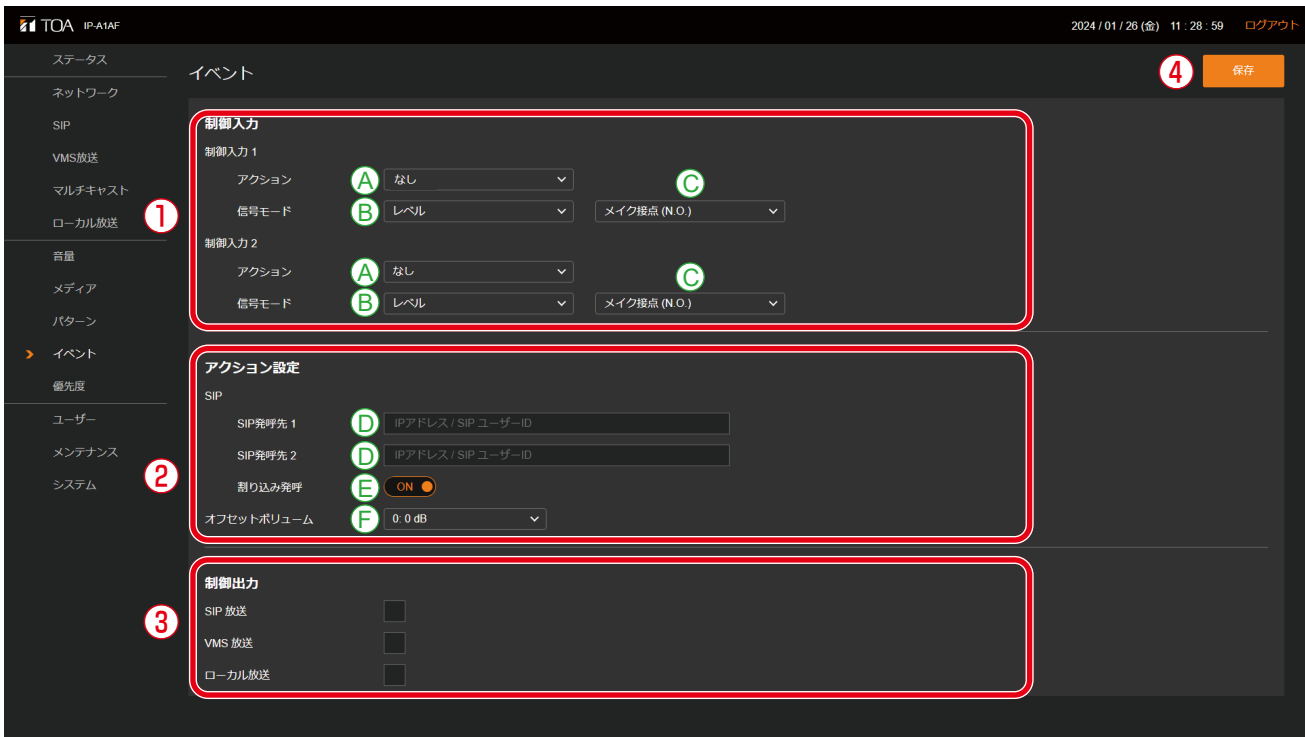

### ①制御入力

制御入力ごとにさまざまなイベントアクションを設定でき、外部機器から制御信号を入力することで実行 します。

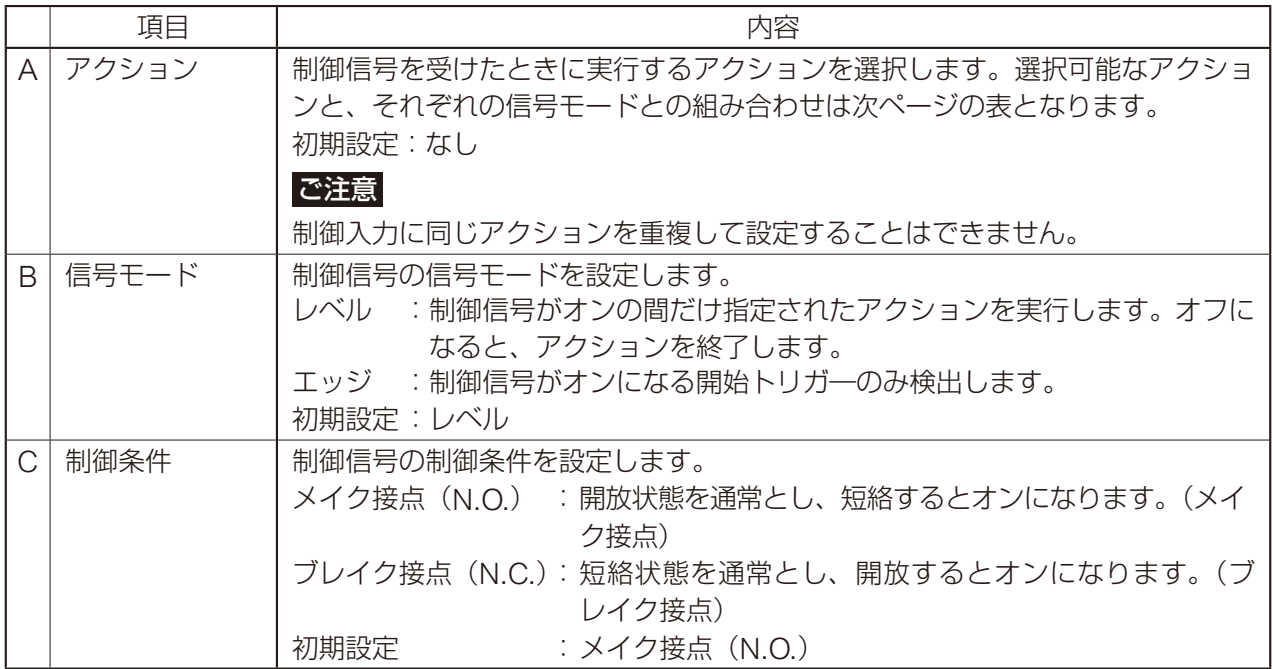

設定可能なアクションは、次のとおりです。

### ご注意

制御入力に同じアクションを重複して設定することはできません。

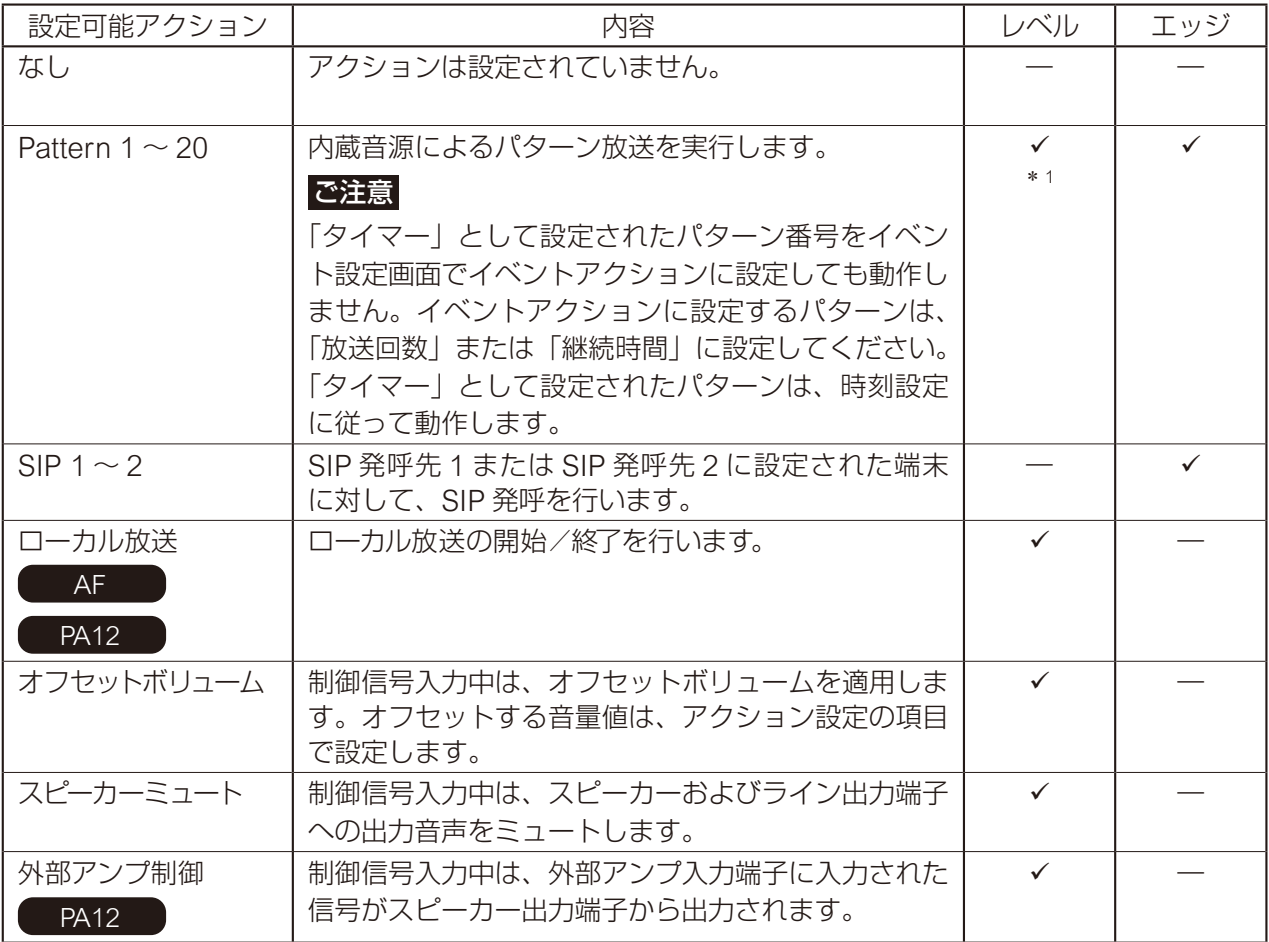

\* 1 パターンの繰り返し設定が「放送回数」または「継続時間」のいずれの設定であっても、信号モードが 「レベル」のときは、開始トリガーから終了トリガーまでの期間で回数無制限の繰り返し再生となります。

### ②アクション設定

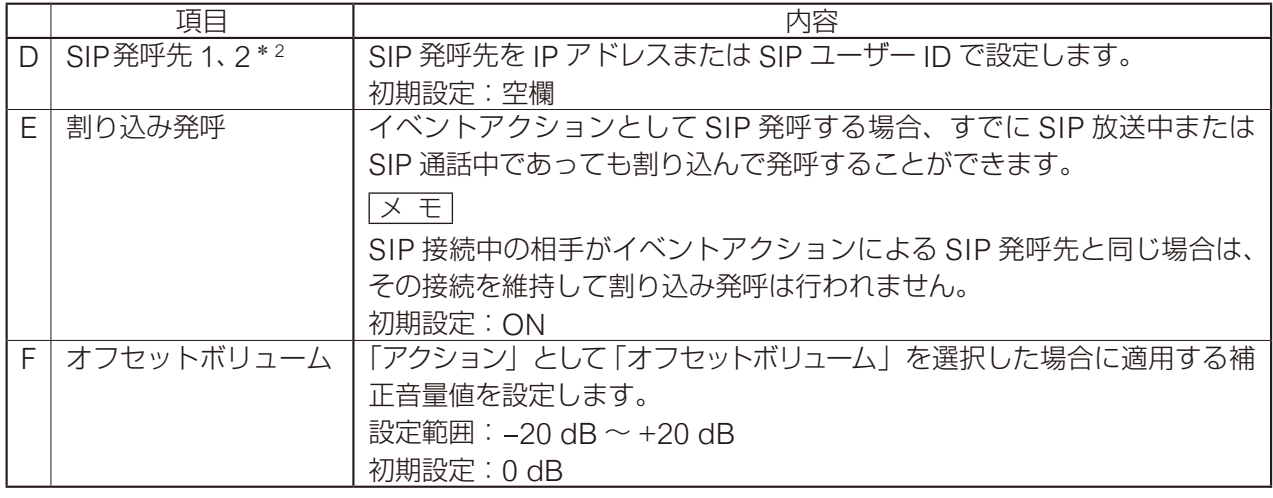

\* 2 設定できる文字や文字数については、P. 62[「使用可能な文字」を](#page-61-0)お読みください。

### ③制御出力

本機の放送実行時に、制御出力から信号を送って外部機器を制御することができます。

本機がどの放送を受信したときに制御出力をオンにするかを設定します。

SIP、VMS 放送、ローカル放送のそれぞれの右側のボックスをクリックしてチェックを入れると、本機が その放送を開始したときに外部制御出力がオンになり、放送が停止したときにオフになります。(複数選択 可)

初期設定:チェックなし

メ モ

内蔵音源放送の放送時の制御出力の設定については、パターン登録画面の「制御出力(11)」 ([P. 38](#page-37-0))をお読みください。

マルチキャスト放送時の制御出力は、マルチキャスト設定画面の「制御出力(5)」([P. 27](#page-26-0))をお読みく ださい。

### ④保存ボタン

設定·変更した内容を保存するときにクリックします。(IST [P. 15](#page-14-0))

### **● 内蔵音源を放送する <Pattern 1 ~ 20 選択時 >**

### ご注意

「タイマー」として設定されたパターン番号をイベント設定画面でイベントアクションに設定しても動作しま せん。イベントアクションに設定するパターンは、「放送回数」または「継続時間」に設定してください。「タ イマー」として設定されたパターンは、時刻設定に従って動作します。

### $x + 1$

以下の説明の「パターン放送」とは、「パターン登録画面」で設定するパターンリストの再生による放送を意 味します。パターンリストには、再生する音源の指定および繰り返し再生方法、ディレイ、インターバル、 入力ボリューム、制御出力の有無などの組み合わせが含まれます。

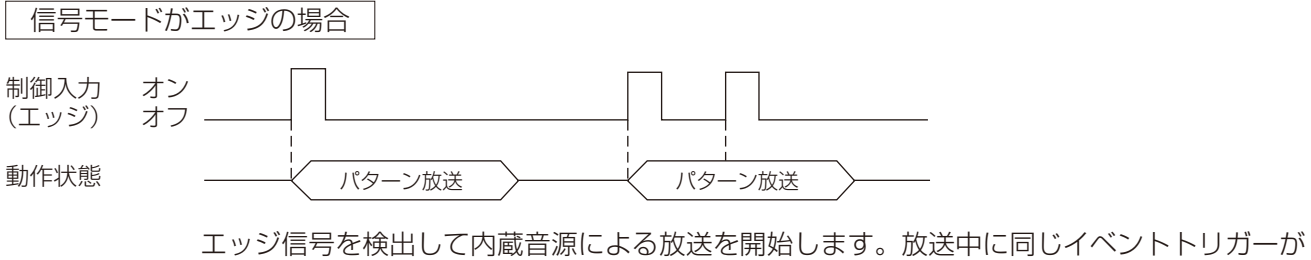

入力されても、その放送を中断することはありません。

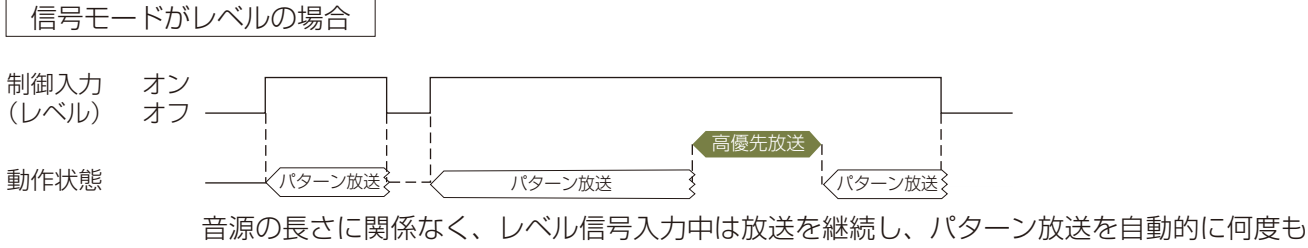

繰り返します。高優先放送により放送を中断した場合、高優先放送終了時にレベル信号が継 続していれば、パターン放送を先頭から再び開始します。

#### メ モ

パターンの繰り返し設定が「放送回数」または「継続時間」のいずれの設定であっても、信号モードが「レ ベル」のときは、開始トリガーから終了トリガーまでの期間で回数無制限の繰り返し再生となります。 音源と音源の間はインターバルの設定時間が適用されます。

### **● SIP フォンへ発呼する <SIP 1, SIP 2 選択時 >**

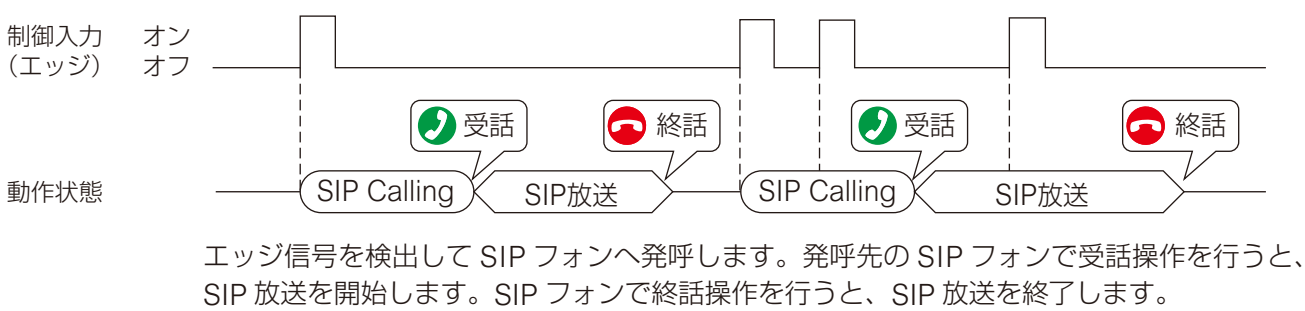

SIP 発呼中および SIP 放送中に同じイベントトリガーが入力されても、中断することはあり ません。

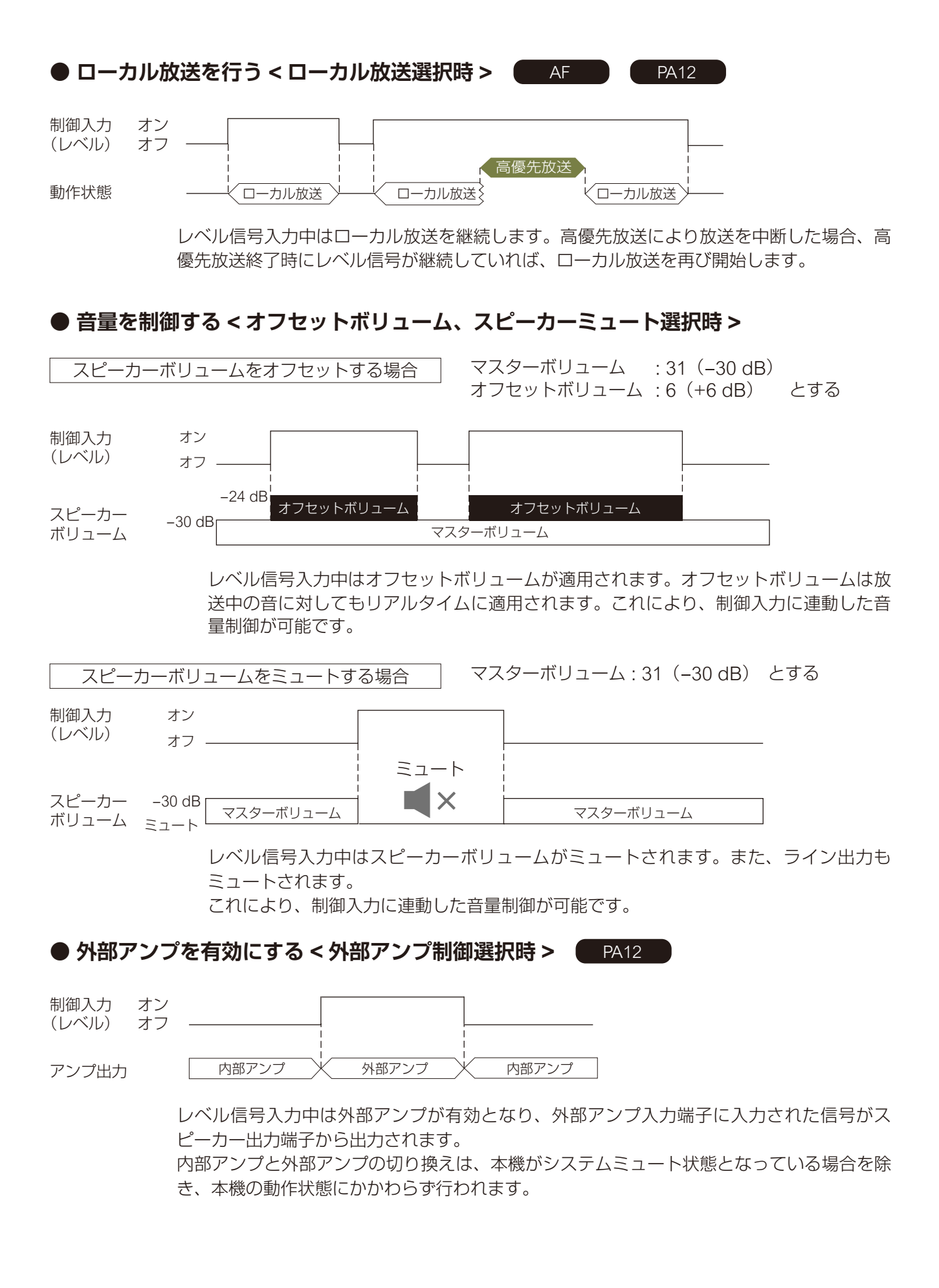

# **優先度設定画面**

各放送機能の優先度を設定できます。

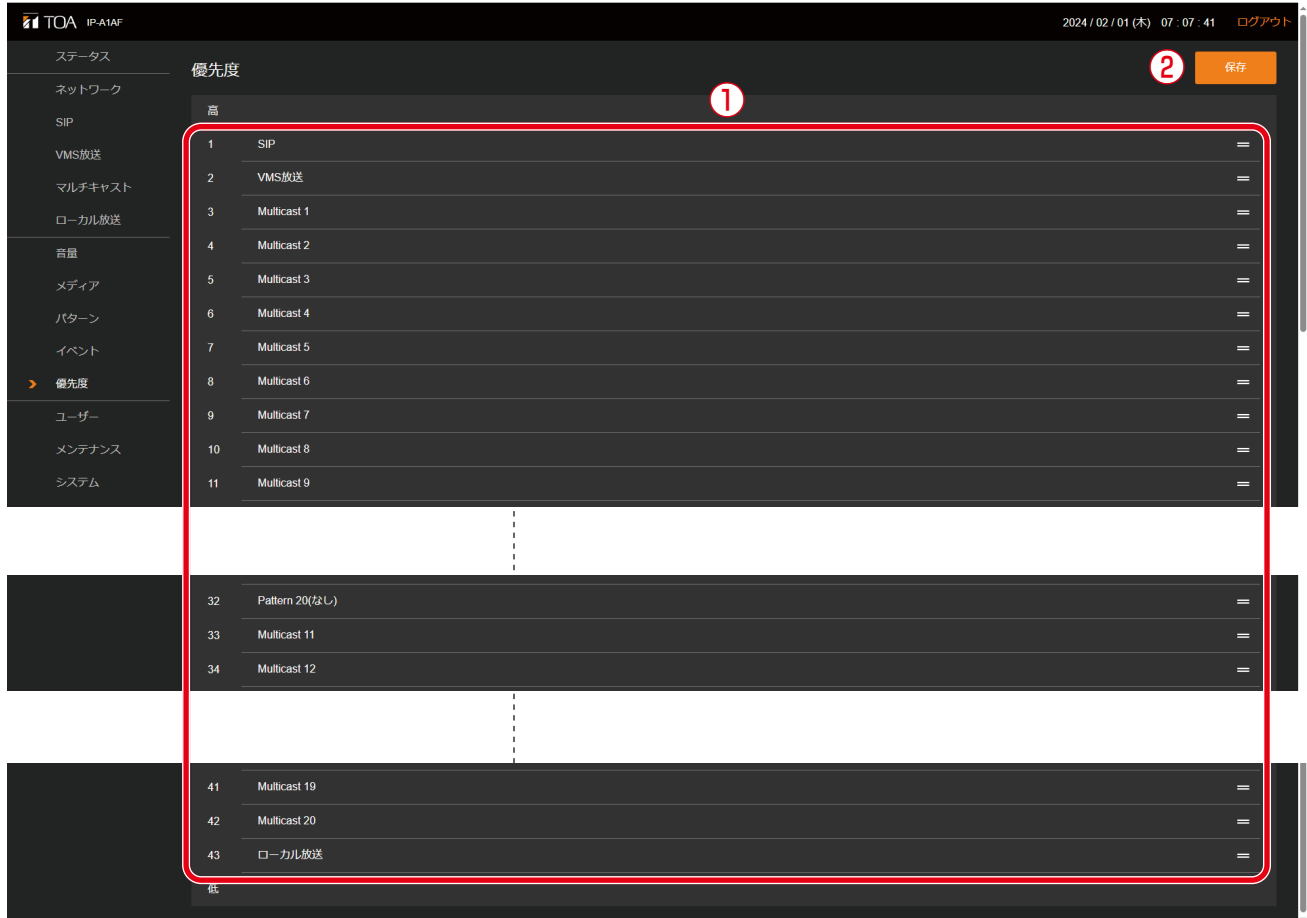

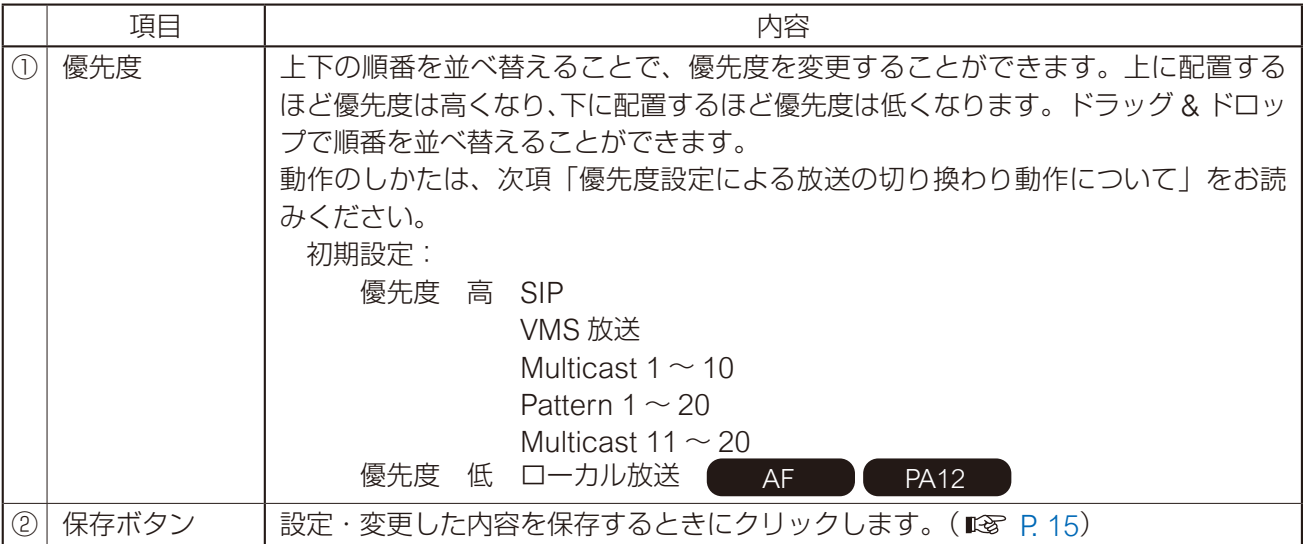

### **● 優先度設定による放送の切り換わり動作について**

放送音源に対して優先度を設定することで、高い優先度の放送を割り込ませることができます。代表的な動 作例を以下に示します。

#### メ モ

以下の説明における「パターン」とは、「パターン登録画面」で設定するパターンリストの再生による放送を 意味します。パターンリストには、再生する音源の指定および繰り返し再生方法、ディレイ、インターバル、 入力ボリューム、制御出力の有無などの組み合わせが含まれます。

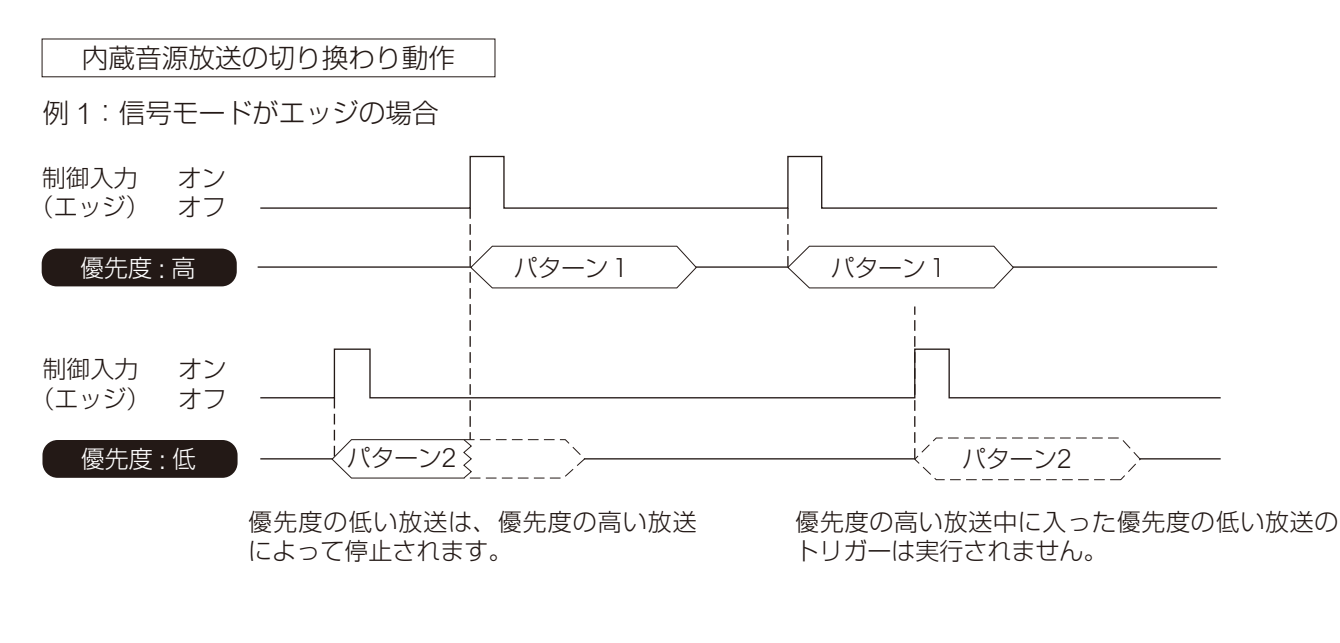

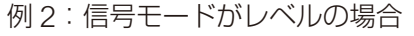

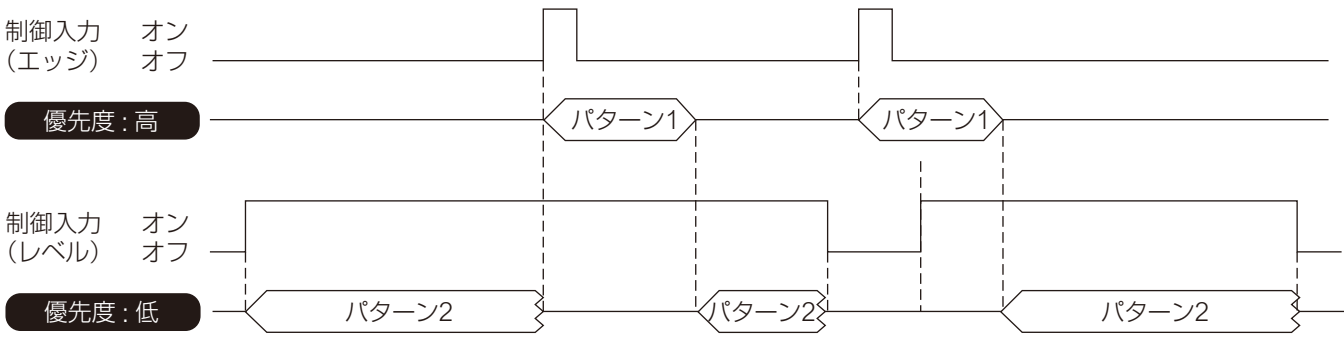

優先度の低い放送は、優先度の高い放送 によって停止されます。レベル入力が継 続していれば、優先度の高い放送終了後 に復旧します。

優先度の高い放送中に入った優先度の低い放送の トリガーは実行されません。優先度の高い放送終 了後に、レベル入力が継続していれば、優先度の 低い放送はそこから実行されます。

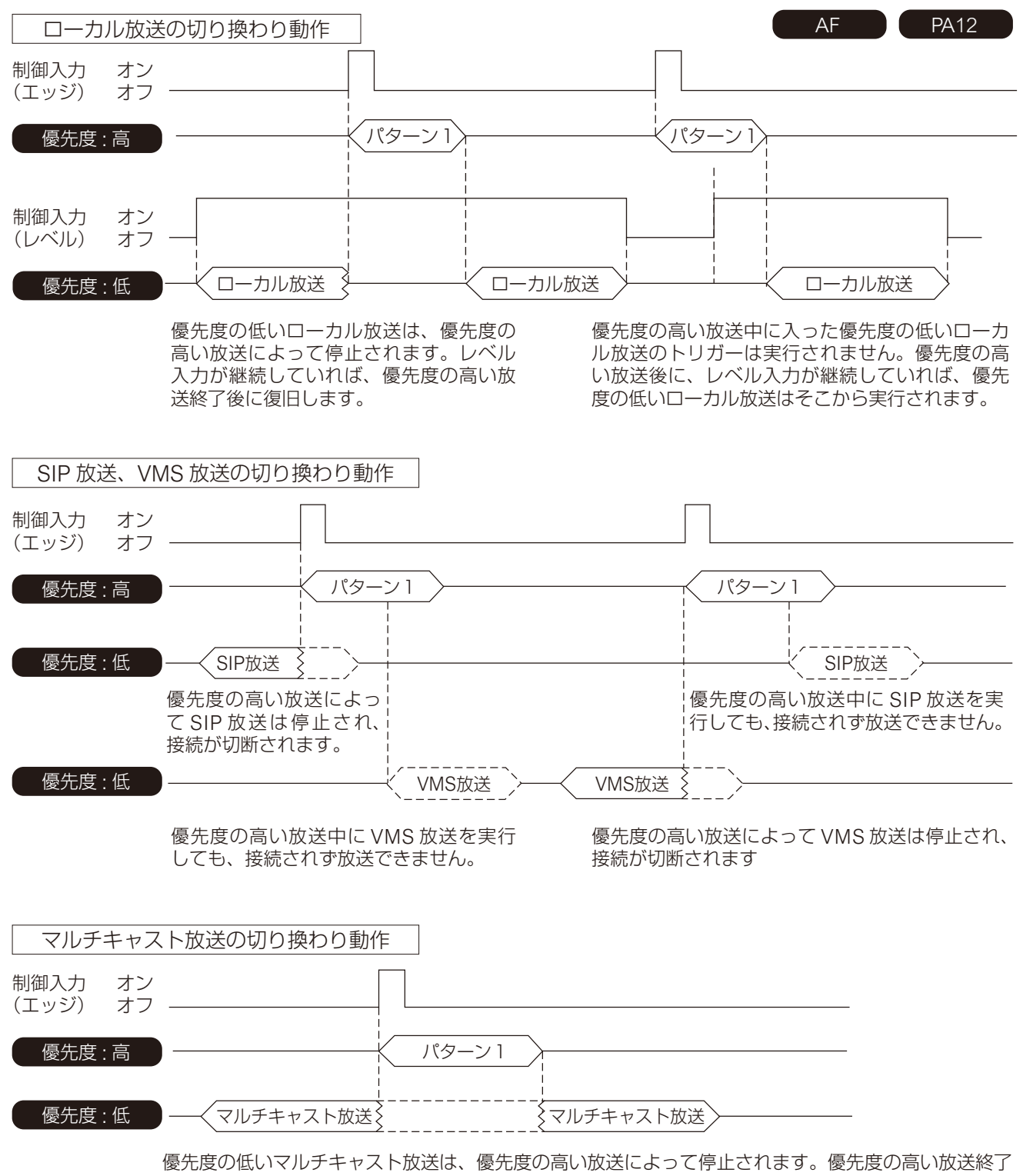

時点で、マルチキャスト放送のパケットを受信していれば、マルチキャスト放送を再開します。

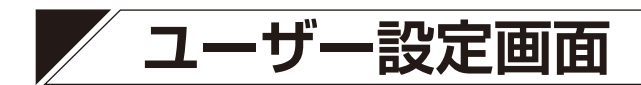

パソコンから本機に接続するときのユーザー名やパスワードを設定できます。

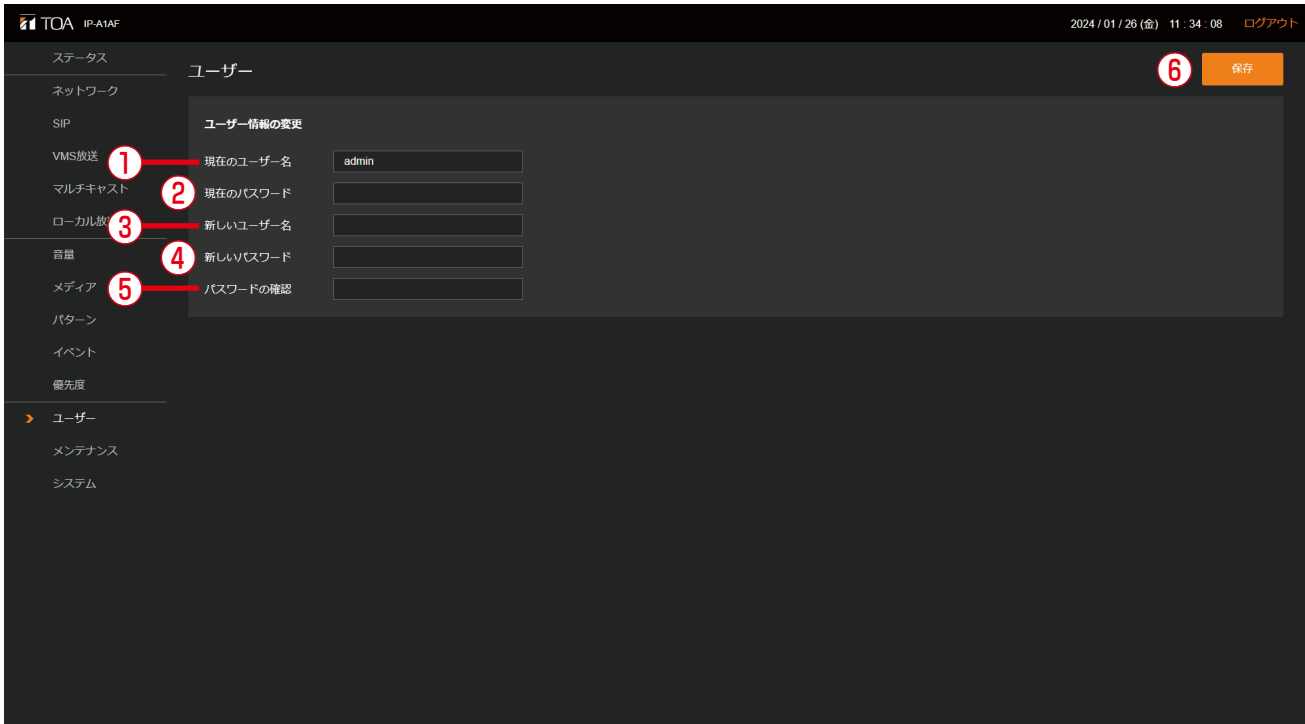

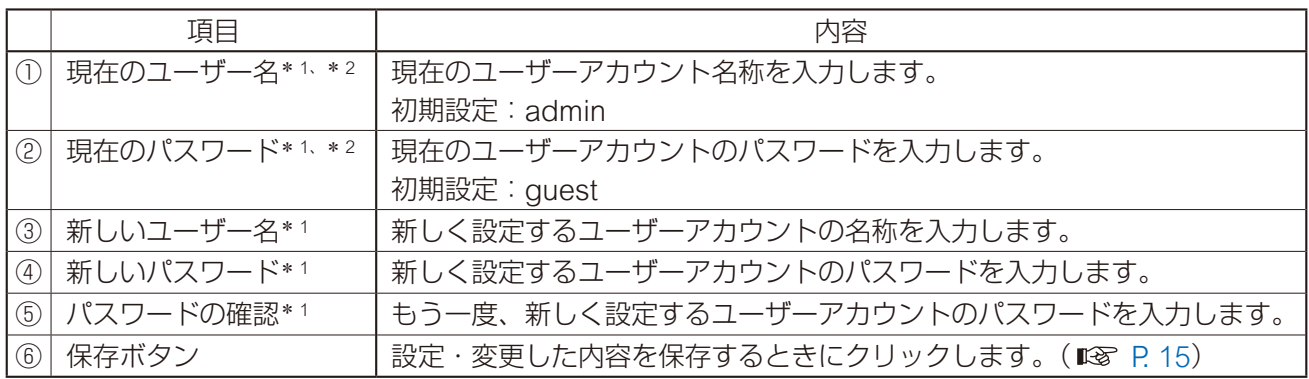

\* <sup>1</sup> 設定できる文字や文字数については、P. 62[「使用可能な文字」](#page-61-0)をお読みください。

\* <sup>2</sup> 設定ファイルアップロード時に設定が変更されず、元の設定値を維持する項目です。

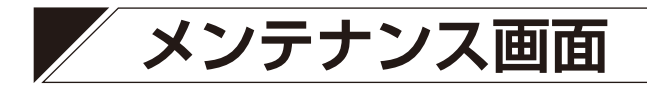

本機の設定のバックアップ/復元、設定初期化、ファームウェア更新、ハードウェア再起動ができます。

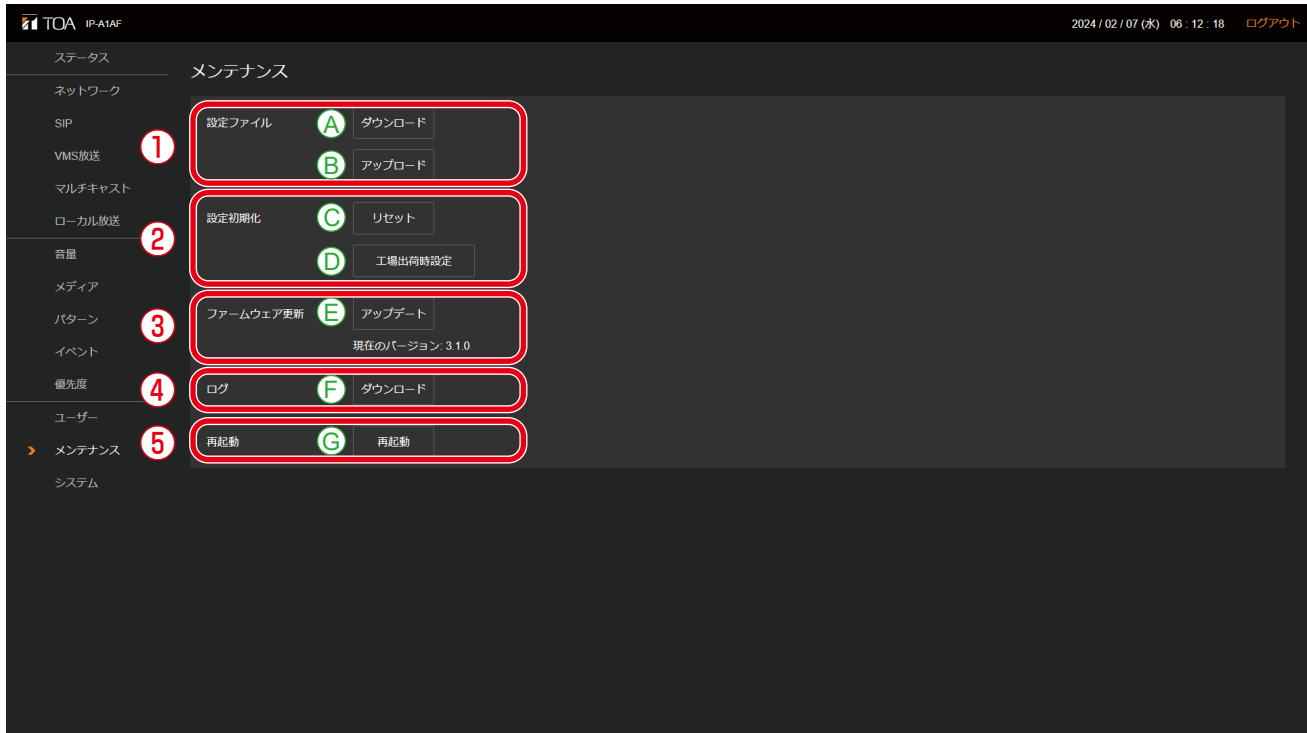

### ①設定ファイル

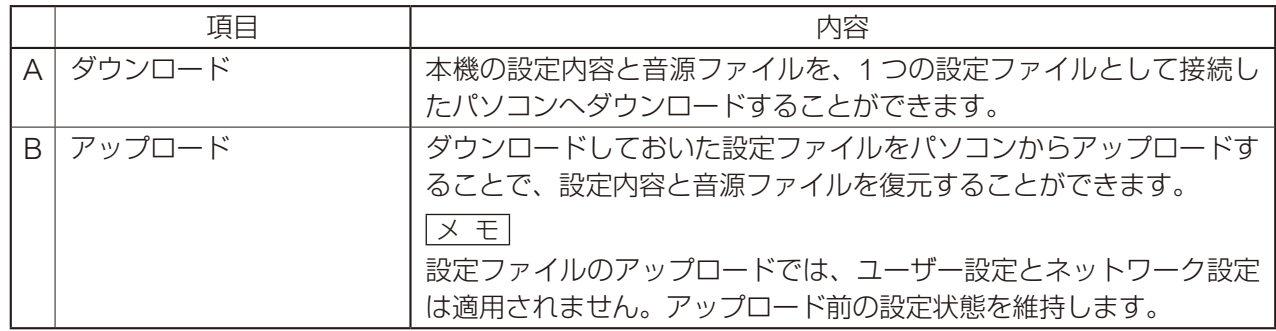

### ②設定初期化

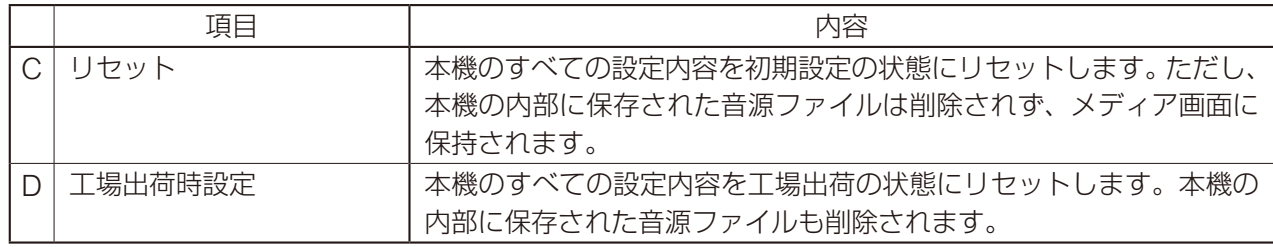

### ③ファームウェア更新

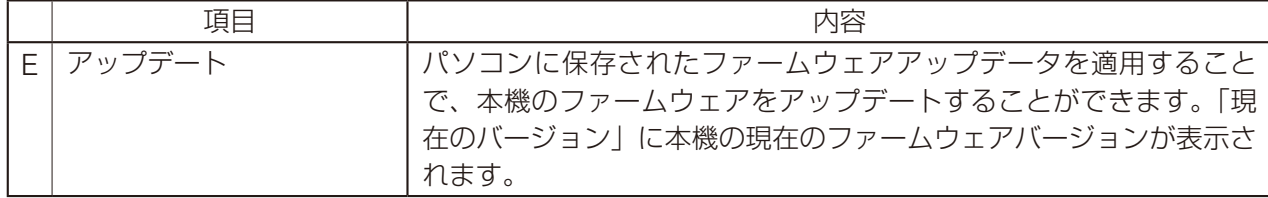

④ログ

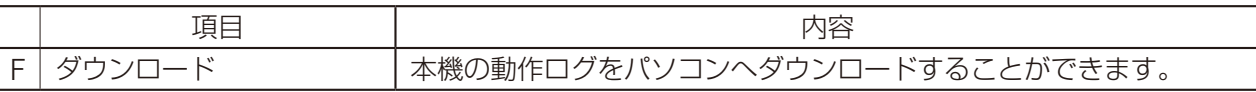

### ⑤再起動

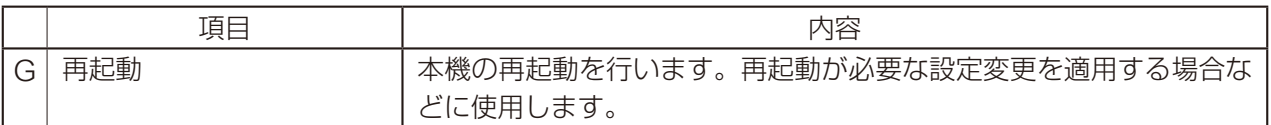

## **■ 設定ファイルのダウンロード**

本機の設定内容をパソコンに設定ファイルとして保存する手順は次のとおりです。

 ダウンロードボタンをクリックする。 ファイルエクスプローラーが開きます。 設定ファイルを保存するフォルダーを選択する。 ファイル名を入力して、保存ボタンをクリックする。

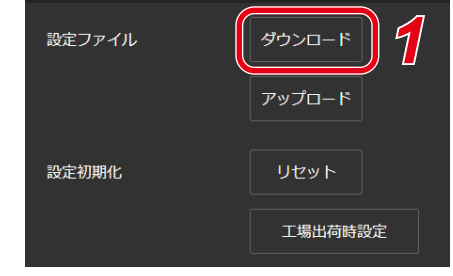

メ モ

設定ファイルの拡張子は「.spconf」です。 ダウンロード時に自動で以下のファイル名が与えられます。 <IP アドレス >\_< 端末名称 >.spconf

## **■ 設定ファイルのアップロード**

パソコンに保存されている設定ファイルから設定内容を本機に復元する手順は次のとおりです。

ご注意

放送中にアップロードを行うと、すべての放送が停止します。

### *1* アップロードボタンをクリックする。

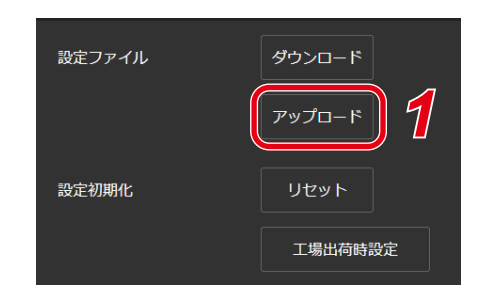

設定アップロード画面が開きます。

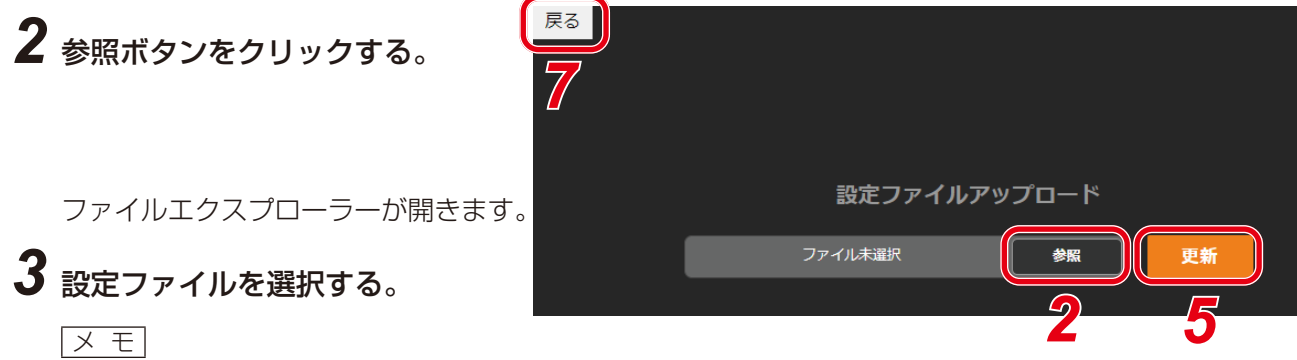

メ モ

- ●設定ファイルの拡張子は「.spconf」です。
- ファイル名に使用可能な文字については P. 62[「使用可能な文字」を](#page-61-0)お読みください。

## *4* 開くボタンをクリックする。

## *5* 画面に表示されている設定ファイルの名称を確認した上で、更新ボタンをクリックする。

アップロードが開始され、その後に自動的に再起動を開始します。 アップロード中や再起動中は、動作状況を示すポップアップが表示され続けます。途中、設定ファイル のアップロードが完了した時点で、一旦、確認ダイアログが表示されます。

### ご注意

送信端末の設定ファイルは、受信端末へアップロードできません。

### *6* OK ボタンをクリックする。

再起動が完了すると、動作状況を示すポップアップの表示が消え、設定アップロード画面に戻ります。

### *7* 設定アップロード画面左上の戻るボタンをクリックする。

ログイン画面に戻ります。

## **■ 設定初期化のしかた**

本機のすべての設定内容を初期設定に戻す手順は次のとおりです。

### ご注意

- 次項の工場出荷設定の処理と異なり、本機に内蔵されている音源データは削除されません。
- ファームウェアのバージョンは、工場出荷時のバージョンには戻りません。設定初期化する前のバージョ ンが維持されます。

*1* リセットボタンをクリックする。

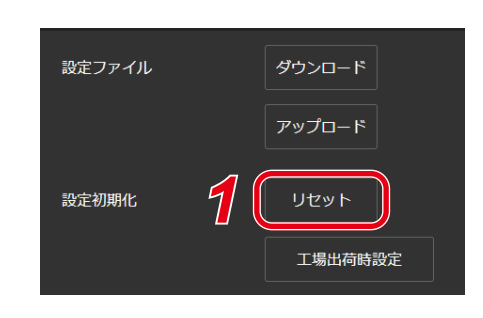

確認ダイアログが開きます。

## *2* はいボタンをクリックする。

設定初期化が開始します。 完了すると、確認ダイアログが表示されます。

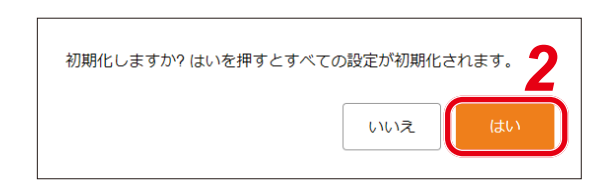

## *3* OK ボタンをクリックする。

## *4* 本機を再起動する。

再起動の操作を行い、再起動後に本機のすべての設定が初期化されます。 再起動のしかたは、P. 16[「再起動のしかた」を](#page-15-0)お読みください。

メ モ

本機のリセットキーを使用しても設定を初期化できます。 詳しい手順は機器に付属の取扱説明書をお読みください。

## **■ 工場出荷時の設定に戻す**

本機のすべての設定内容を工場出荷時の設定に戻す手順は次のとおりです。

### ご注意

- 工場出荷設定を行うと、本機に内蔵されている音源データもすべて削除されます。
- ファームウェアのバージョンは、工場出荷時のバージョンには戻りません。設定初期化する前のバージョ ンが維持されます。

*1* 工場出荷時設定ボタンをクリックする。

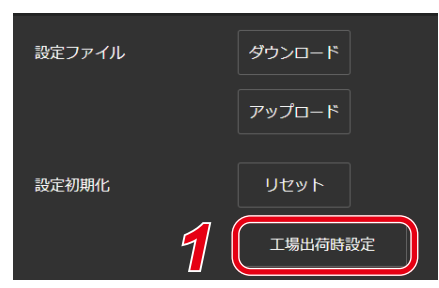

確認ダイアログが開きます。

## *2* はいボタンをクリックする。

工場出荷状態への初期化が開始します。 完了すると、確認ダイアログが表示されます。

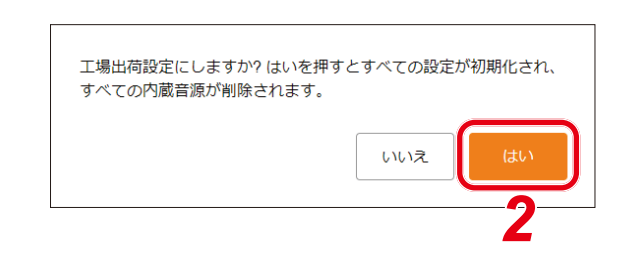

*3* OK ボタンをクリックする。

## *4* 本機を再起動する。

再起動の操作を行い、再起動後に本機は工場出荷状態に戻ります。 再起動のしかたは、P. 16[「再起動のしかた」を](#page-15-0)お読みください。

## **■ ファームウェア更新のしかた**

本機のファームウェアを更新する手順は次のとおりです。

*1* アップデートボタンをクリックする。

 $x + 1$ 

最新のファームウェアアップデーターは TOA 商品データダウンロードサイト(https://www.toa-products. com/)で品番を検索してダウンロードしてください。

### こ注意

ダウンロードしたファームウェアアップデーターのファイル名は変更しないでください。

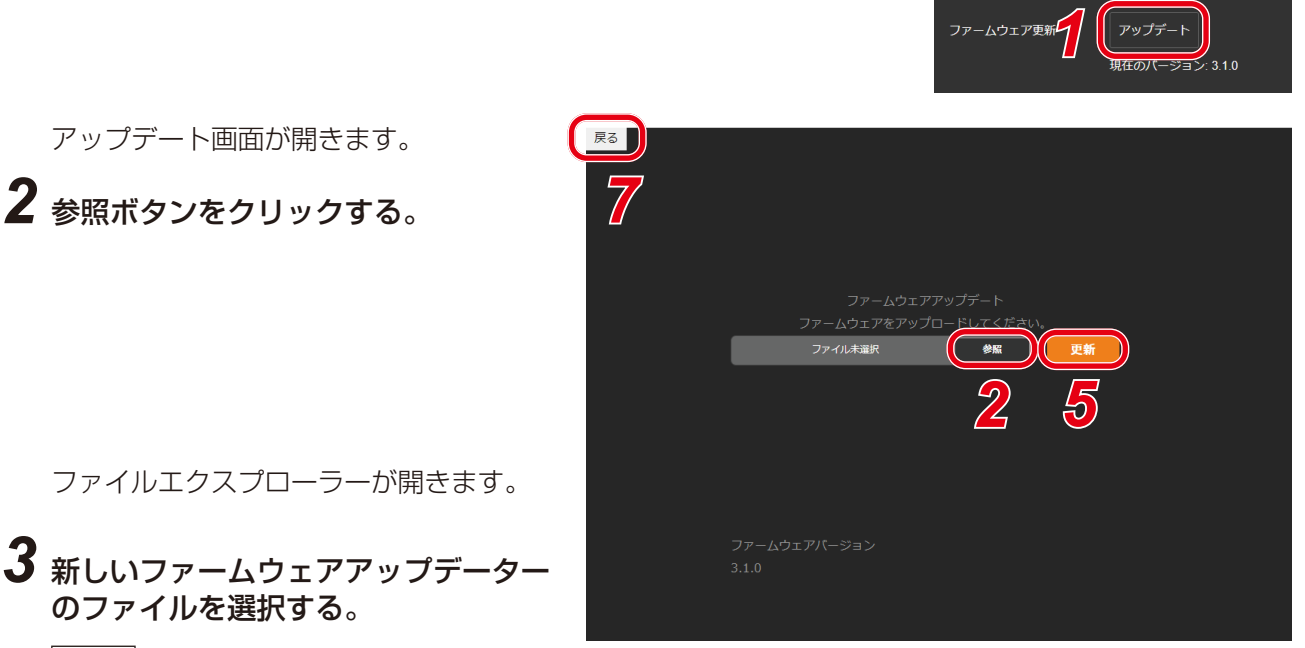

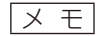

ファームウェアアップデーターの拡張子は「hin」です。

- *4* 開くボタンをクリックする。
- *5* 画面に表示されているファームウェアアップデーターの名称を確認した上で、更新ボタンをク リックする。

確認ダイアログが表示されます。

### *6* OK ボタンをクリックする。

新しいファームウェアアップデーターのアップロードが開始します。 アップロードが完了すると、本機の状態表示灯がファームウェア更新中の表示となり、本機が再起動し ます。 再起動が完了すると、アップデート画面に戻ります。

### **ご注意**

ファームウエアのアップデート中は、再起動や電源の切断を行わないでください。 ファームウェアが破損し、正常に起動できなくなる可能性があります。

## *7* アップデート画面左上の戻るボタンをクリックする。

ログイン画面に戻ります。

### *8* もう一度ログインした後、ステータス画面で「ファームウェアバージョン」欄に新しいファー ムウェアのバージョンが表示されていることを確認する。

メ モ

ファームウェアを更新した後も、すべての設定内容や音源データは、初期化されずに維持されます。

### **■ ログファイルのダウンロード**

### **● ログファイルについて**

Log のダウンロードボタンをクリックすると、ログファイルをダウンロード できます。 ログファイルの拡張子は「.log」です。メモ帳などのテキストエディターで 閲覧することができます。 ダウンロードするときに、自動で以下のファイル名が与えられます。

<IP アドレス >\_< 端末名称 >.log

ログファイルに保存されるデータは、端末情報と動作ログになります。

過去 30 日間のログが確認できます。

ファイルサイズは、最大で 15MB 程度になることがあります。

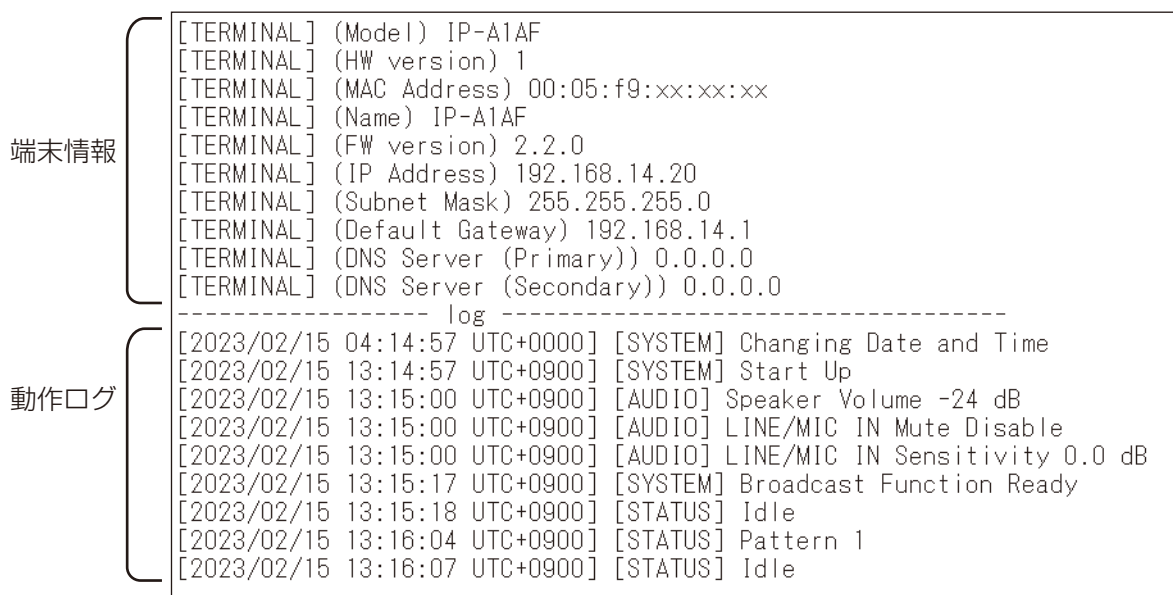

( ダウンロード

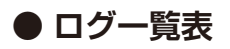

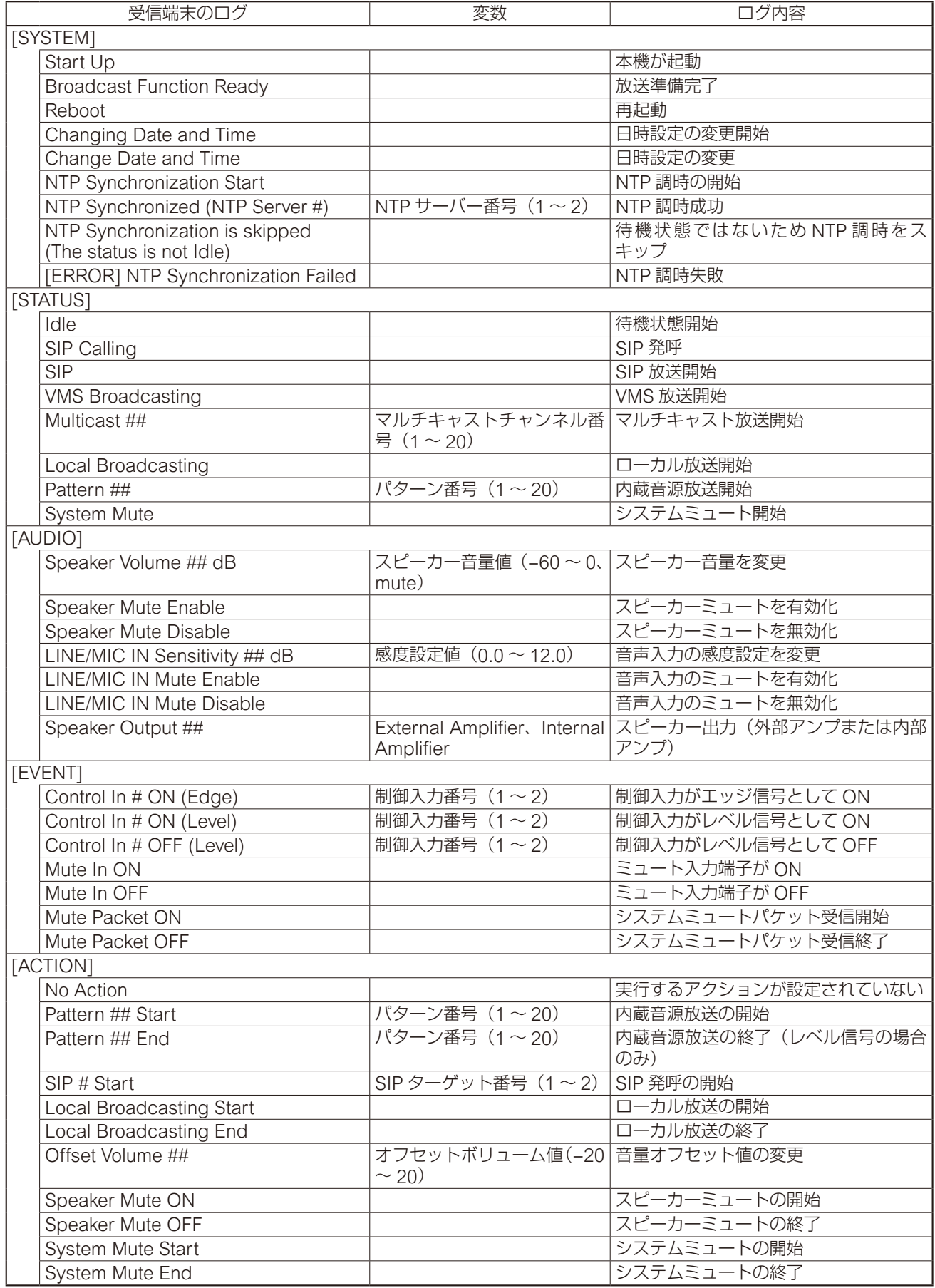

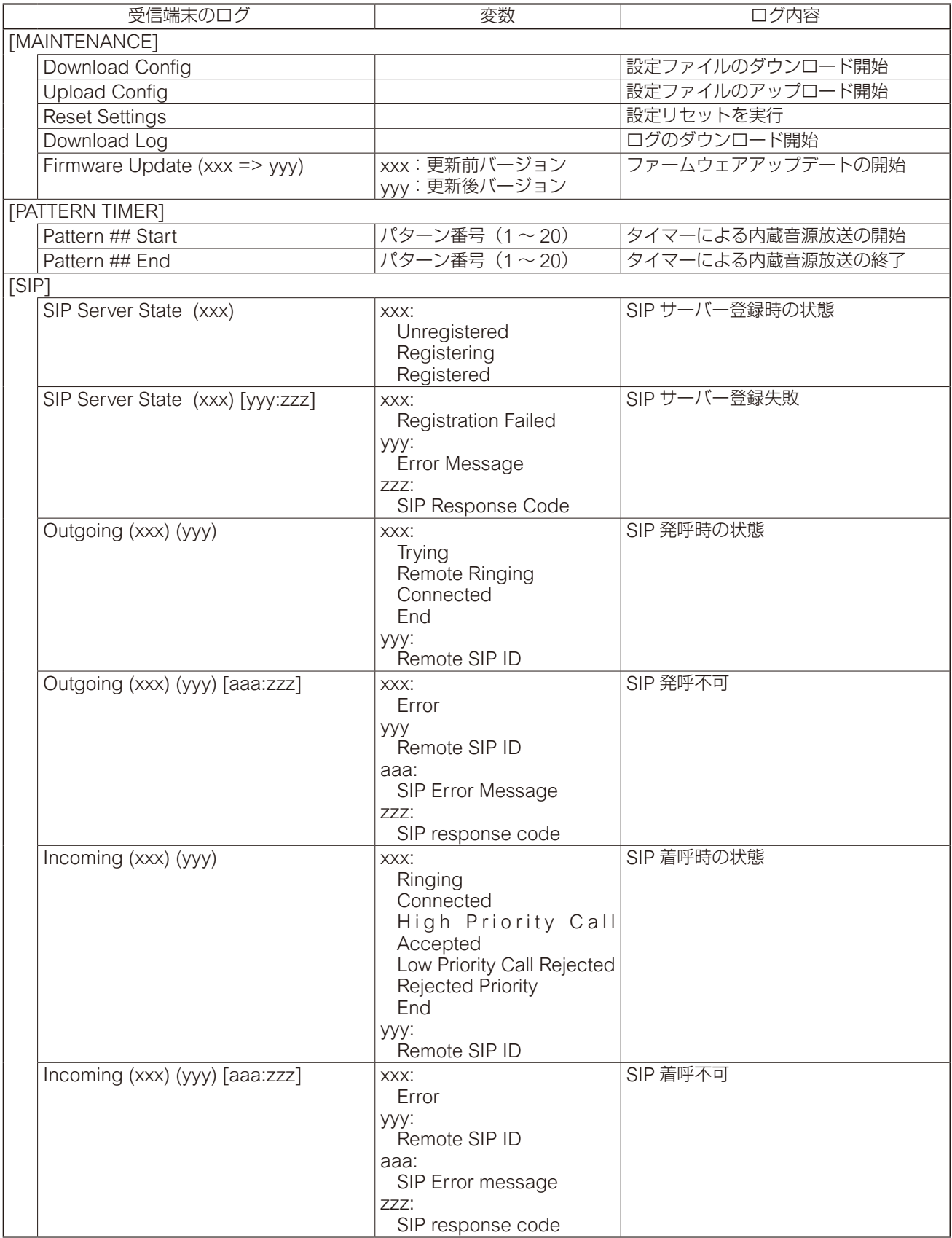

# **/ システム設定画面**

日時設定や NTP サーバーとの同期設定を行います。

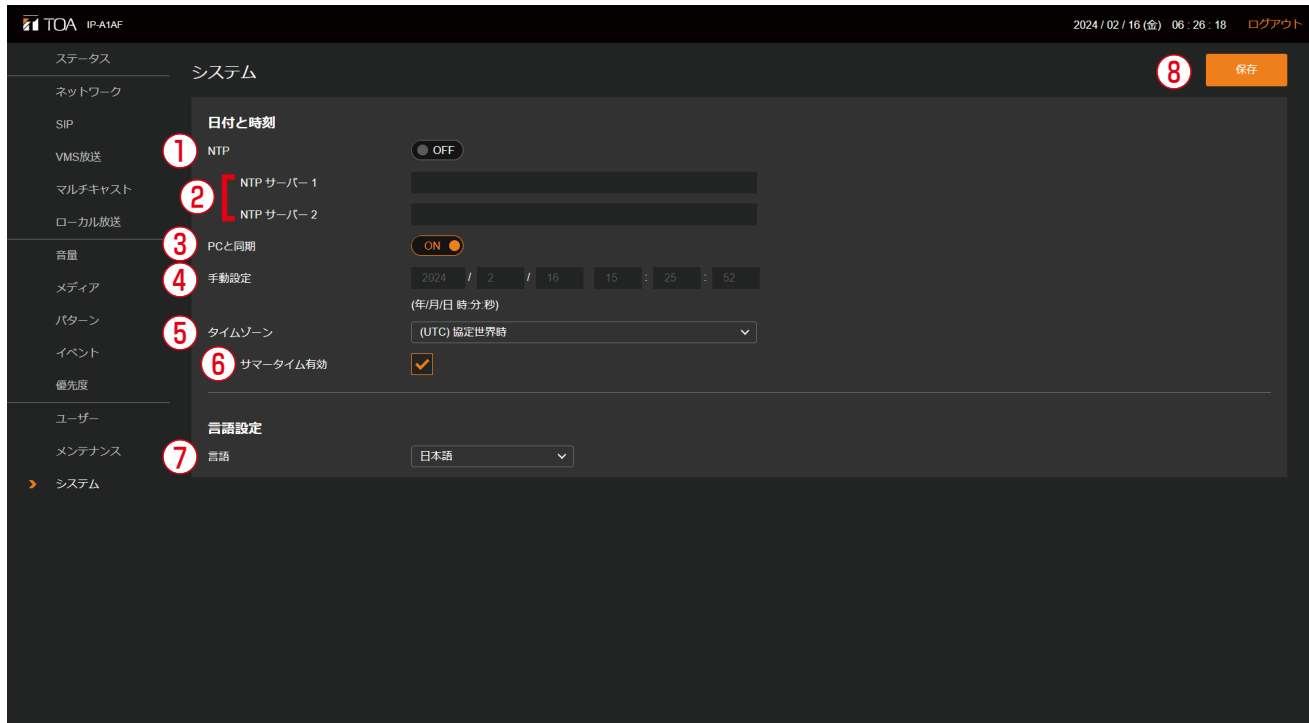

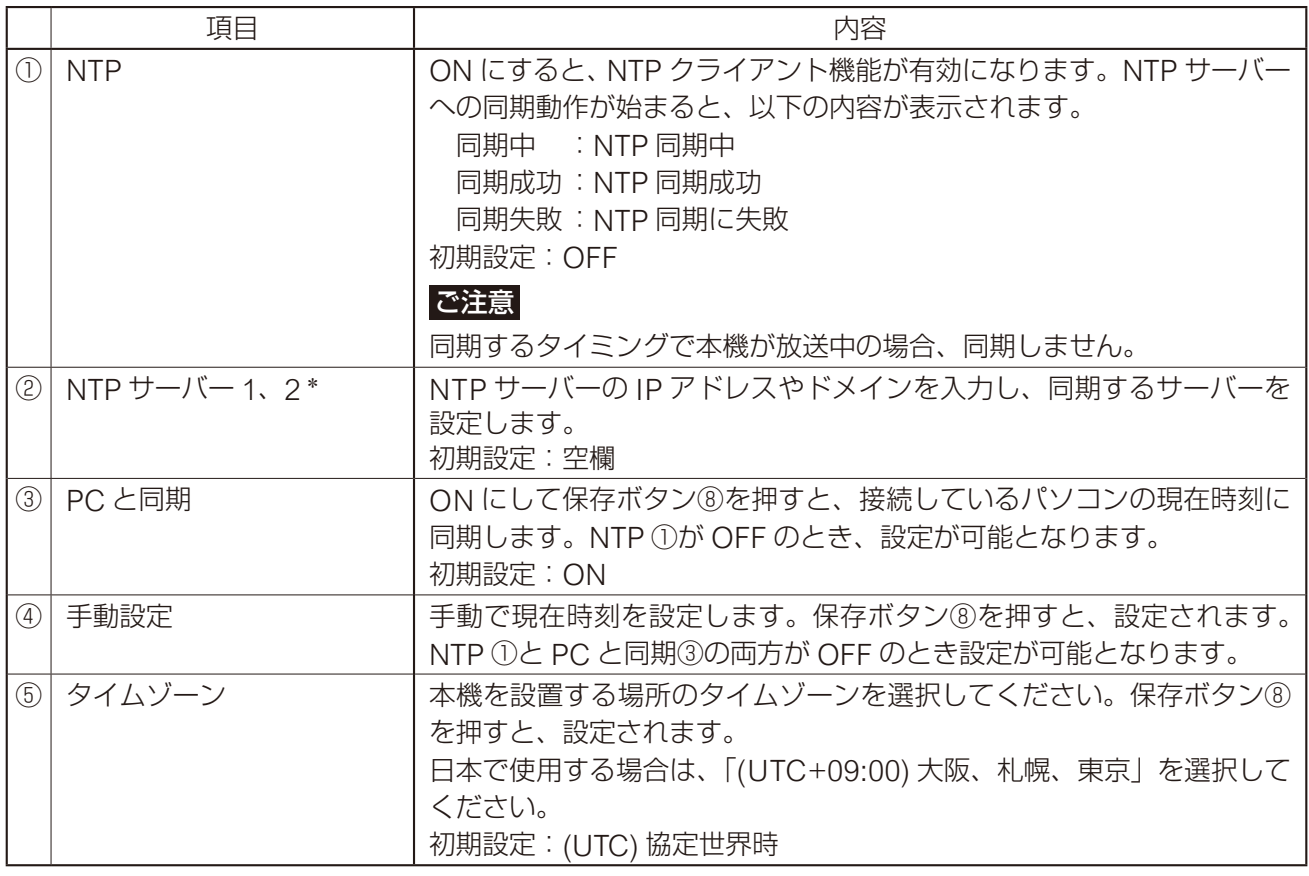

\* 設定できる文字や文字数については、P. 62[「使用可能な文字」を](#page-61-0)お読みください。

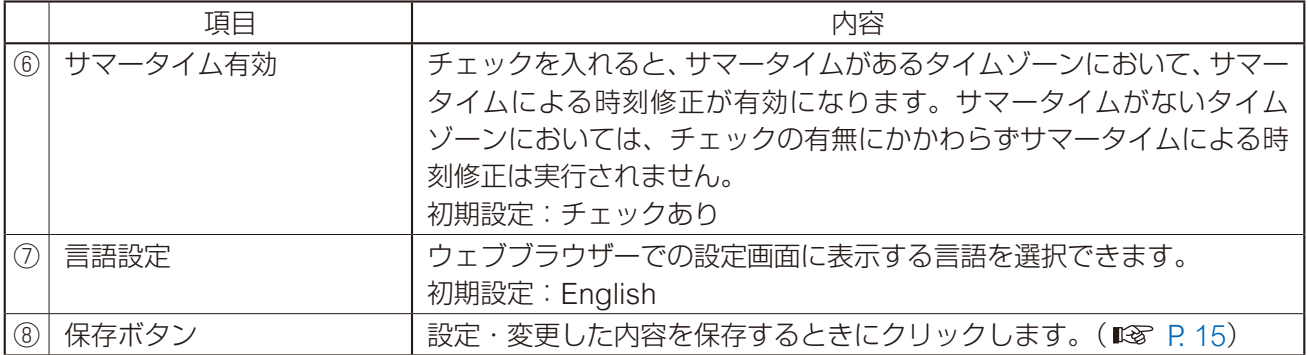

設定のしかたは P. 12[「現在の日時を設定する」を](#page-11-0)参照してください。

### ご注意

本機を約 24 時間通電することで、無通電状態でおよそ 24 時間、時刻を保持することができます。ご購入直 後や長期間通電されていない場合、現在時刻は保持されていません。最初に現在時刻を設定してください。

<span id="page-61-0"></span>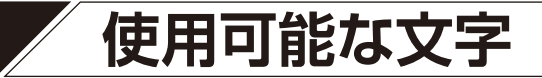

## **■ 名称、認証 ID、パスワードに使用可能な文字**

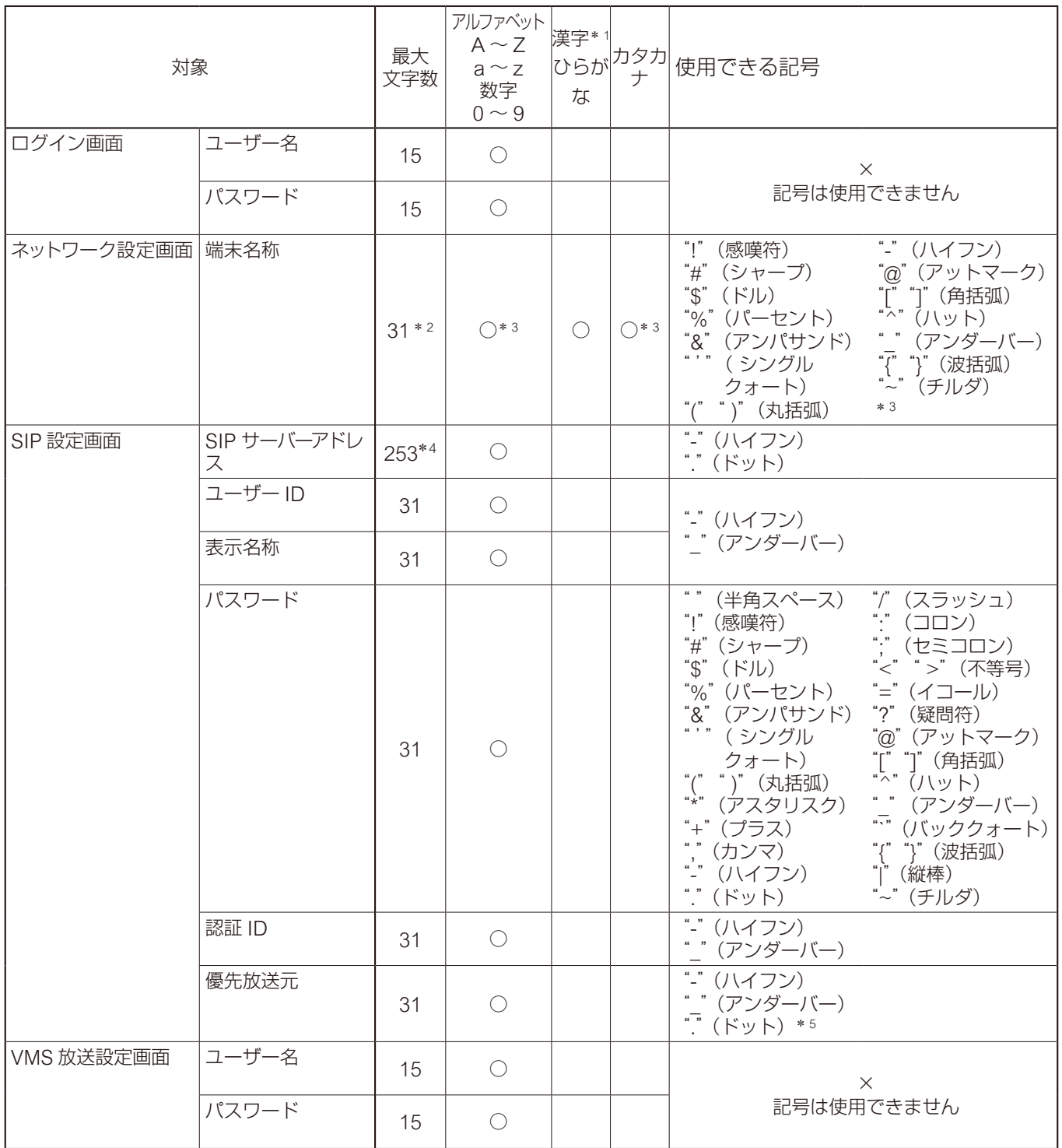

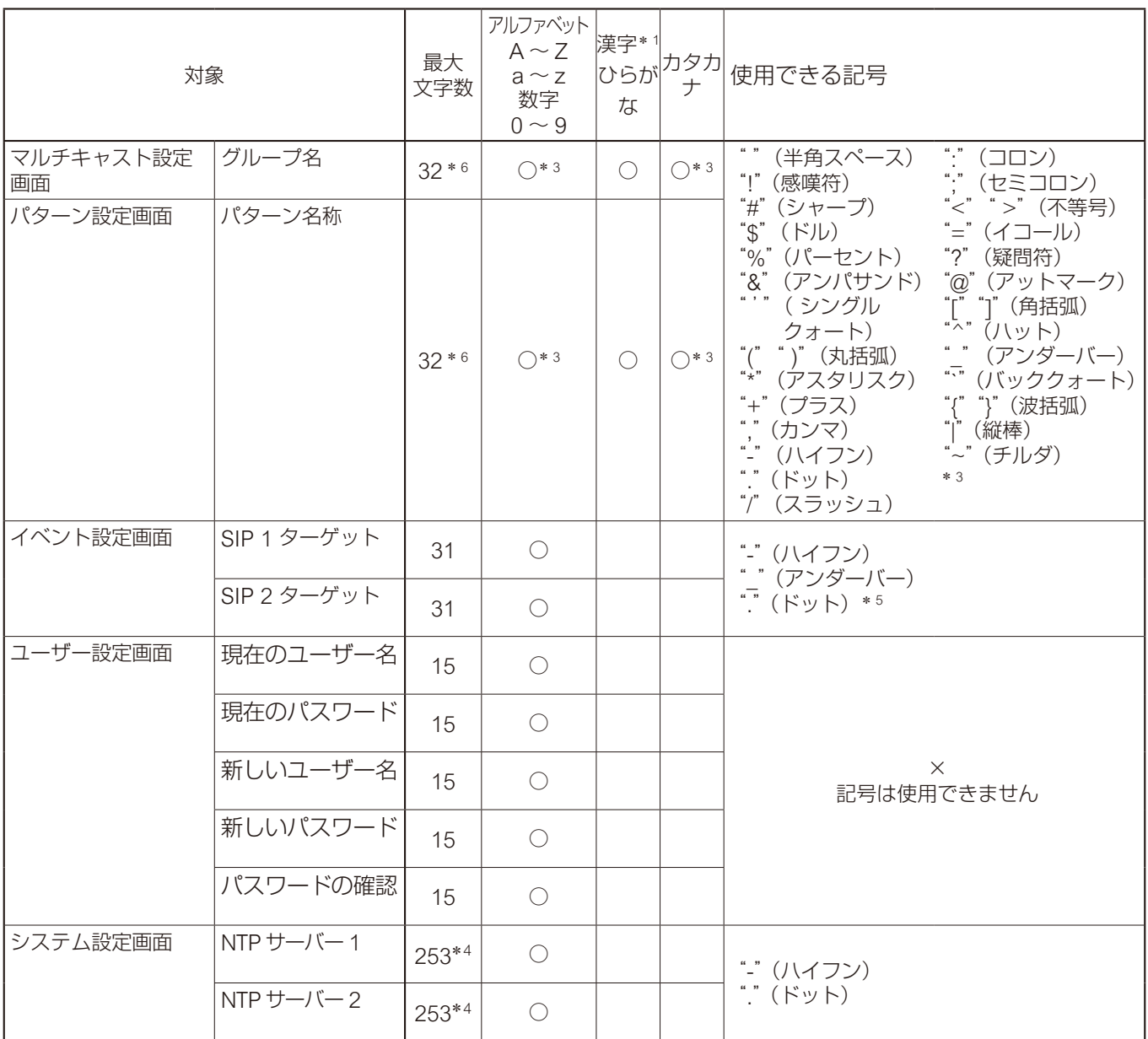

\*1 JIS 第一水準漢字一覧表 (JIS X 0213 2004)に準じます。

\* <sup>2</sup> 半角 31 文字、全角 15 文字が使用できます。

\* <sup>3</sup> 全角および半角が使用できます。

\* <sup>4</sup> ラベル文字数は 63 文字以下です。

\* <sup>5</sup> アドレス入力時のみ使用できます。

\* <sup>6</sup> 半角 32 文字、全角 16 文字が使用できます。

メ モ

IP 設定ツールを使って「名称(端末名称)」を設定する場合に使用可能な文字は、上記「ネットワーク設定画 面」の「端末名称」と同じ内容です。

## **■ ファイル名に使用可能な文字**

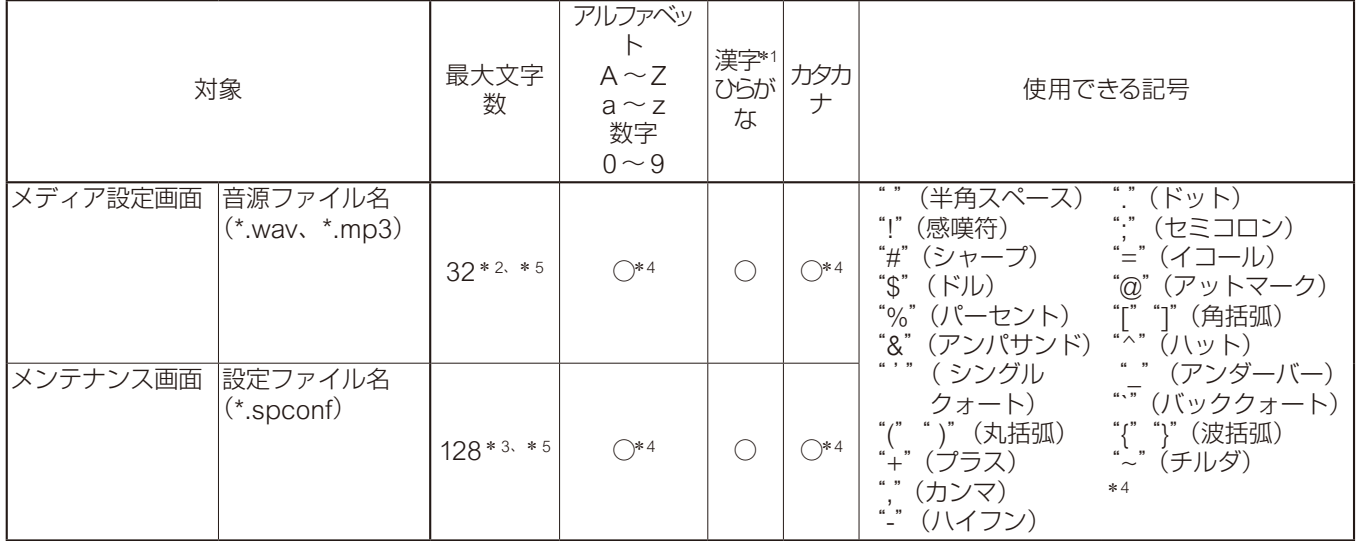

\*1 JIS 第一水準漢字一覧表 (JIS X 0213 2004)に準じます。

\* <sup>2</sup> 全角または半角 32 文字が使用できます。

\* <sup>3</sup> 全角または半角 128 文字が使用できます。

\* <sup>4</sup> 全角および半角が使用できます。

\* <sup>5</sup> 拡張子も文字数に含まれます。

メ モ

IP 設定ツールによる「設定アップロード」の場合のファイル名に使用可能な文字は、上記「メンテナンス画面」 の「Config ファイル名」と同じ内容です。

# **IP 設定ツール**

IP 設定ツールを使用すると、複数台の機器の設定を効率的に行うことができます。 また、設定内容をパソコンに保存したり、パソコンに保存されている設定内容を本機にアップロードしたり することができます。 この機能を使って、複数の機器に同じ設定内容を複製することもできます。 IP 設定ツールは、お使いになるパソコンと本機を同じネットワークセグメントに接続した状態でお使いくだ さい。( P. 10[「ブラウザー接続のしかた」\)](#page-9-0)

**■ 使用する前に**

TOA 商品データダウンロードサイト(https://www.toa-products.com/)で本機の品番を検索し、IP 設定ツー ル「IPSettingTool.exe」をダウンロードしてください。 デスクトップなどに保存すると、次のようなアイコンが表示されます。

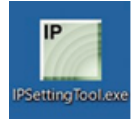

## **■ IP 設定ツールの起動のしかた**

IPSettingTool.exe のアイコンをダブルクリックします。

### ご注意

お使いになるパソコンが使用できるネットワークアダプターが複数存在 する場合は、右のような確認画面が表示されますので、本機に接続でき るネットワークアダプターを選択して、OK ボタンをクリックしてくだ さい。

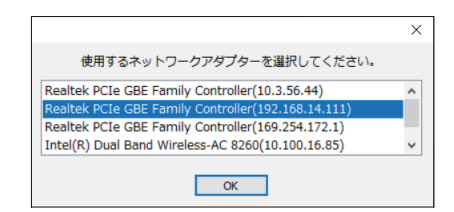

IP 設定ツールが起動し、接続されているすべての IP オーディオデバイスが自動検出され、以下の画面のよう にリスト表示されます。

この時点では、右側のボタンはグレーアウトしており、クリックできません。

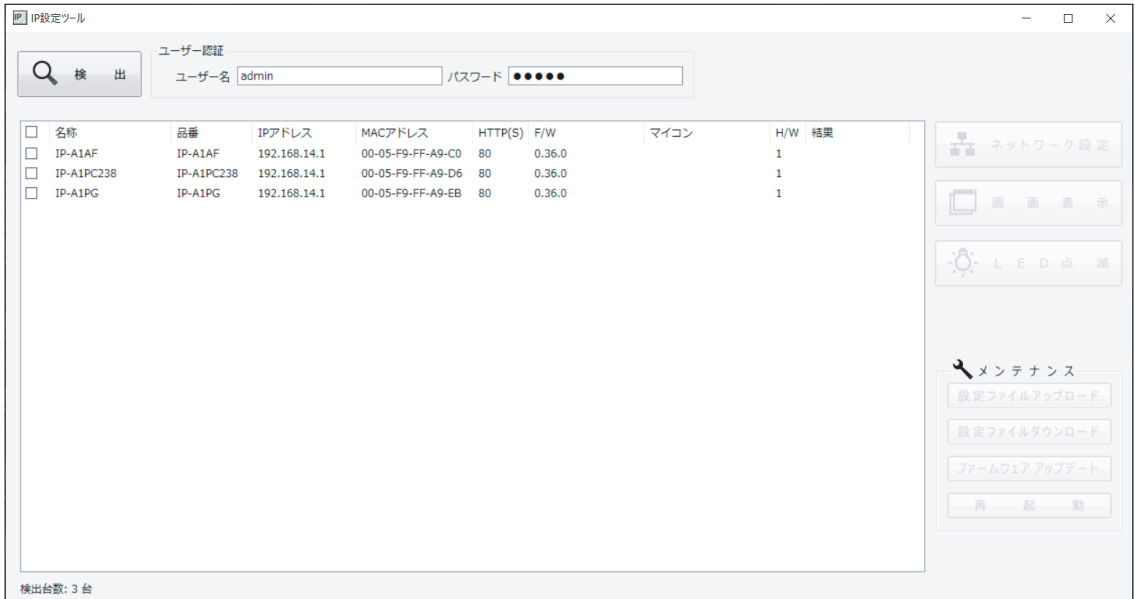

リストのチェックボックスにチェックを入れて、いずれかの機器を選択すると、ボタンをクリックできる状 態になります。

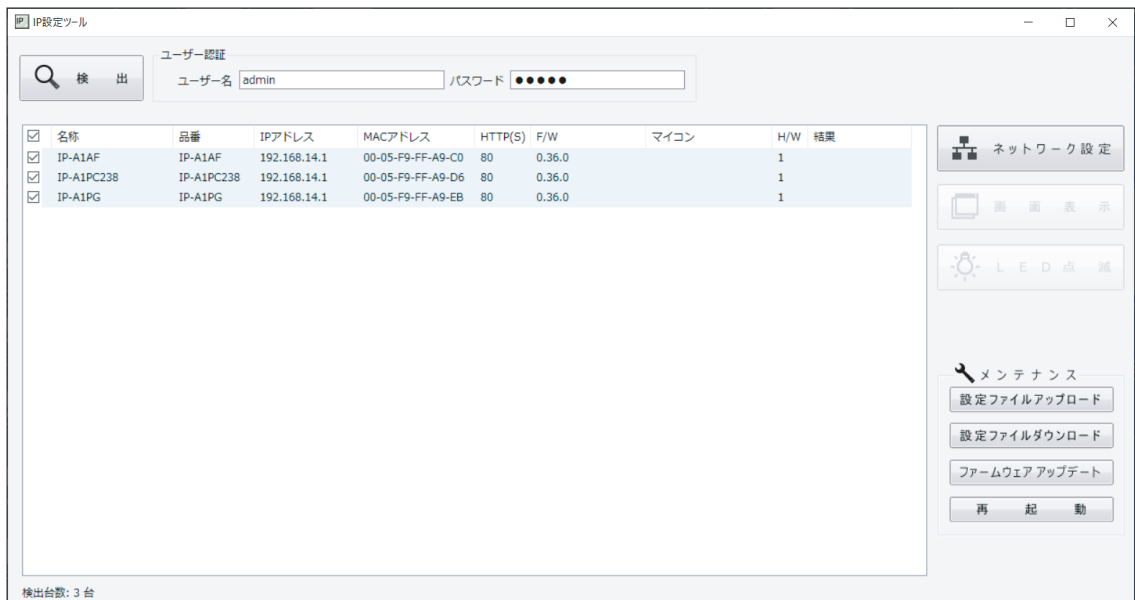

## **■ 設定のしかた**

### **● 各部の表示内容**

### ご注意

- 4~10の操作は、検出結果リストのチェックボックスで機器を選択してから行ってください。
- 4)、6~⑩の操作結果は、検出結果リストの「結果」欄に表示されます。
- 再起動中の機器は表示されません。

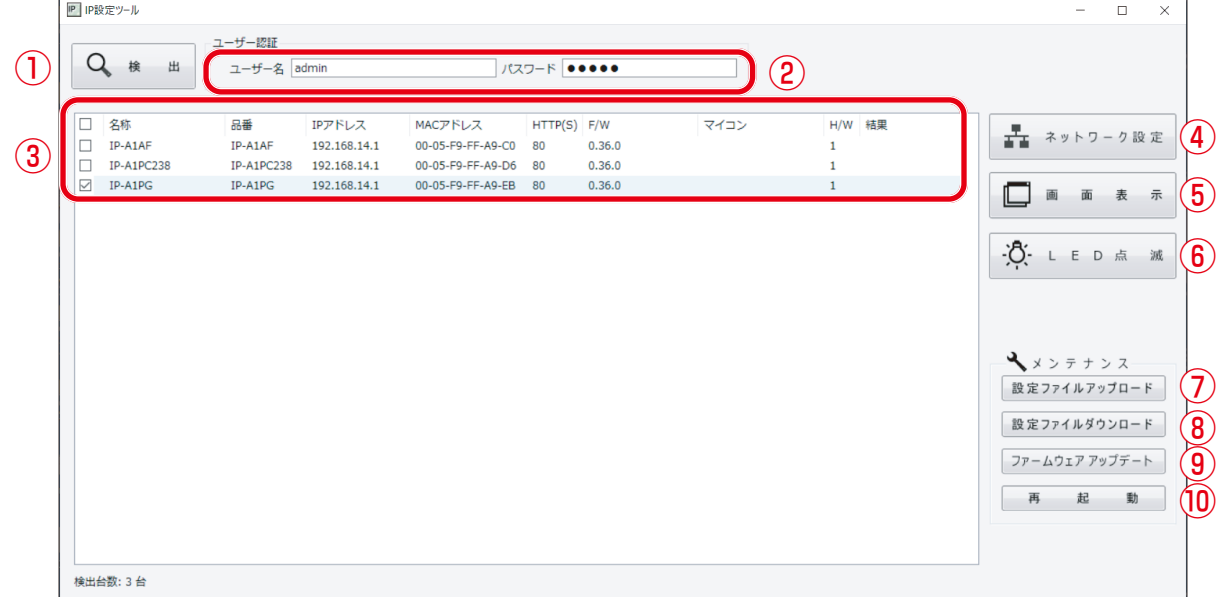

### ①検出ボタン

ネットワークに接続されている IP オーディオデバイスを検出するときクリックします。 クリックする度に、接続されているすべての機器を検出し直します。

### ②ユーザー名、パスワード

操作を行う機器のユーザー名とパスワードを入力します。 IP 設定ツールを起動したときは、初期値(ユーザー名:admin、パスワード:quest)が入力されています。

③検出結果リスト

検出された機器の一覧を表示します。

#### ④ネットワーク設定ボタン

クリックすると、ネットワーク設定画面が表示されます。 ( P. 68[「ネットワーク設定のしかた」](#page-67-0))

#### ⑤画面表示ボタン

クリックするとブラウザーが起動し、選択した機器へのログイン画面が表示されます。 ( P. 10[「ブラウザー接続のしかた」](#page-9-0))

#### ⑥ LED 点滅ボタン

クリックすると、選択した機器の状態表示灯が 3 回点滅を繰り返します。

### ⑦設定ファイルアップロードボタン

パソコンから設定ファイルをアップロードを行うときクリックします。 複数台の機器に一斉に同じ設定をアップロードすることもできます。 詳しくは P. 71[「設定ファイルをアップロードする」](#page-70-0)をお読みください。

### ⑧設定ファイルダウンロードボタン

パソコンに設定ファイルをダウンロードするときクリックします。 ダウンロードした設定ファイルは、複数台の機器に同じ設定をアップロードするときに、元となる設定ファ イルとして使用できます。 詳しくは P. 72[「設定ファイルをダウンロードする」](#page-71-0)をお読みください。

### ⑨ファームウェアアップデートボタン

ファームウェアアップデートを行うときクリックします。 複数台の機器に一斉に同じファームウェアアップデートを行うこともできます。 詳しくは P. 73[「ファームウェアをアップデートする」](#page-72-0)をお読みください。

### ⑩再起動ボタン

選択した機器を再起動するときクリックします。

## **■ ユーザー認証のしかた**

## *1* ユーザー名とパスワードを入力する。

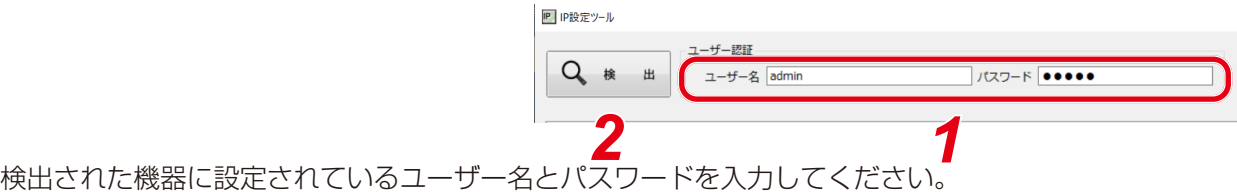

未設定の機器を設定する場合や、初期化した機器を設定する場合は、以下のユーザー名とパスワードを 入力してください。

ユーザー名:admin

パスワード:guest

メ モ

IP 設定ツールで検出した機器(1 台あるいは複数台)の設定内容を変更するためには、それら機器それ ぞれのユーザー認証をパスする必要があります。

## *2* 検出ボタンをクリックする。

検出されたすべての機器が検出結果リストに表示され、④~⑩の操作が可能になります。

## <span id="page-67-0"></span>**■ ネットワーク設定のしかた**

IP アドレスなどのネットワーク設定を行います。

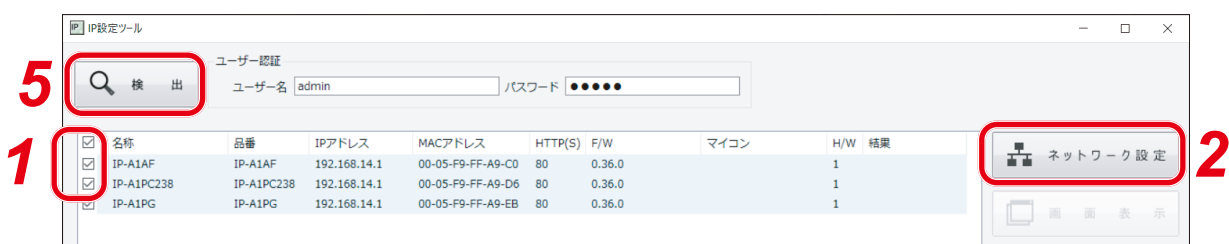

## *1* 検出結果リストのチェックボックスで、ネットワーク設定をする機器を選択する。

対象の機器のチェックボックスにチェックを入れます。

## *2* ネットワーク設定ボタンをクリックする。

1 台のみ選択しているときは、「個別設定」のネットワーク設定画面が表示されます。 複数を選択しているときは、右の確認ダイアログが表示されますので、OK ボタンをクリックすると、「一括設定」のネットワーク設定画面が表示され ます。

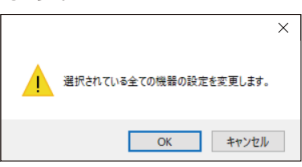

# *3* ネットワーク設定を行う。

個別設定のネットワーク設定画面または一括設定のネットワーク設定画面で必要項目を設定します。

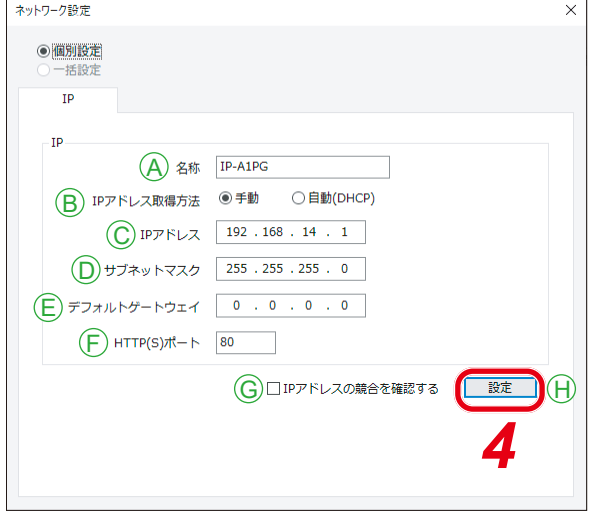

[個別設定のネットワーク設定画面] インスコン [一括設定のネットワーク設定画面]

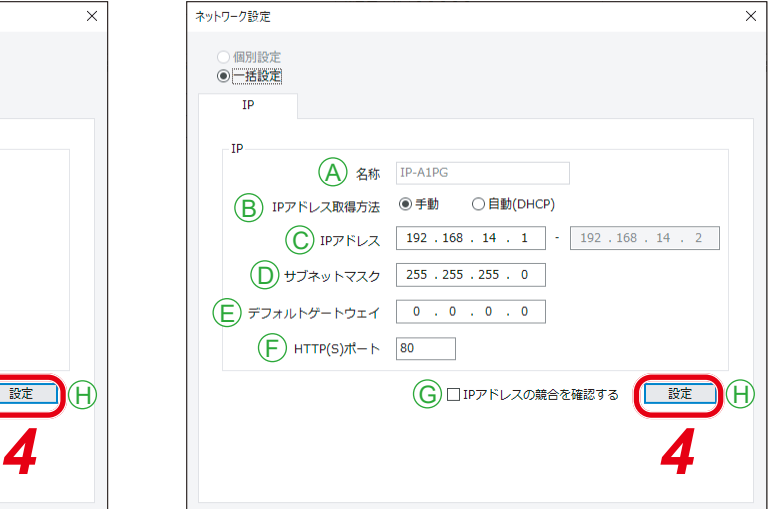

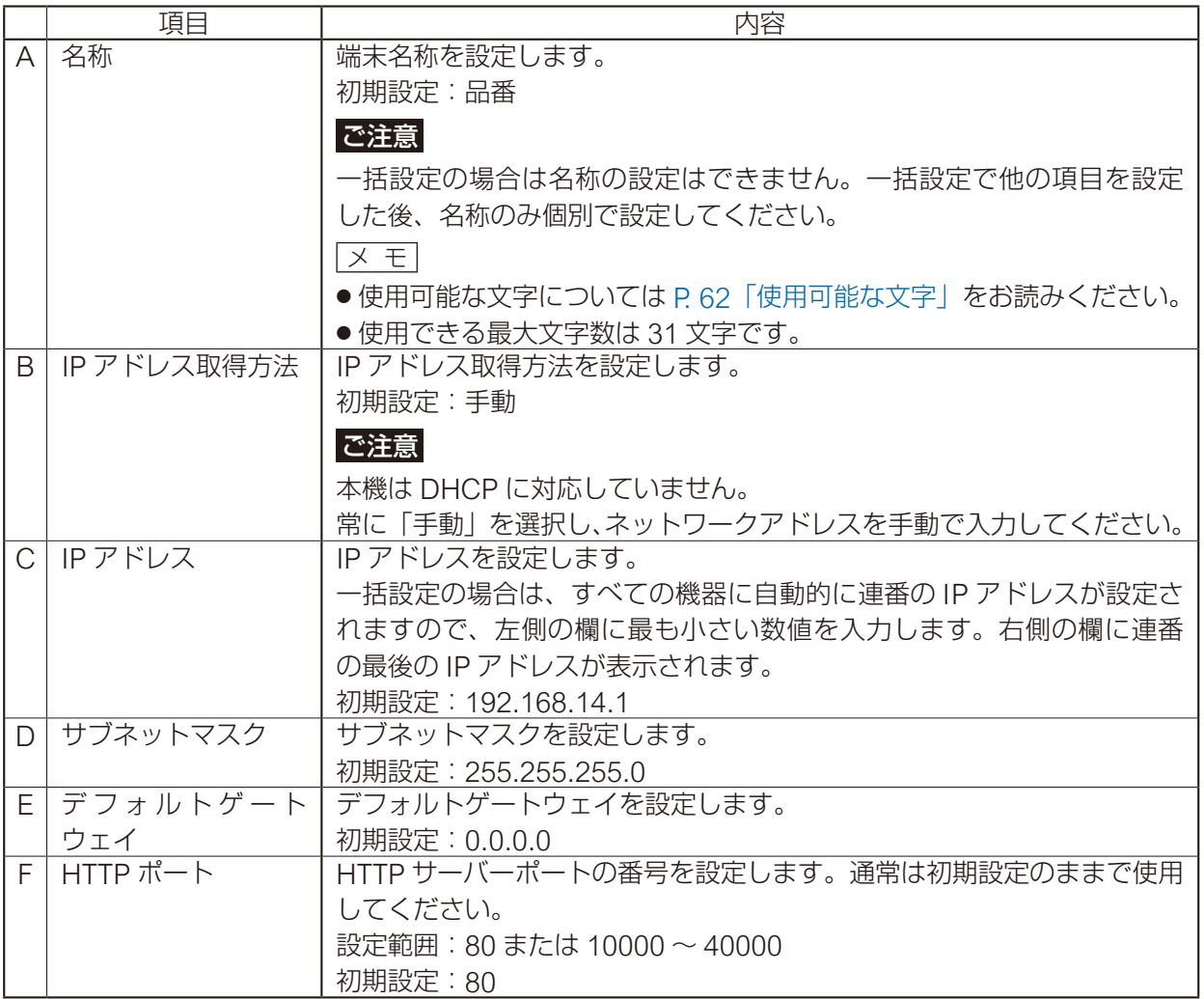

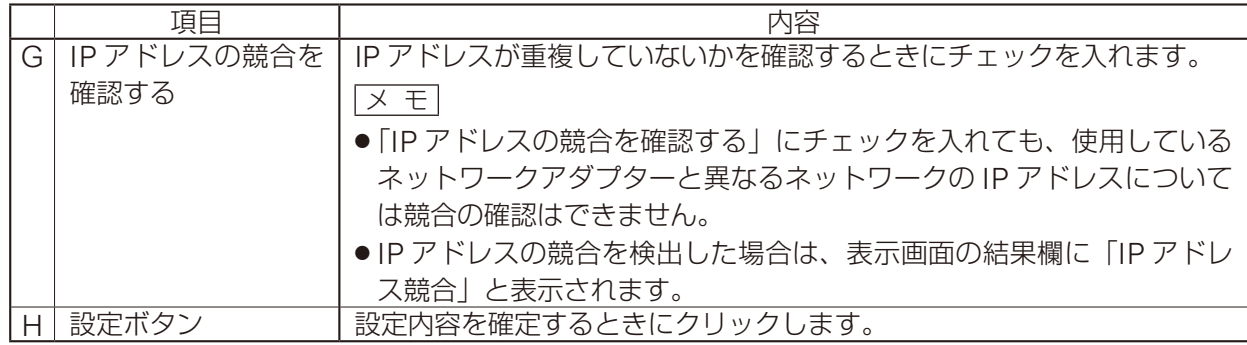

## *4* 設定ボタンをクリックする。

ネットワーク設定が完了しました。 ネットワーク設定画面が閉じて、自動的に再起動します。

## *5* 検出ボタンをクリックする。

表示画面が更新されます。

## <span id="page-70-0"></span>**■ 設定ファイルをアップロードする**

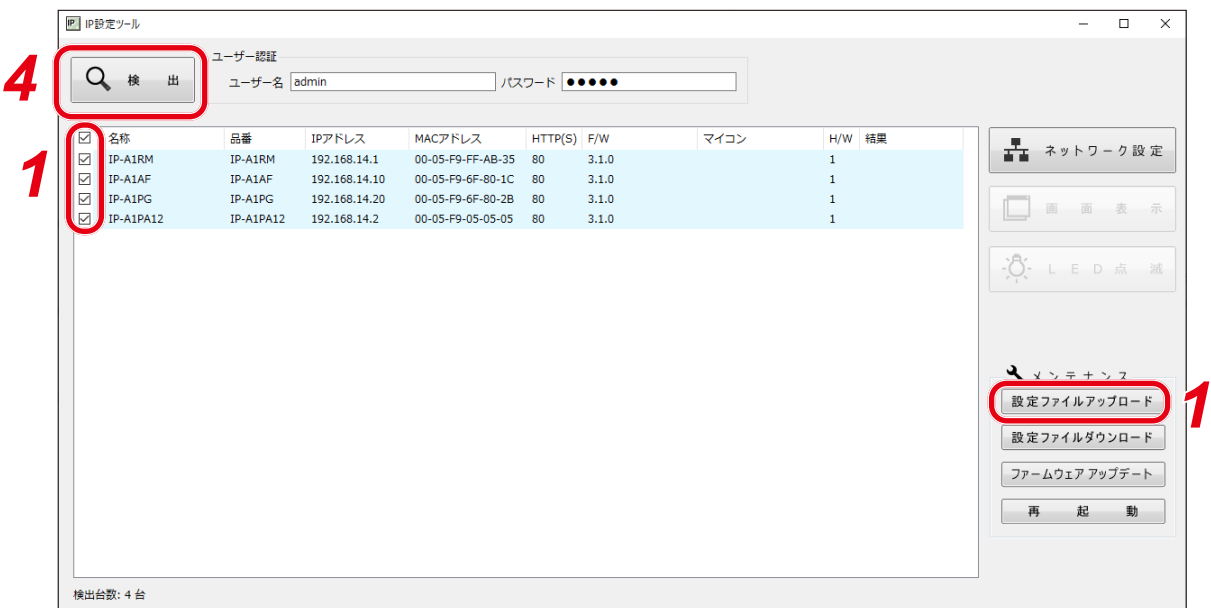

### ご注意

放送中にアップロードを行うと、すべての放送が停止します。

### *1* 機器を選択し、設定ファイルアップロードボタンをクリックする。

ファイル選択画面が表示されます。

*2* 参照ボタンをクリックしてアップロードする設定 ファイル(拡張子「.spconf」)を選択する。

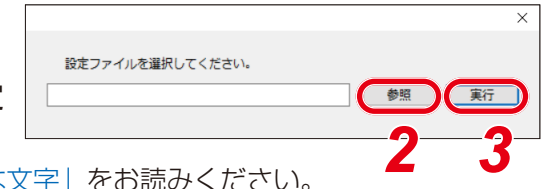

ファイル名に使用可能な文字については P. 62[「使用可能な文字」](#page-61-0)をお読みください。

## *3* 実行ボタンをクリックする。

設定ファイルのアップロードが開始されます。 アップロードが終わると、結果欄に「OK」と表示され、その後に自動的に再起動を開始します。

### *4* 検出ボタンをクリックする。

表示画面が更新されます。

### ご注意

- ●設定ファイルのアップロード中は、再起動や電源の切断を行わないでください。
- ●アップロード中に再起動や電源の切断が行われた場合、設定ファイルが破損し、正常に起動できなく なるおそれがあります。
- ネットワークの負荷が高い状況では、検出結果リストの結果欄に「応答なし」と表示されることがあ ります。しばらく待っても結果欄が更新されないときは、再度検出ボタンをクリックしてください。
- ●設定ファイルのアップロードにより、音源ファイルも本機に適用されます。 ネットワーク設定とユーザー設定は、設定ファイルをアップロードしても本機に適用されず、アップ ロード前の状態が維持されます。

## <span id="page-71-0"></span>**■ 設定ファイルをダウンロードする**

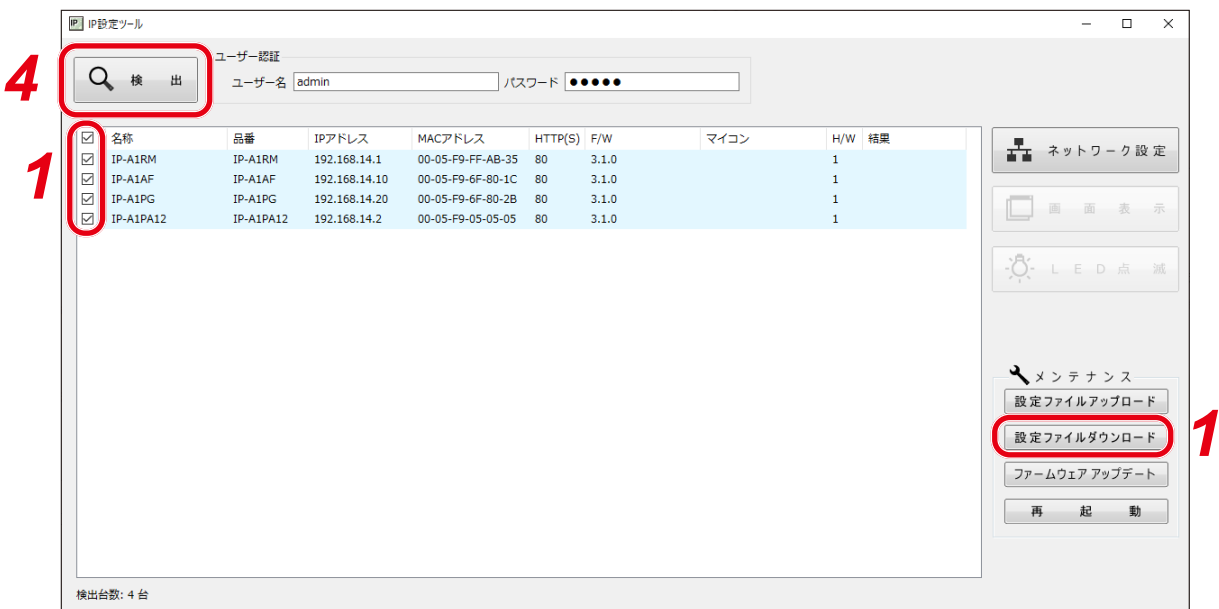

## *1* 機器を選択し、設定ファイルダウンロードボタンをクリックする。

ダウンロード先のフォルダーを選択する画面が表示され ます。

- ダウンロード先フォルダを選択してください(同名のファイルは上書きします)。 参照 事行 *2 3*
- *2* 参照ボタンをクリックしてダウンロード先のフォル ダーを選択する。

## *3* 実行ボタンをクリックする。

設定ファイルのダウンロードが開始されます。 ダウンロードが完了すると検出結果リストの結果欄に「OK」と表示されます。 保存される設定ファイルの拡張子は「.spconf」です。

### ご注意

- ●設定ファイルのダウンロード中は、再起動や電源の切断を行わないでください。
- ●設定ファイルのダウンロードにより、音源ファイルを含む設定データがダウンロードされます。ネッ トワーク設定とユーザー設定は、ダウンロードとアップロードによる設定の復元・複製には適用され ません。
#### **■ ファームウェアをアップデートする**

メ モ

最新のファームウェアは TOA 商品データダウンロードサイト (https://www.toa-products.com/) で品番を 検索してダウンロードしてください。

#### こ注意

ダウンロードしたファームウェアのファイル名は変更しないでください。

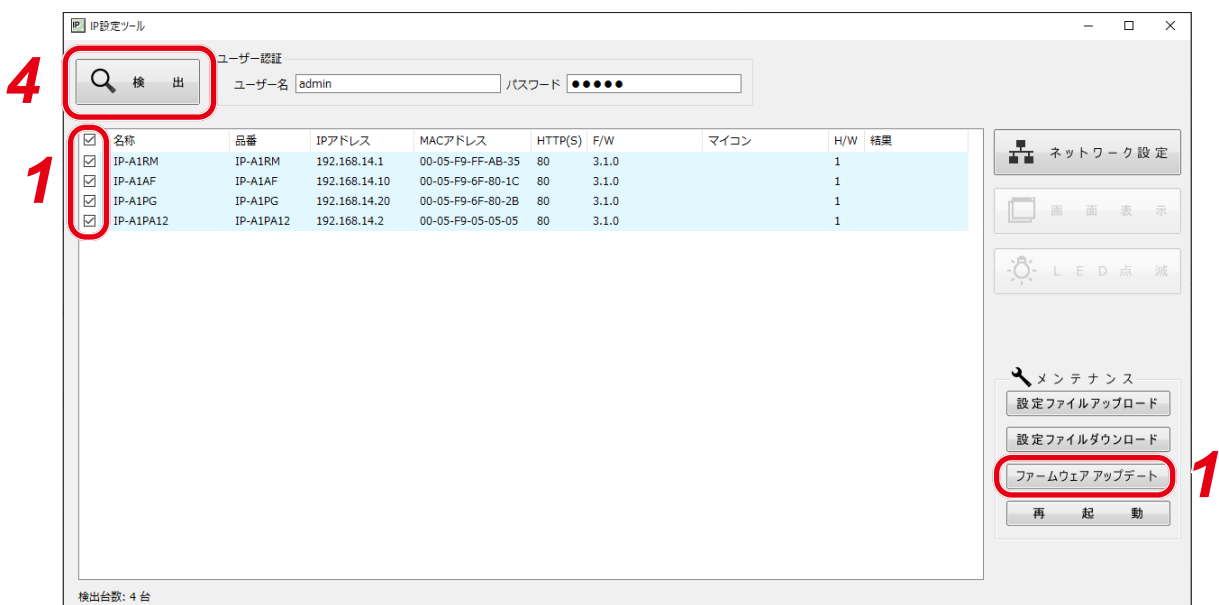

#### *1* ファームウェアをアップデートしたい機器を選択し、「ファームウェアアップデート」ボタン をクリックする。

ファームウェア選択画面が表示されます。

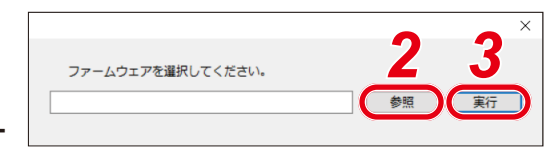

- *2* 参照ボタンをクリックしてアップデートするファー ムウェアファイルを選択する。
	- メ モ

ファームウェアアップデーターの拡張子は「.bin」です。

#### *3* 実行ボタンをクリックする。

ファームウェアのアップロードが開始されます。 再起動が終わってファームウェアアップデートが完了すると、結果欄に「OK」と表示されます。

#### *4* 検出ボタンをクリックする。

表示画面が更新されます。

ご注意

- ファームウェアのアップデート中は、再起動や電源の切断を行わないでください。アップデート中に 再起動や電源の切断が行われた場合、ファームウェアが破損し、正常に起動できなくなるおそれがあ ります。
- ●ネットワークの負荷が高い状況では、表示画面の結果欄に「応答なし」と表示されることがあります。 しばらく待っても結果欄が更新されないときは、再度検出ボタンをクリックしてください。

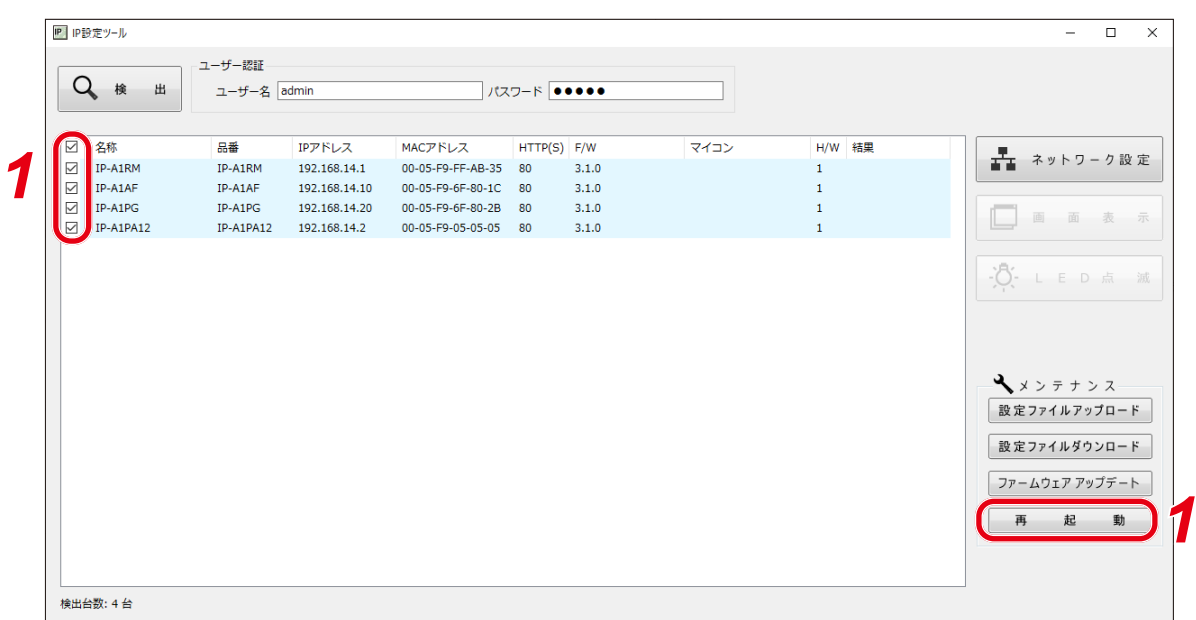

### *1* 再起動したい機器を選択し、再起動ボタンをクリックする。

確認画面が表示されます。

メ モ

**■ 再起動する**

----------<br>複数の機器を選択して再起動することもできます。

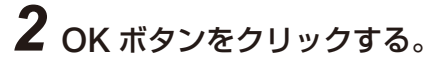

再起動を開始します。

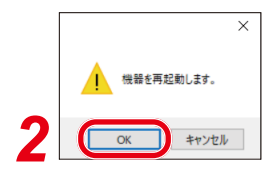

# **トラブルシューティング**

本機の動作に問題を感じたときは、修理を依頼する前に下記の手順で問題を切り分けることを推奨します。

#### *1* 電源を確認する。

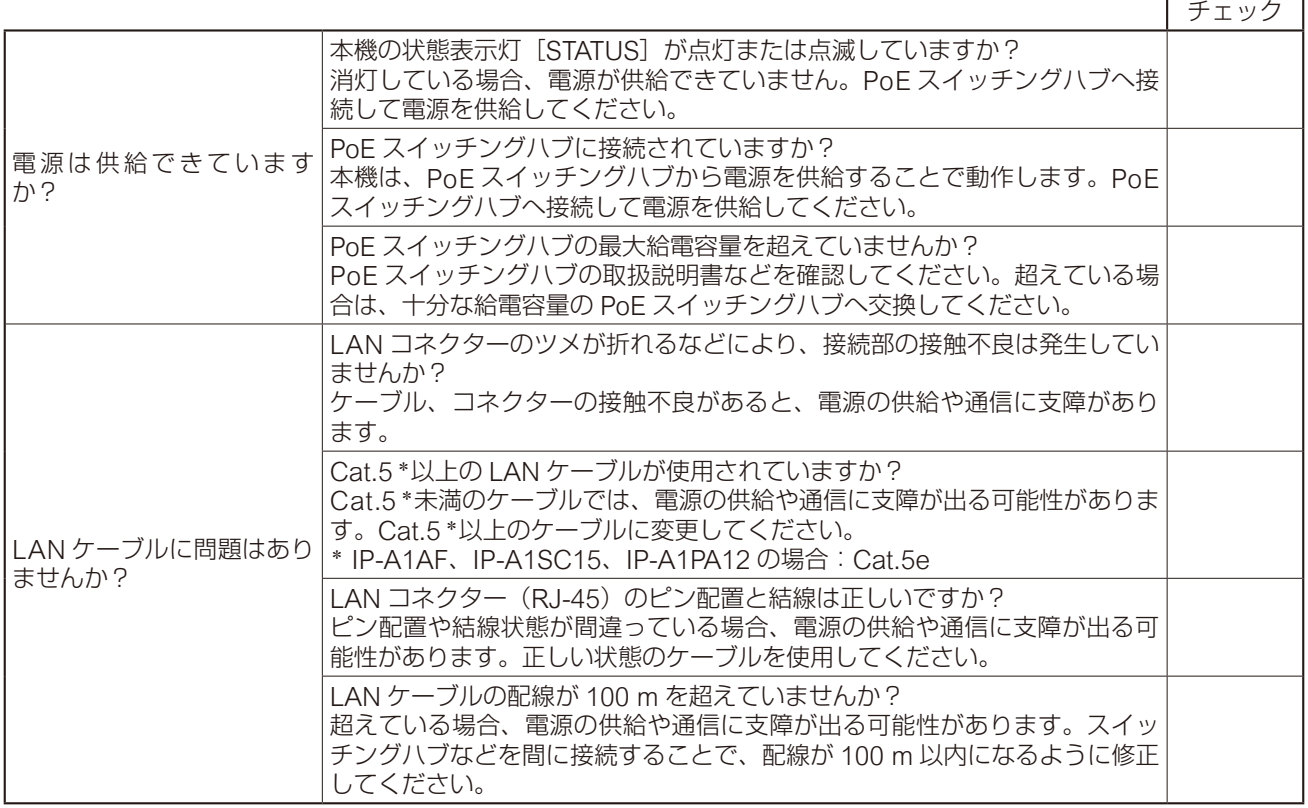

### *2* ネットワーク通信を確認する。

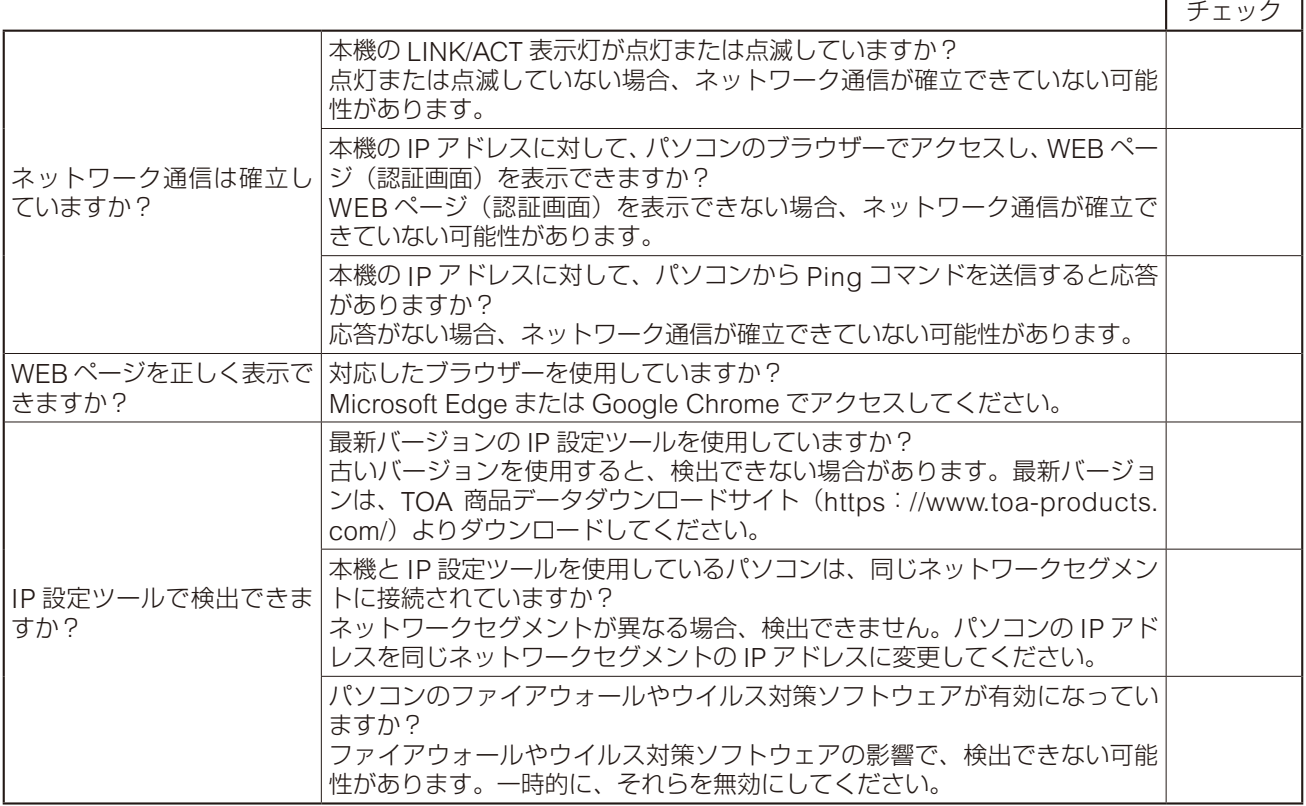

 $\Gamma$ 

┑

 $\overline{\phantom{0}}$ 

## *3* 動作状態と設定を確認する。

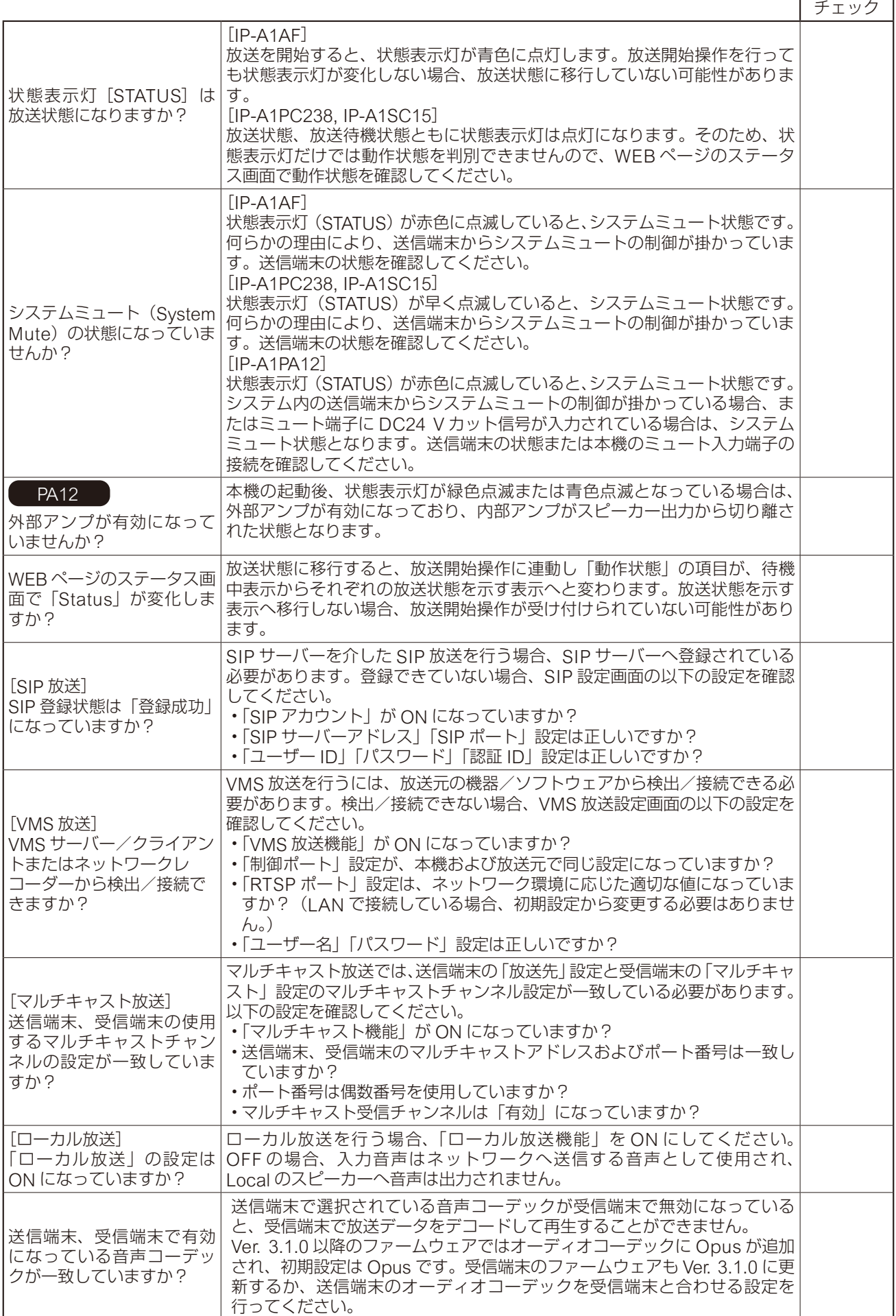

## *4* イベントトリガーを確認する。

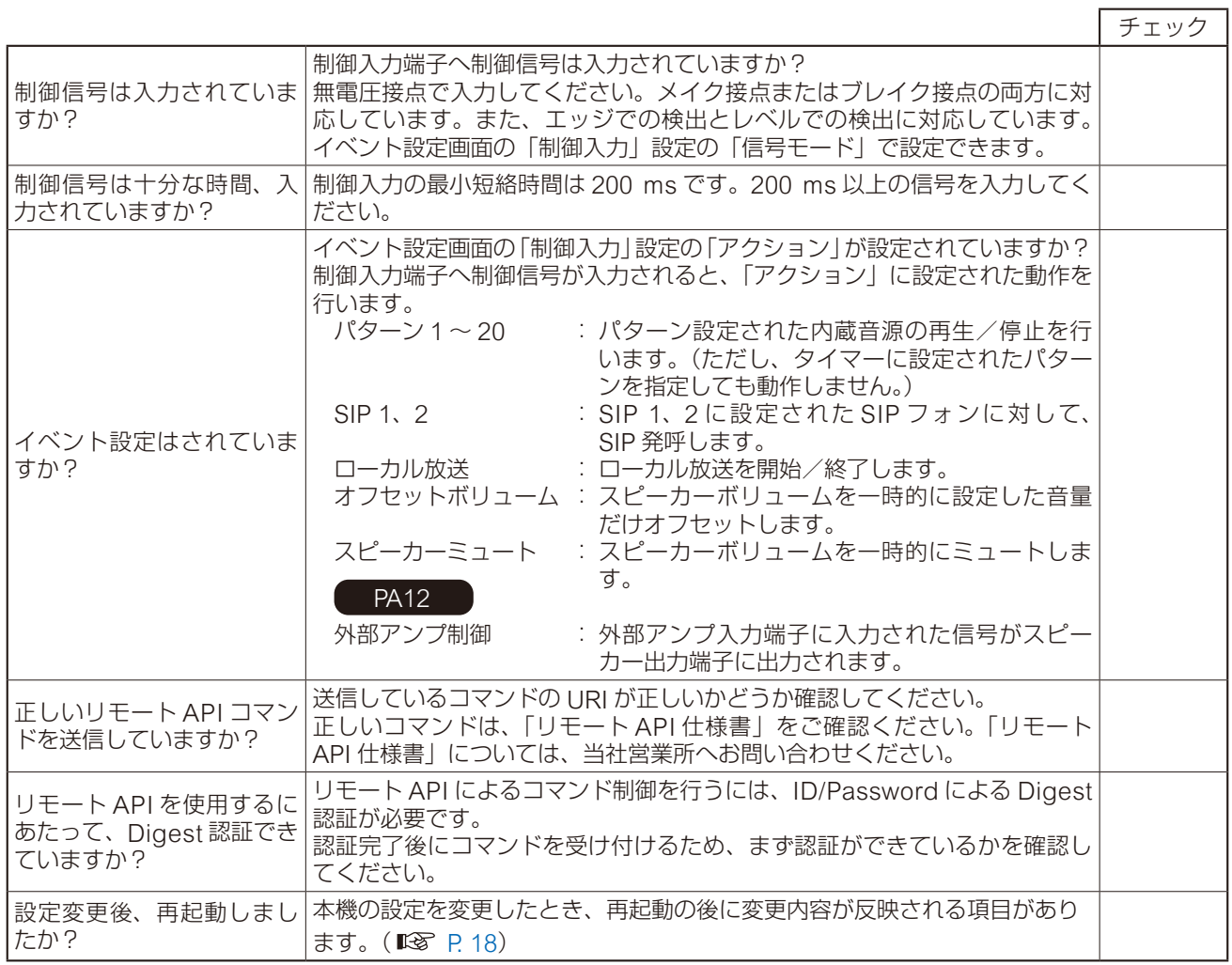

### *5* 音を確認する。

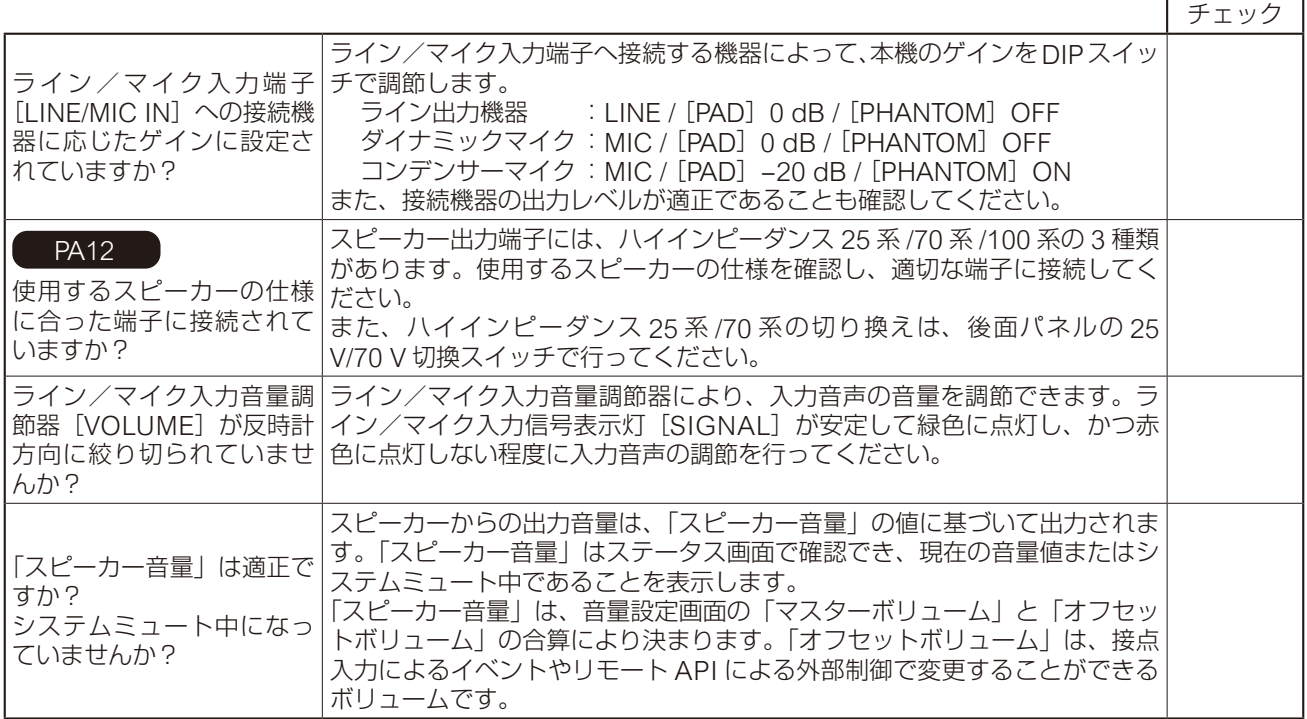

 $\overline{a}$ 

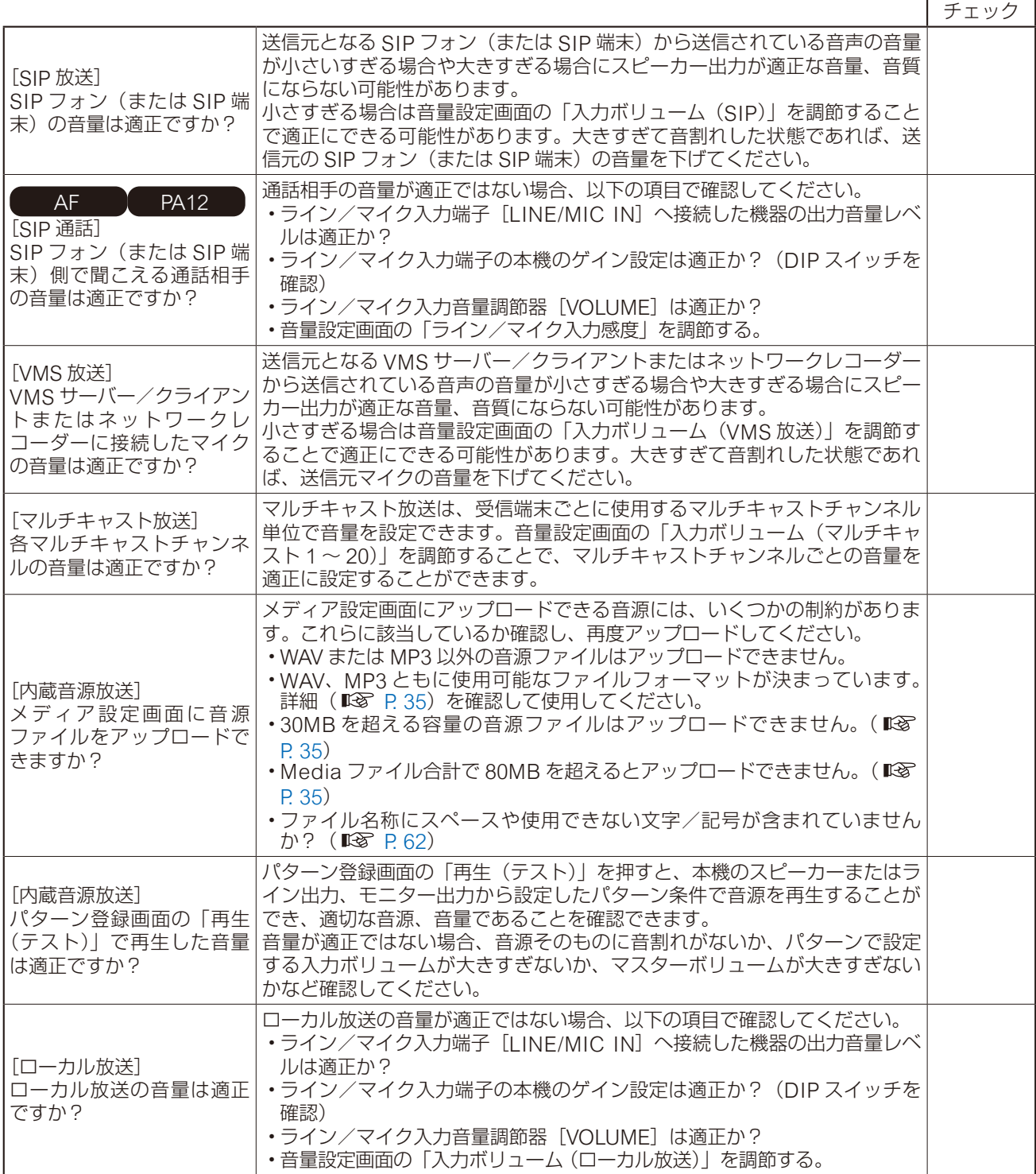

# **困ったときの対処について**

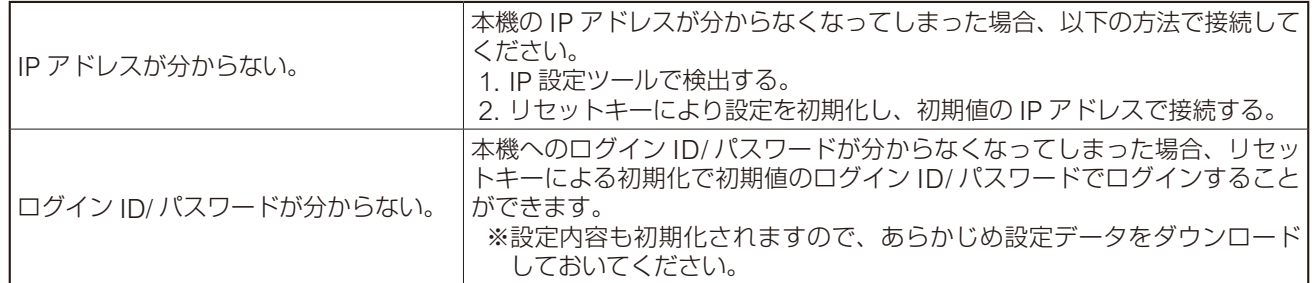

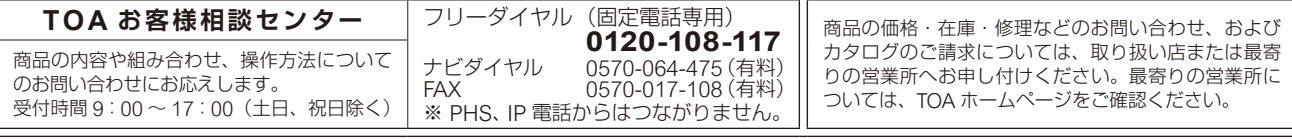

当社は、お客様から提供された個人情報をお問い合わせ対応または修理対応の目的に利用いたします。また、修理委託目的で委託先業者へ提供すること があります。個人情報の取り扱いに関する方針については、TOA ホームページをご覧ください。

TOA ホームページ https://www.toa.co.jp/